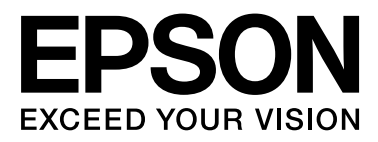

# **SC-F7000 Series**

# **Használati útmutató**

NPD4829-01 HU

# <span id="page-1-0"></span>**Szerzői jogok és védjegyek**

A Seiko Epson Corporation előzetes írásbeli engedélye nélkül e kiadványnak egyetlen része sem sokszorosítható, nem tárolható adatlekérdező rendszerben és nem továbbítható semmilyen formában és módon, beleértve az elektronikus és a mechanikus eljárásokat, valamint a fénymásolást és az adathordozón való tárolást is. Az itt található információk csak erre az Epson nyomtatóra vonatkoznak. Epson nem felel ezen információknak más nyomtatókra való alkalmazásáért.

Sem a Seiko Epson Corporation, sem bármely leányvállalata nem vállal felelősséget a termék megvásárlójának vagy harmadik félnek olyan káráért, veszteségéért, költségéért vagy kiadásáért, amely a következőkből származik: baleset, a termék nem rendeltetésszerű vagy helytelen használata, a termék jogosulatlan módosítása, javítása vagy megváltoztatása, illetve (az Egyesült Államok kivételével) a Seiko Epson Corporation üzemeltetési és karbantartási utasításainak nem pontos betartása.

A Seiko Epson Corporation nem tehető felelőssé semmilyen olyan kárért vagy problémáért, amely nem a Seiko Epson Corporation által Original Epson Products (Eredeti Epson termék) vagy Epson Approved Products (Az Epson által bevizsgált és jóváhagyott termék) terméknek minősített valamely kiegészítő vagy kellék (pl. tintapatron, papír stb.) használatából adódik.

Seiko Epson Corporation nem tehető felelőssé semmilyen, az elektromágneses interferencia által okozott kárért, amely bármely más interfész kábel használata következtében jött létre, mint amelyeket a Seiko Epson Corporation megjelölt, mint Epson Approved Products (Az Epson által bevizsgált és jóváhagyott termék).

Az EPSON® egy bejegyzett védjegy, és az EPSON EXCEED YOUR VISION és az EXCEED YOUR VISION a Seiko Epson Corporation védjegyei.

A Microsoft®, Windows® és a Windows Vista® a Microsoft Corporation bejegyzett védjegyei.

Az Intel® az Intel Corporation bejegyzett védjegye.

A PowerPC® az International Business Machines Corporation bejegyzett védjegye.

*Általános jellegű megjegyzés: Az itt használt egyéb terméknevek kizárólag az azonosítás célját szolgálják, és előfordulhat, hogy tulajdonosaik védjeggyel védték azokat. Az Epson minden és mindennemű jogról lemond ezekkel a megjelölésekkel kapcsolatban.*

© 2012 Seiko Epson Corporation. All rights reserved.

# **Tartalomjegyzék**

# **[Szerzői jogok és védjegyek](#page-1-0)**

### **[Bevezetés](#page-4-0)**

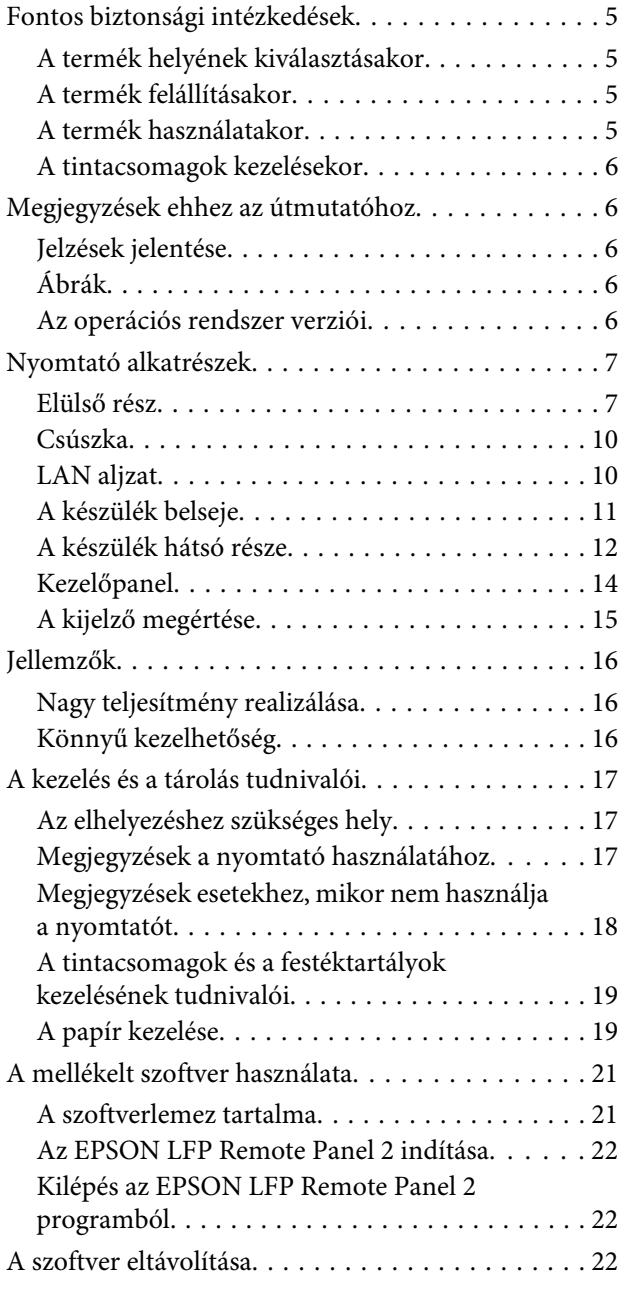

# **[Alapműveletek](#page-23-0)**

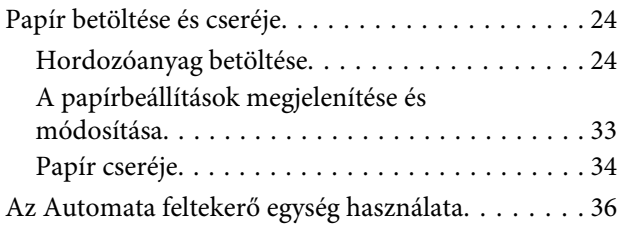

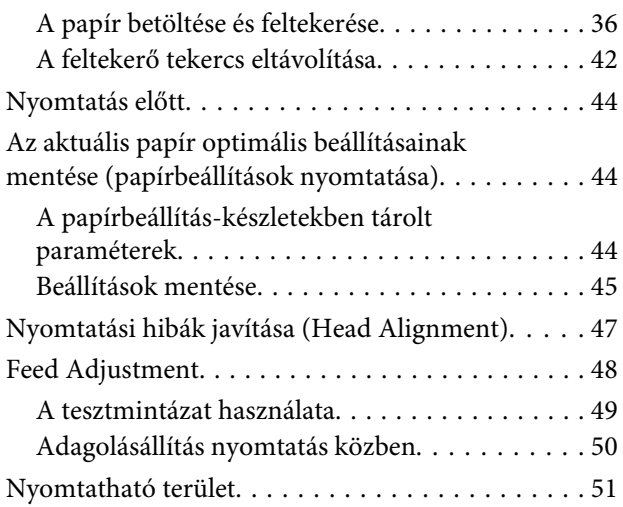

### **[Karbantartás](#page-51-0)**

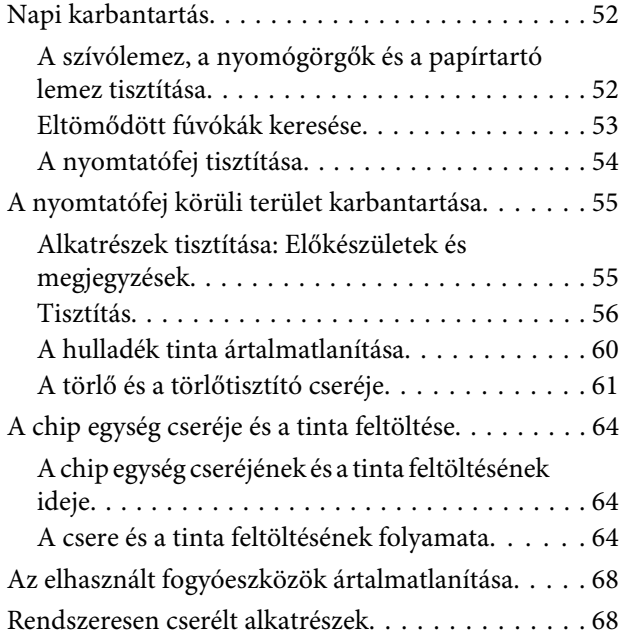

# **[A kezelőpanel menüjének használata](#page-68-0)**

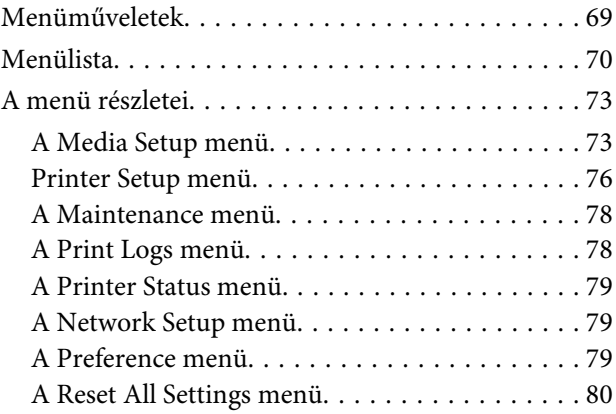

#### **Tartalomjegyzék**

# **[Problémamegoldás](#page-80-0)**

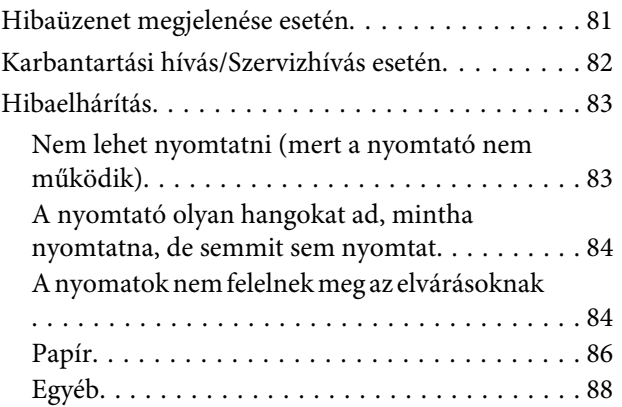

# **[Függelék](#page-88-0)**

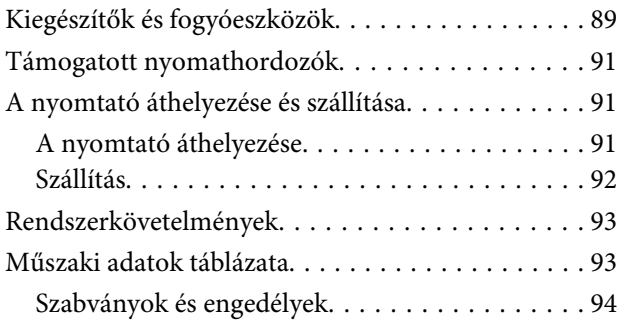

# **[Hol kaphatok segítséget?](#page-94-0)**

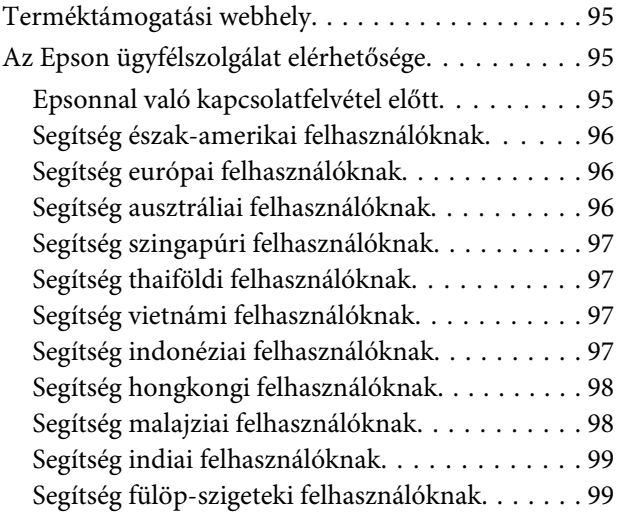

# **[A szoftver licencfeltételei](#page-100-0)**

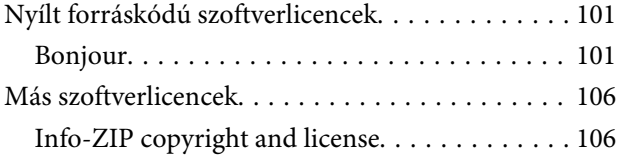

# <span id="page-4-0"></span>**Fontos biztonsági intézkedések**

A nyomtató használat előtt olvassa el az összes utasítást. A nyomtatón megjelölt figyelmeztetéseket és utasításokat is tartsa be.

# **A termék helyének kiválasztásakor**

- ❏ Helyezze ezt a terméket egy egyenes, szilárd felületre, ami szélesebb mint a termék. A termék nem működik megfelelően, ha meg van döntve.
- ❏ Kerülje el az olyan helyeket, ahol a hőmérséklet és a páratartalom gyorsan változhat. A napfénytől, erős fényforrástól és hőforrásoktól is tartsa távol.
- ❏ Kerülje az olyan helyeket, ahol a terméket ütéseknek vagy rezgéseknek van kitéve.
- ❏ Tartsa távol a terméket a poros helyektől.
- ❏ Helyezze a terméket egy dugaszolóaljzat közelébe, hogy a dugót könnyen ki lehessen húzni.

# **A termék felállításakor**

- ❏ A termék hálózati csatlakozózsinórját csak ezzel a termékkel szabad használni. Más berendezéssel való használata tüzet vagy áramütést okozhat.
- ❏ Kösse az egész berendezést egy megfelelően földelt dugaszolóaljzathoz. Kerülje el ugyanannak a dugaszolóaljzatnak a használatát, amelyhez fénymásolók vagy klímaberendezések vannak kötve, amelyek rendszeresen ki-be kapcsolnak.
- ❏ Kerülje el a fali kapcsolók vagy automatikus programszabályozó berendezések által vezérelt dugaszolóaljzatok használatát.
- ❏ Tartsa távol az egész számítógép rendszert az elektromágneses interferencia lehetséges forrásaitól, mint pl. hangszóróktól vagy vezeték nélküli telefonok alapegységétől.
- ❏ Csak a termék címkéjén megjelölt áramforrást használja.
- ❏ Csak a termékkel együtt érkező hálózati csatlakozózsinórt használja. Más csatlakozózsinór használata tüzet vagy áramütést okozhat.
- ❏ Ne használjon sérült vagy elkopott hálózati csatlakozózsinórt.
- ❏ Ha hosszabbítót használ a termékhez, ügyeljen rá, hogy a hosszabbítóra csatlakoztatott eszközök teljes áramfelvétele ne haladja meg a hosszabbító terhelhetőségét. Arra is ügyeljen, hogy a fali csatlakozóba (konnektorba) csatlakozó összes eszköz teljes áramfelvétele ne haladja meg a fali csatlakozó terhelhetőségét.
- ❏ Ha Németországban szándékozik használni a nyomtatót, tartsa be a következőket:

A nyomtató megfelelő rövidzárlat védelmének és túláram-védelmének a biztosítására, az épület berendezését egy 10 vagy 16 Amperes megszakítóval kell megvédeni.

❏ Ha a dugó megsérül, helyettesítse a csatlakozózsinór készletet vagy kérjen tanácsot egy villanyszerelőtől. Ha biztosítékok vannak a dugóban, ügyeljen, hogy megfelelő méretű és névleges teljesítményű biztosítékokkal helyettesítse azokat.

# **A termék használatakor**

- ❏ Ne blokkolja vagy fedje le a termék szekrényének nyílásait.
- ❏ Ne helyezzen be tárgyakat a nyílásokon keresztül. Ügyeljen, hogy ne ömöljön folyadék a termékre.
- ❏ Ne próbálja meg saját maga megjavítani a terméket.
- ❏ A következő esetekben húzza ki a hálózatból a terméket és forduljon szakképzett javítószemélyzethez: A hálózati csatlakozózsinór sérült; folyadék került a termékbe; a terméket leejtették vagy a szekrény megsérült; a termék rendellenesen működik vagy észrevehetően csökkent a teljesítménye.
- ❏ A nyomtatófejeket kézzel ne mozgassa; ellenkező esetben a termék károsodhat.
- <span id="page-5-0"></span>❏ Mindig kapcsolja ki a készüléket a kezelőpanel Be-/ kikapcsolás gombjával. Ezen gomb lenyomásakor a Be-/kikapcsolás lámpa röviden felvillan, majd kialszik. Ne húzza ki a hálózati csatlakozózsinórt, ill. ne kapcsolja ki a készüléket, amíg a Be-/ kikapcsolás lámpa villogása abba nem marad.
- ❏ A készüléknek két tápellátó rendszere van. Amíg a két tápkábel nincs kihúzva, a karbantartás alatt fennáll az áramütés veszélye.

# **A tintacsomagok kezelésekor**

- ❏ Tartsa távol a tintacsomagokat gyermekektől és ne igyon belőlük.
- ❏ A festéktartályok feltöltésekor vagy a hulladék festékgyűjtő tartály cseréjekor viseljen védőszemüveget és védőkesztyűt.

Ha a tinta a bőrére, szemébe vagy a szájába kerül, azonnal tegye a következőket:

- ❏ Ha a folyadék a bőrére kerül, azonnal mossa le nagy mennyiségű szappanos vízzel. Forduljon orvoshoz, ha bőrirritációt vagy elszíneződést tapasztal.
- ❏ Ha a folyadék a szemébe kerül, azonnal öblítse ki vízzel. Ennek elmulasztása a szem bevérzéséhez vagy enyhe gyulladáshoz vezethet.
- ❏ Ha lenyeli a folyadékot, hánytasson és azonnal forduljon orvoshoz!

# **Megjegyzések ehhez az útmutatóhoz**

# **Jelzések jelentése**

*és:*

!*Figyelmeztet* A figyelmeztető utasításokat a testi sérülések elkerülése érdekében gondosan be kell tartani.

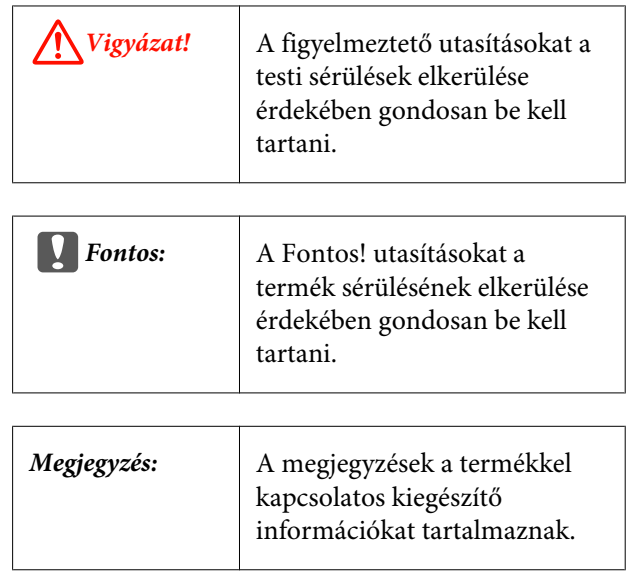

# **Ábrák**

Ezen útmutató képei kis mértékben eltérhetnek az ábrázolt tárgyak tényleges kinézetétől.

# **Az operációs rendszer verziói**

Ebben a dokumentációban a következő rövidítéseket használjuk.

#### **A Windows a Windows 8, a Windows 7, a Vista és az XP verziókat jelenti.**

- ❏ A Windows 8 a Windows 8, a Windows 8 Pro és a Windows 8 Enterprise verziókat jelenti.
- ❏ A Windows 7 a Windows 7 Home Basic, a Windows 7 Home Premium, a Windows 7 Professional és a Windows 7 Ultimate verziókat jelenti.
- ❏ A Windows Vista a Windows Vista Home Basic Edition, a Windows Vista Home Premium Edition, a Windows Vista Business Edition, a Windows Vista Enterprise Edition és a Windows Vista Ultimate Edition verziókat jelenti.
- ❏ A Windows XP a Windows XP Home Edition, a Windows XP Professional x64 Edition és a Windows XP Professional verziókat jelenti.

# <span id="page-6-0"></span>**Nyomtató alkatrészek**

### **Elülső rész**

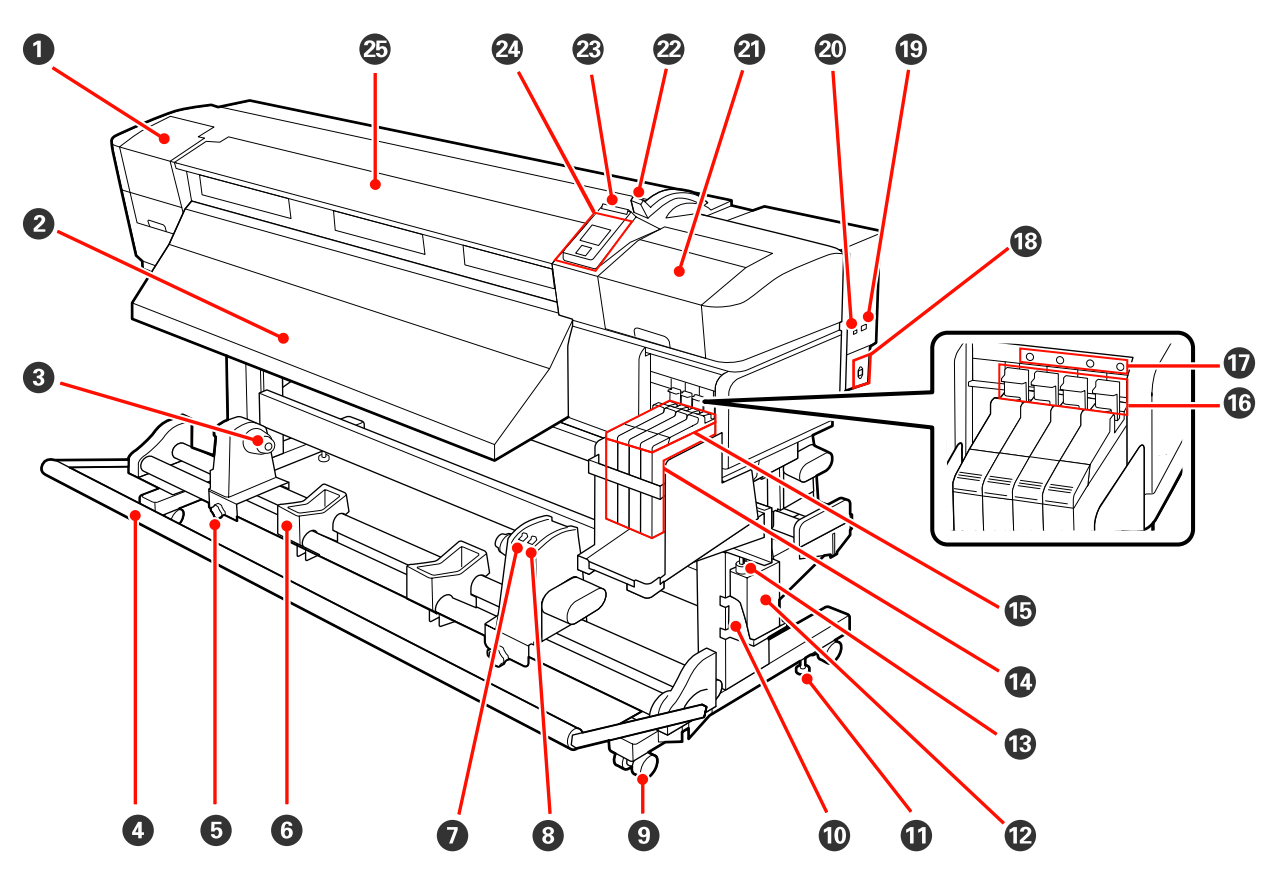

#### A **Karbantartási fedél (bal)**

Nyissa ki ezt a fedelet és tisztítsa meg a nyomtatófej körüli területet. A nyomtató hagyományos használatakor be van csukva.

U["A nyomtatófej körüli terület megtisztítása" 56. oldal](#page-55-0)

#### B **Kimeneti papírterelő**

A nyomtató e terelő mentén adja ki a papírt.

#### C **Tekercsmag tartó**

A papír feltekerésére használt tekercsmag ezekre a tartókra helyezhető. Két tartó van: az egyik a bal, a másik a jobb oldalon.

#### U["A papír betöltése és feltekerése" 36. oldal](#page-35-0)

#### D **Feszítő**

A feszítő fenntartja a papír feszességét, hogy ne ereszkedjen meg betöltés közben.

#### E **A tekercsmag-tartó rögzítőcsavarja**

A rögzítőcsavarok tartják a helyükön a tekercsmag-tartókat, miután rögzítették azokat a tekercsmagra. Két csavar van: az egyik a bal, a másik a jobb oldalon.

#### **6** Tekercstartó

A papírt ideiglenesen ezek a tartók tartják a feltekerő tekercs eltávolításakor. Két tartó van: az egyik a bal, a másik a jobb oldalon.

#### G **Auto kapcsoló**

Ezzel a kapcsolóval lehet átállítani az automatikus feltekerés irányát. A feltekerés az Off gombbal kapcsolható ki.

#### $\odot$  Manual kapcsoló

Ezzel a kapcsolóval lehet átállítani a manuális feltekerés irányát. A kiválasztott lehetőség akkor lép érvénybe, ha az Auto kapcsoló Off állásban van.

#### I **Görgők**

Valamennyi lábon két görgő van. Az üzembe helyezést követően az elülső görgőket rögzíteni kell a nyomtató használata közben.

#### J **Hulladékfesték-gyűjtő tartály tartója**

Ebbe a tartóba helyezze a hulladékfesték-gyűjtő tartályt.

#### *<u><b>CD* Beállító</u>

A beállítók tartják a helyükön a nyomtatót. A nyomtató üzembe helyezése után, használat közben legyenek biztonságosan rögzítve.

#### L **Hulladékfesték-gyűjtő tartály**

Ebben a tartályban gyűlik össze a hulladékfesték.

Ha a tinta szintje eléri a vonalat, cserélje ki egy új hulladékfesték-gyűjtő tartályra.

#### M **Hulladékfesték-ürítő cső**

Ezen a csövön keresztül távozik a hulladékfesték. Ügyeljen rá, hogy a nyomtató használata közben a cső vége a hulladékfesték-gyűjtő tartály legyen.

#### N **Festéktartály**

A nyomtatáshoz használt tintát tárolja.

#### O **Csúszka**

U["Csúszka" 10. oldal](#page-9-0)

#### P **Rögzítőkar**

A chip egység cseréjekor a csúszka eltávolítása előtt emelje fel a kart. A csúszka behelyezése után a kart mindig engedje vissza a zárt állásba.

#### Q **A chip egység ellenőrző lámpája**

Ez a lámpa kapcsolódik be, ha a chipre vonatkozóan üzenet jelenik meg.

On : Hiba történt. Ellenőrizze a hibával kapcsolatos kijelzéseket a kezelőpanel képernyőjén.

Off : Nincs hiba.

#### R **AC (váltóáramú) bemenet**

A tápkábel csatlakoztatására szolgál.

#### $\circledR$  LAN aljzat

U["LAN aljzat" 10. oldal](#page-9-0)

#### $\omega$  USB aljzat

Az USB kábel csatlakoztatására szolgál.

#### U **Karbantartási fedél (jobb)**

Nyissa ki ezt a fedelet a nyomtatófej körüli terület karbantartásához. A nyomtató hagyományos használatakor be van csukva.

U["A nyomtatófej körüli terület karbantartása" 55. oldal](#page-54-0)

#### V **Papírbetöltő kar**

A papír betöltése után hajtsa le a papírbetöltő kart, hogy a papír a helyén maradjon. Emelje meg a kart a papír kioldásához eltávolítás előtt.

#### W **Figyelmeztető lámpa**

A lámpa világít vagy villog, ha hiba történik.

Világít Villog : Hiba történt. A hiba típusát a lámpa világításának vagy villogásának módja jelzi. Ellenőrizze a hibával kapcsolatos kijelzéseket a kezelőpanel képernyőjén.

Nem világít: Nincs hiba.

#### X **Kezelőpanel**

U["Kezelőpanel" 14. oldal](#page-13-0)

#### Y **Elülső borítás**

Papír betöltésekor, a nyomtató belsejének tisztításakor, valamint a papírelakadások megszüntetésekor nyissa ki. A nyomtató hagyományos használatakor be van csukva.

<span id="page-9-0"></span>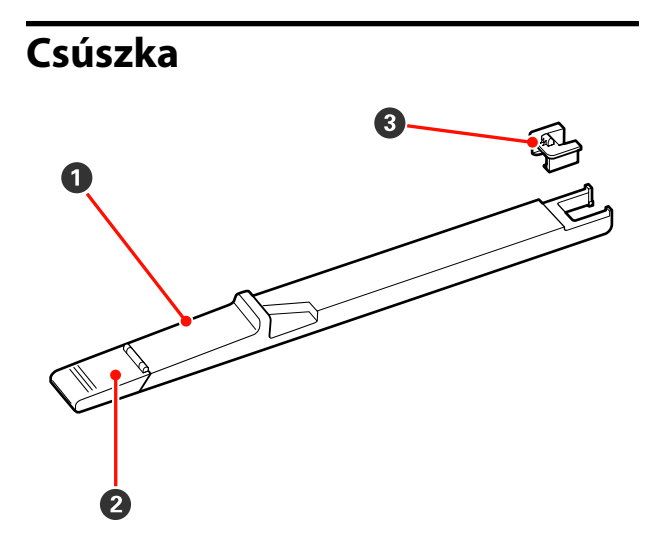

#### A **Csúszka**

Csatlakoztassa a tintacsomaghoz mellékelt chipet a festék feltöltése előtt.

U["A chip egység cseréje és a tinta feltölté](#page-63-0)[se" 64. oldal](#page-63-0)

#### B **Festékbemeneti fedél**

Nyissa fel ezt a fedelet a festéktartály tintával való feltöltéséhez.

#### C **Chip egység**

Integrált áramköri lapkát tartalmazó egység.

A tintacsomaghoz van mellékelve.

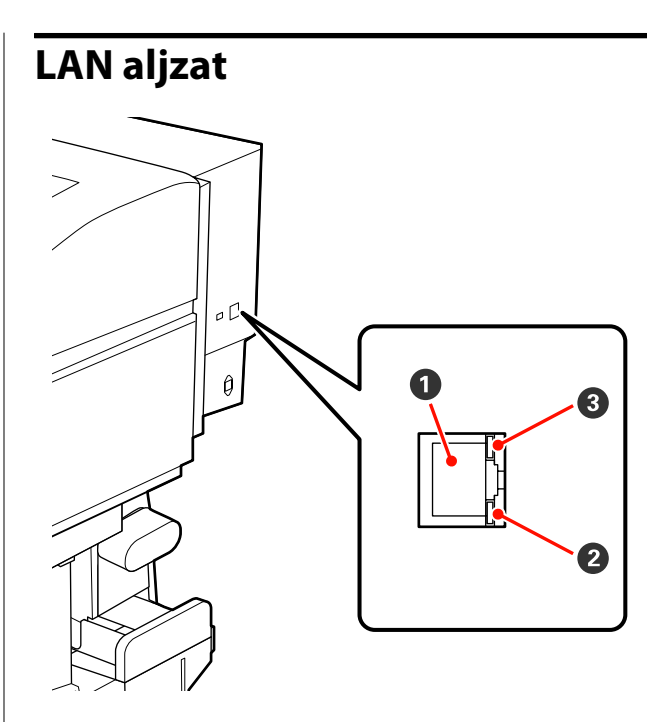

#### A **RJ-45 csatlakozó**

A LAN kábel csatlakoztatására szolgál. Használjon árnyékolt, csavart érpárú kábelt (5. vagy magasabb kategóriájút).

#### B **Adatlámpa (narancs)**

A hálózati csatlakozás állapotát és az adatok vételét mutatja villogó és/vagy világító jelzéssel.

Világít : Csatlakoztatva.

Villog : Adatfogadás.

#### C **Állapotjelző lámpa (zöld/piros)**

A szín a hálózati átvitel sebességét jelzi.

Piros : 100Base-TX

Zöld : 1000Base-T

# <span id="page-10-0"></span>**A készülék belseje**

Az alábbi alkatrészeken felhalmozódott por csökkentheti a nyomtatási minőséget. Rendszeresen tisztítsa meg vagy cserélje ki ezeket az alkatrészeket az alábbi hivatkozásokban felsorolt fejezetekben leírtak szerint.

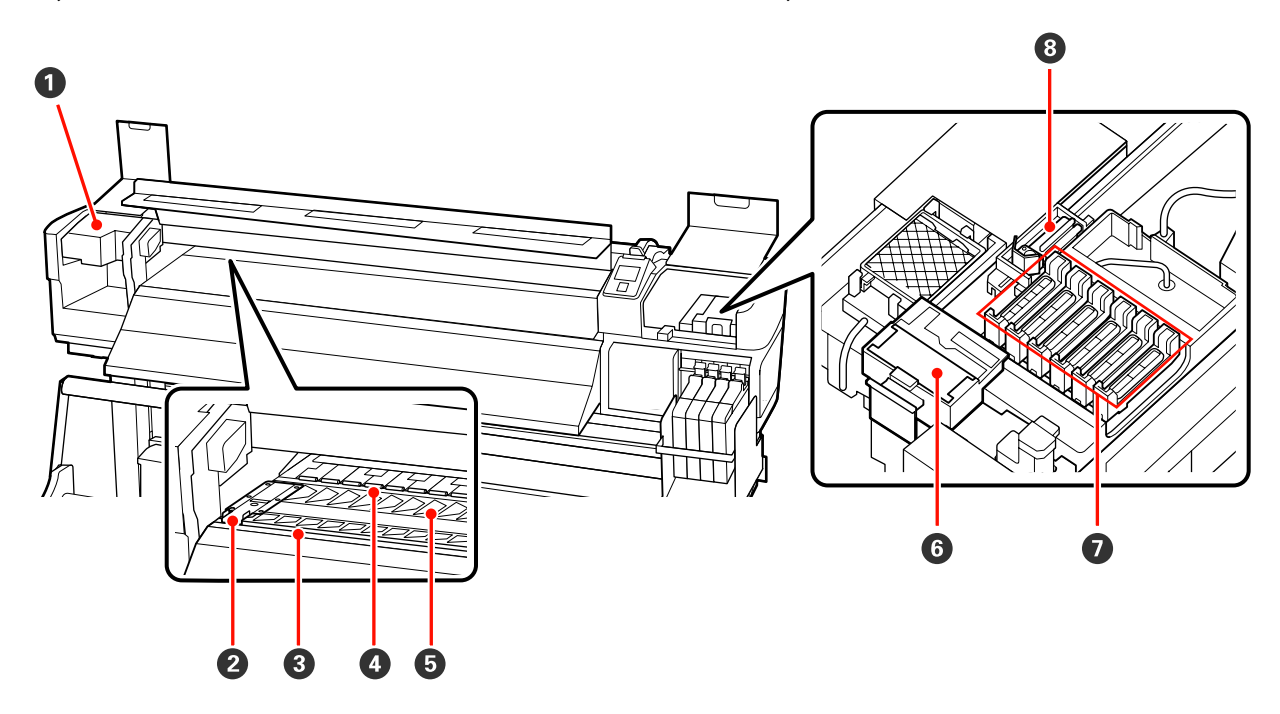

#### A **Nyomtatófej**

Nyomtatás során a nyomtatófej jobbra és balra mozog és tintát bocsát ki. Állapotuktól függően szükséges lehet a tisztításuk.

 $\mathscr{D}$ , A nyomtatófej körüli terület megtisztítása" 56. oldal

#### B **Papírtartó lap**

A papírtartó lapok megakadályozzák, hogy a papír félrecsússzon, és hogy a papír vágott széle hozzáérjen a nyomtatófejhez. Nyomtatás előtt állítsa be a papír pozícióját mindkét oldalon.

U["Hordozóanyag betöltése" 24. oldal](#page-23-0)

#### C **Vágási horony**

E horony mentén kell végigcsúsztatni a (külön megvásárolható) vágókést a papír elvágásához.

#### D **Nyomógörgők**

Ezek a görgők lenyomják a papírt nyomtatás közben.

 $\mathcal{L}$ , A szívólemez, a nyomógörgők és a papírtartó lemez tisztítása" 52. oldal

#### E **Szívólemez**

Ez az alkatrész szívja nyomtatáskor a nyomtatóhoz a papírt.

 $\mathcal{L}$ , A szívólemez, a nyomógörgők és a papírtartó lemez tisztítása" 52. oldal

#### <span id="page-11-0"></span>F **Törlőkendő-tisztító**

A törlőkendő-tisztító eltávolítja a tintát a törlőkendőről. Fogyóeszköz, állapotától függően cserélni kell.

U["A törlő és a törlőtisztító cseréje" 61. oldal](#page-60-0)

#### G **Kupakok**

A nyomtatás kivételével ezek a kupakok fedik a nyomtatófej fúvókáit, nehogy kiszáradjanak. Állapotuktól függően szükséges lehet a tisztításuk.

U["Tisztítás" 56. oldal](#page-55-0)

#### **<sup>8</sup>** Törlőkendő

A törlőkendő eltávolítja a tintát a nyomtatófej fúvókáiról. Fogyóeszköz, állapotától függően tisztítani vagy cserélni kell.

U["Tisztítás" 56. oldal](#page-55-0)

U["A törlő és a törlőtisztító cseréje" 61. oldal](#page-60-0)

### **A készülék hátsó része**

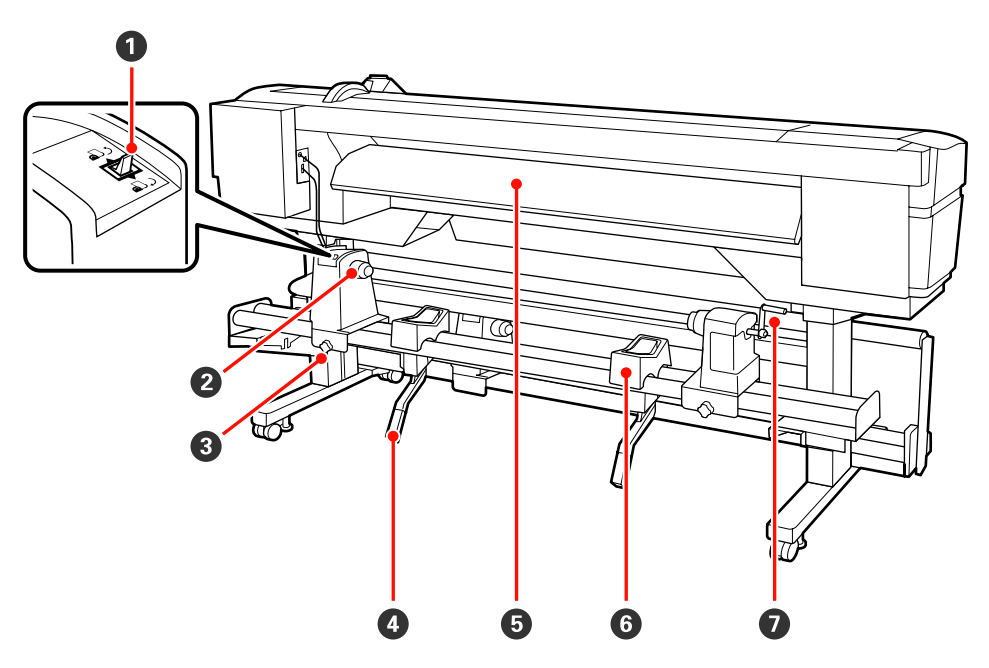

#### A **Továbbító kapcsoló**

A kapcsoló segítségével adagolható a papír betöltés közben, vagy visszacsévélhető a papír cseréje esetén.

#### B **Tekercstartó**

Ezekre a tartókra helyezze a papírt. Két tartó van: az egyik a bal, a másik a jobb oldalon.

#### C **Görgőtartó-rögzítő csavar**

Ezek a csavarok tartják a helyükön a tekercstartókat a papír behelyezése után. Két csavar van: az egyik a bal, a másik a jobb oldalon.

#### D **Emelőkar**

Ha a tekercstartókra helyezni kívánt papír nehéz, ezekkel a karokkal könnyedén fel lehet emelni a papírt a tekercstartók szintjére. Két emelőkar van: az egyik a bal, a másik a jobb oldalon.

#### E **Bemeneti papírterelő**

A nyomtató e terelő mentén tölti be a papírt.

#### **O** Tekercstartó

Ezekre a tartókra helyezhető a papír a tekercstartókra történő helyezés előtt. Két tartó van: az egyik a bal, a másik a jobb oldalon.

#### G **Fogantyú**

Miután a megfelelő tekercstartóra helyezte a papírt, a fogantyú elforgatásával nyomja le a tartót és helyezze nyomás alá a tekercsmagot.

<span id="page-13-0"></span>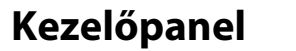

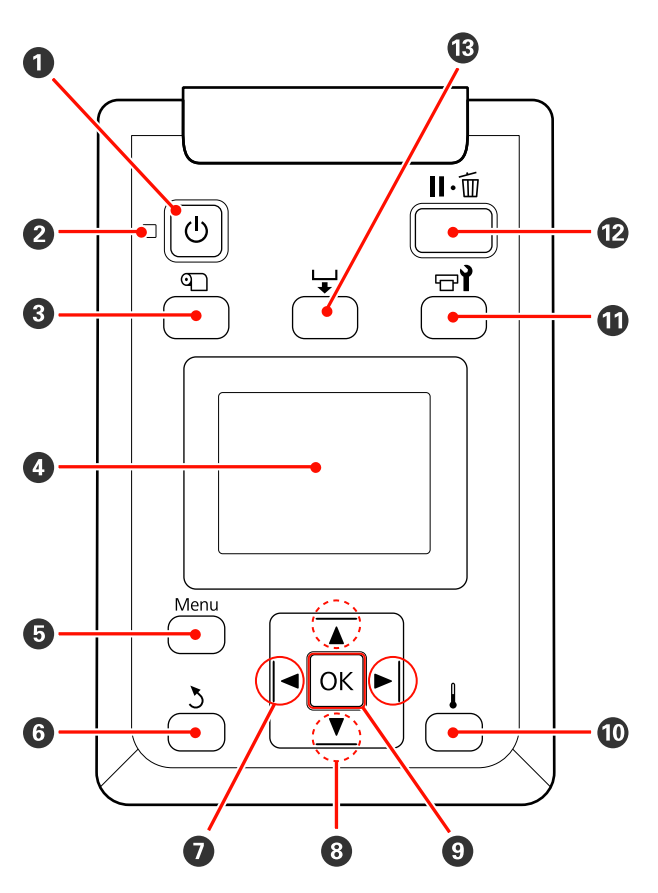

A P **gomb (be/kikapcsolás)** A nyomtató ki- és bekapcsolására szolgál.

#### B P **jelzőfény (tápellátásjelző fény)**

A nyomtató működési állapotát mutatja világító vagy villogó jelzéssel.

- Világít : A készülék be van kapcsolva.
- Villog : A nyomtató adatokat fogad, vagy fejtisztítást vagy más leállás közbeni műveletet végez.
- Ki : A készülék ki van kapcsolva.

#### C M **gomb (a papírbeállítás gombja)**

A gomb megnyomásakor megjelenik a Media Setup menü, amelyben olyan sorok találhatók, mint **Media Remaining**, **Select Media**, **Customize Settings** és **Print Media List**. Nyomtatás közben ez a gomb nem használható.

U["A Media Setup menü" 73. oldal](#page-72-0)

#### D **Kijelző**

Megjeleníti a nyomtató állapotát, a menüket, a hibaüzeneteket, stb.  $\mathcal{F}$ , A kijelző megérté[se" 15. oldal](#page-14-0)

#### E **Menü gomb**

A gomb megnyomásakor megjelennek a menük. U["A kezelőpanel menüjének használata" 69. ol](#page-68-0)[dal](#page-68-0)

#### **G**  $\rightarrow$  gomb (vissza)

E gomb megnyomásával kiléphet az előző menüből az opciók megjelenésekor.  $\mathscr{F}$  ["Menüművele](#page-68-0)[tek" 69. oldal](#page-68-0)

#### G l**/**r **gombok (jobbra és balra nyíl gombok)**

Segítségével pozícionálható a kurzor olyan feladatok elvégzésekor, mint a **Setting Name** vagy az **IP Address** a beállítások menüben.

#### **<sup><b>** $\odot$  **△/v** gombok (papíradagolás gombok)</sup>

❏ A papír betöltését követően a d gomb megnyomásával előrefelé, a ▲ megnyomásával hátrafelé csévélheti a papírt. A  $\blacktriangledown$  gomb nyomva tartásával legfeljebb 103 cm hosszúságban adagolhatja a papírt. A  $\triangle$  gomb nyomva tartásával legfeljebb 25 cm hosszúságban tekercselheti vissza a papírt.

Felhívjuk a figyelmét, hogy ha a  $\triangle$  gombot használja visszacsévélésre, a papír leáll, amikor a széle eléri a kiindulási nyomtatási pozíciót. A visszacsévélés a gomb elengedésével és újbóli megnyomásával folytatható.

❏ A menük megjelenésekor ezek a gombok használhatók a menüsorok és lehetőségek kiválasztására.  $\mathscr{B}$  ["Menüműveletek" 69. oldal](#page-68-0)

#### **O** OK gomb

- ❏ Ha akkor nyomja meg a gombot, amikor egy menüelem ki van emelve, akkor megjelennek a kijelölt elemhez tartozó lehetőségek.
- ❏ Ha akkor nyomja meg a gombot, amikor egy lehetőség ki van emelve, akkor kijelölődik a kiemelt elem vagy végrehajtódik a kiválasztott művelet.
- ❏ Ha a gombot a figyelmeztető hangjelzés közben nyomja meg, a hangjelzés megszűnik.

```
J gomb
```
<span id="page-14-0"></span>Ha akkor nyomja meg a gombot, amikor a menük megjelennek, a menük bezáródnak és a nyomtató visszatér a készenléti állapotba.

#### $\mathbf{\Phi} \equiv \mathbf{\hat{s}}$  gomb (karbantartás)

A gomb megnyomásakor megjelenik a Maintenance menü, amelyben olyan elemek találhatók, mint **Nozzle Check**, **Cleaning**, **Head Maintenance** és **Waste Ink Counter**. Nyomtatás közben ez a gomb nem használható.

U["A Maintenance menü" 78. oldal](#page-77-0)

#### L W **gomb (megállás/mégse)**

- ❏ A nyomtató szünet módba lép, ha nyomtatás közben megnyomja ezt a gombot. A szünet módból való kilépéshez nyomja meg ismét a II· m gombot, vagy válassza a **Pause Cancel** lehetőséget a kijelzőn, és nyomja meg az OK gombot. A feldolgozás alatt álló nyomtatási feladatok visszavonásához nyomja meg a **Job Cancel** gombot a kijelzőn, majd nyomja meg az OK gombot.
- ❏ Ha akkor nyomja meg a gombot, amikor a menük megjelennek, a menük bezáródnak és a nyomtató visszatér a készenléti állapotba.

#### M **gomb (papíradagolás)**

- ❏ Ha a nyomtató készenléti állapotban van, ezzel a gombbal, majd a OK megnyomásával adagolni tudja a papírt a levágási pozícióig. U["A papír elvágása" 35. oldal](#page-34-0)
- ❏ Nyomtatás közben ezzel a gombbal állítható a papíradagolás. U["Feed Adjustment" 48. oldal](#page-47-0)

# **A kijelző megértése**

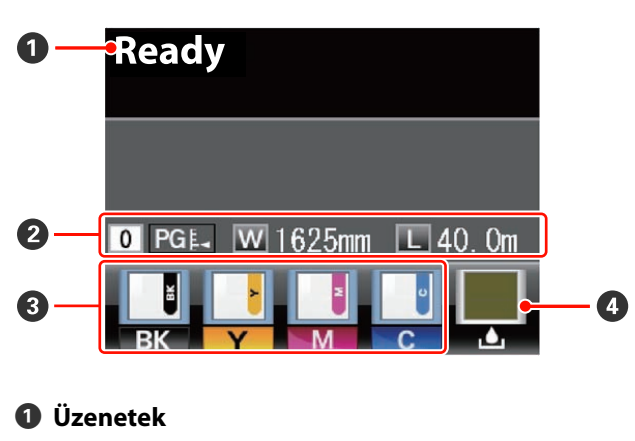

Megjeleníti a nyomtató állapotát, mutatja annak működését és a hibaüzeneteket.

U["Hibaüzenet megjelenése esetén" 81. oldal](#page-80-0)

#### B **Papír adatok**

- ❏ A kijelzőn balról jobbra haladva látható a kiválasztott papír, lemezrés, papírszélesség és a hátralévő papír mennyisége.
- ❏ Ha nyomtatási papírként az ezzel a nyomtatóval létrehozott papírbeállítási táblaszám van kiválasztva, a szám jelenik meg (1-től 30-ig). A **RIP Settings** kiválasztása esetén a 0 jelenik meg.
- ❏ A lemezrés az alábbiak szerint jelenik meg.

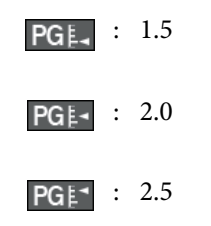

❏ A hátralévő papír mennyisége nem jelenik meg, ha az **Off** beállítás van kiválasztva a **Remaining Setup** lehetőségnél a **Media Remaining** menüben. U["A Media Setup menü" 73. oldal](#page-72-0)

#### C **Chip egység állapota**

A kijelző az alábbiak szerint változik, ha a rendszer hibát észlel a behelyezett chip egységre vonatkozóan.

Normális működés Figyelmeztetés vagy hiba

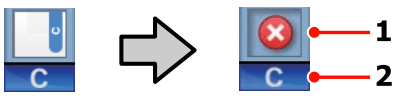

#### **1 Állapotjelzők**

A chip egység állapota az alábbiak szerint kerül jelzésre.

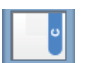

: Nincs hiba. Nyomtatásra kész.

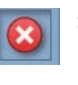

: Hiba történt. Ellenőrizze a kijelzőn megjelenített hibaüzenetet, és szüntesse meg a hiba okát.

<span id="page-15-0"></span>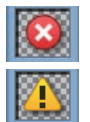

: A chip egységet a rendszer nem ismeri fel, vagy nem kompatibilis a nyomtatóval. Vagy az is lehet, hogy a csúszka nincs lezárva.

Ellenőrizze a képernyőn megjelenő üzenetet.

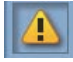

: A chip egységet ki kell cserélni. Cserélje ki a chip egységet egy tintacsomagban található egységgel.

Ha a chip egységet hamarosan cserélni kell, a  $\left| \cdot \right|$  jelzés kezd villogni.

#### **2 Festékszínkódok**

- BK : Black (Fekete)
- Y : Yellow (Sárga)
- M : Magenta (Bíbor)
- C : Cyan (Cián)

#### D **Hulladékfesték-gyűjtő tartály állapota**

A hulladékfesték-gyűjtő tartály hátralévő hozzávetőleges kapacitását jelzi. A kijelző az alábbiak szerint változik, ha a hulladékfesték-gyűjtő tartály majdnem tele van, vagy ha hiba történik.

Normális működés Figyelmeztetés vagy hiba

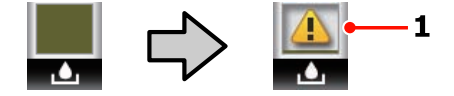

#### **1 Állapotjelzők**

A hulladékfesték-gyűjtő tartály állapotai a következők lehetnek.

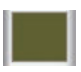

: Nincs hiba. A visszajelző változása jelzi a hátralévő kapacitást.

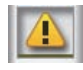

: A hulladékfesték-gyűjtő tartály majdnem megtelt. Helyezzen készenlétbe egy új hulladékfesték-gyűjtő tartályt.

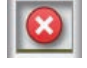

: A hulladékfesték-gyűjtő tartály megtelt. Helyezzen be egy új hulladékfesték-gyűjtő tartályt.

# **Jellemzők**

Ebbe a széles formátumú színes tintasugaras nyomtatóba 1626 mm (64") széles papírtekercs helyezhető. E nyomtató legfontosabb funkcióit és jellemzőit az alábbiakban ismertetjük.

# **Nagy teljesítmény realizálása**

#### **Médium adagoló egység nagy kapacitású tekercsek helyezhetők el benne**

A normál Médium adagoló egység legfeljebb 250 mm átmérőjű és 40 kg súlyú papírtekercset tud befogadni, és biztosítja, hogy ritkábban kelljen cserélni a papírt.

Az opcionális Nehéz tekercspapír rendszer a nyomtató akár 80 kg súlyú és 300 mm külső átmérőjű tekercset is be tud fogadni.

#### **Automata feltekerő egység (alaptartozék)**

Az automata feltekerő egység automatikusan, egyenletesen, gyűrődés nélkül tekeri fel a papírt. Ez akkor hasznos, ha nagyobb mennyiséget nyomtat, vagy ha folyamatos éjszakai nyomtatást végez.

#### **Nagy kapacitású festéktartály (tartozék)**

A nagyobb termelékenység érdekében a nyomtatóhoz egy nagy kapacitású festéktartály tartozik. A festék utántöltéséhez 1000 ml-es, nagy kapacitású tintacsomagokat is kínálunk. Ez szükségtelenné teszi a tintapatronok gyakori, kellemetlenséggel járó cseréjét.

# **Könnyű kezelhetőség**

#### **Egyszerű papírbehelyezés és -feltekerés**

A tekercs- és tekercsmag-tartók nem igényelnek orsót, így nincs szükség orsóra a papír behelyezése előtt. A papírtekercs minden további nélkül a nyomtatóba helyezhető. Nem kell a hosszú orsókkal foglalkozni, így a papír még szűk helyen is pillanatok alatt behelyezhető.

A tekercstartók mellett, amelyek tartják a papírt behelyezés közben, a nyomtatóhoz emelőkarok is tartoznak, amelyek segítségével a nehéz papír könnyedén felemelhető a tekercstartók szintjére.

#### **Könnyű karbantartás**

A nyomtatási minőség csak napi karbantartással biztosítható. A nyomtató kialakítása bőven hagy helyet a karbantartásnak, leegyszerűsítve azt.

#### <span id="page-16-0"></span>**Hibajelzés/figyelmeztetés e-mailben**

A nyomtató hálózati interfészébe épített, webböngészőt is tartalmazó EpsonNet Config rendszer e-mailes értesítési lehetőséget is kínál. Az e-mail értesítés beállítása után a nyomtató a beállított e-mail címekre küldi hibaüzeneteit és figyelmeztetéseit, így a nyomtatót nyugodtan magára lehet hagyni éjszakai nyomtatás vagy más hasonló működés során.

A (webböngészőt tartalmazó) EpsonNet Config elindítása U*Hálózati útmutató (pdf)*

#### **Hibajelzés lámpákkal és hangjelzéssel**

Ha hiba történik, megszólal egy hangjelzés és felgyullad egy figyelmeztető lámpa. A nagyméretű figyelmeztető lámpa még távolról is jól látható.

Ezzel egyidejűleg megszólal egy hangjelzés, hogy minél kevesebb idő menjen kárba amiatt, hogy a hiba miatti leállás észrevétlen marad.

#### **Nagysebességű USB/Gigabit Ethernet**

A nyomtatóban nagy sebességű USB és 100Base-TX/ 1000Base-T hálózati interfészek találhatók.

# **A kezelés és a tárolás tudnivalói**

# **Az elhelyezéshez szükséges hely**

Ellenőrizze, hogy az alábbiakban megadott méreteknek megfelelően úgy biztosítsa a készülék számára a szabad helyet, hogy ne legyenek a működtetést akadályozó objektumok, így a papírkiadás és a fogyóeszközök cseréje ne legyen akadályozva.

A készülék külső méreteire vonatkozó információkért lásd: a "Műszaki adatok táblázata" című részt.

#### U["Műszaki adatok táblázata" 93. oldal](#page-92-0)

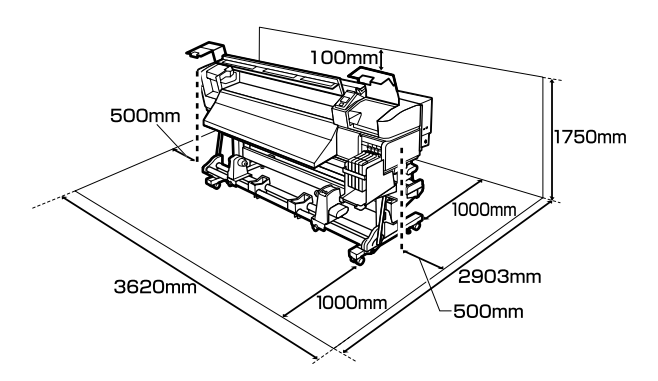

# **Megjegyzések a nyomtató használatához**

Olvassa el az alábbi pontokat a nyomtató biztonságos, hibamentes használatához és minőségi nyomatok készítéséhez.

❏ A nyomtató használatakor ellenőrizze a "Műszaki adatok táblázata" című részben a működési hőmérsékletet és a páratartalmat.  $\mathscr{F}$ , Műszaki [adatok táblázata" 93. oldal](#page-92-0)

Felhívjuk a figyelmet azonban, hogy lehet, hogy nem jön létre a kívánt eredmény, ha a hőmérséklet és a páratartalom a nyomtató számára meghatározott határértékek között van, de nem a papír számára meghatározott értékek között. Ügyeljen rá, hogy az üzemi körülmények <span id="page-17-0"></span>megfeleljenek a papírnak. Bővebb tájékoztatást a papírhoz tartozó dokumentációban talál.

Ha száraz, légkondicionált környezetben, vagy közvetlen napfénynek kitéve nyomtat, akkor gondoskodjon a megfelelő páratartalomról.

- ❏ Ne használja a nyomtatót olyan helyeken, ahol hőforrás található, vagy amely ventilátorok vagy légkondicionálók közvetlen légáramának van kitéve. Kiszáradhatnak és eltömődhetnek a nyomtatófej fúvókái.
- ❏ Ne hajlítsa és ne törje meg a hulladékfesték-gyűjtő csövet. A tinta a nyomtatóba és a nyomtató köré folyhat.
- ❏ Javasoljuk, hogy a következő alkatrészeken szükség szerint végezzen karbantartást. A megfelelő karbantartás elmulasztása csökkenti a nyomtatófej élettartamát.

#### $\mathscr{D}$ , A nyomtatófej körüli terület [karbantartása" 55. oldal](#page-54-0)

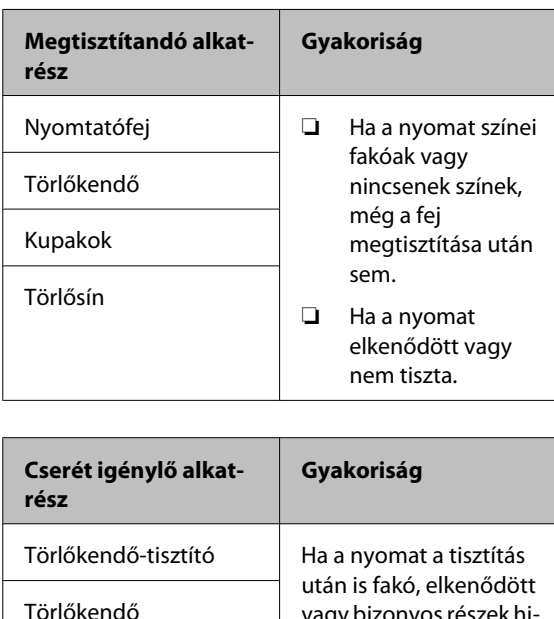

vagy bizonyos részek hi-

ányoznak róla.

❏ Lehet, hogy nincs kupak a nyomtatófejen (a nyomtatófej nem tud visszatérni jobb oldalra), ha a nyomtató ki van kapcsolva, ha a papír elakadt, vagy ha hiba történt. A kupakolási funkció során a készülék automatikusan kupakkal (fedővel) fedi le a nyomtatófejet, hogy megakadályozza azt a beszáradástól. Ebben az esetben kapcsolja be a készüléket, és várjon addig, amíg a kupakolási funkció automatikusan végre nem hajtódik.

- ❏ Ha a készülék be van kapcsolva, akkor ne távolítsa el a tápellátás csatlakozóját és ne szakítsa meg az áramkört a megszakítónál. Ilyenkor a nyomtató nem biztos, hogy szabályosan fogja lezárni a nyomtatófejet kupakkal. Ebben az esetben kapcsolja be a készüléket, és várjon addig, amíg a kupakolási funkció automatikusan végre nem hajtódik.
- ❏ Nyomtatás után a nyomtatófej állandó időközönként automatikusan megtisztítódik, nehogy a fúvóka eltömődjön.

Ügyeljen rá, hogy a hulladékfesték-gyűjtő tartály a helyén legyen, ha a nyomtató be van kapcsolva.

Periodical Cleaning  $\mathscr{F}$ , Printer Setup [menü" 76. oldal](#page-75-0)

❏ A rendszer a nyomtatáshoz hasonlóan a fejtisztítás és a nyomtatófej üzemkészségének fenntartásához szükséges egyéb karbantartás során is használja a tintát.

# **Megjegyzések esetekhez, mikor nem használja a nyomtatót**

Ha nem használja a készüléket, akkor a tárolással kapcsolatos alábbi információk a mérvadóak. Ha a készüléket helytelenül tárolja, akkor előfordulhat, hogy nem fog tudni megfelelően nyomtatni a következő használat alkalmával.

❏ Ha hosszabb ideig nem használja a nyomtatót, akkor eltömődhetnek a nyomtatófej fúvókái. Kéthetente legalább egyszer kapcsolja be a nyomtatót a nyomtatófej eltömődésének megakadályozása érdekében.

A nyomtató bekapcsolása után a fej megtisztítása automatikusan történik. Ne kapcsolja ki a nyomtatót, amíg a tisztítás be nem fejeződött.

Meghibásodást okozhat, ha a nyomtatót túl sokáig hagyja kikapcsolva. Az ilyen meghibásodások javítási költségét felszámoljuk.

<span id="page-18-0"></span>❏ Ha a nyomtatót két hétnél hosszabb ideig nem használja, az adott időszak előtt és után szervizmérnöknek kell karbantartást végeznie. Ennek a karbantartási munkának a költsége felszámolásra kerül.

Fontos megjegyezni, hogy még ha a megfelelő karbantartás meg is történt, mielőtt a nyomtatót hosszabb ideig magára hagyta volna, a nyomtató újbóli használatakor végzett karbantartáskor az adott időtartamtól és a tárolási körülményektől függően szükség lehet a javításra. Ilyen esetekben a javítási munka díja szintén felszámításra kerül.

Forduljon a forgalmazóhoz vagy az Epson terméktámogatáshoz.

- ❏ A nyomógörgők összegyűrhetik a nyomtatóban maradt papírt. A papír hullámosodhat és felgöndörödhet, ami elakadásokat okozhat, vagy ennek eredményeként a papír a nyomtatófejhez érhet. Távolítsa el a papírt, mielőtt hosszabb ideig tárolná a nyomtatót.
- ❏ A nyomtató tárolásához győződjön meg arról, hogy a nyomtatófej a kupakkal (fedővel) le lett-e fedve (a nyomtatófej a jobb oldali pozíciójában van-e). Ha a nyomtatófej hosszú ideig nincs kupakkal lefedve, akkor a nyomtatási minőség romolhat.

#### *Megjegyzés:*

*Ha a nyomtatófej nincs kupakkal lefedve, akkor kapcsolja be, majd ismét ki a készüléket.*

- ❏ Zárja be az összes fedelet, mielőtt hosszabb ideig tárolná a nyomtatót. Ha hosszú ideig nem használja a készüléket, akkor a pormentes és biztonságos tárolás érdekében fedje be azt egy antisztatikus anyaggal. A nyomtatófej fúvókái nagyon kicsik és könnyedén eltömődhetnek, ha por kerül a nyomtatófejre, ami a nyomtatási minőséget veszélyezteti.
- ❏ Ha sokáig nem használta a készüléket, akkor a nyomtatás megkezdése előtt ellenőrizze, hogy a nyomtatófej el van-e dugulva. Hajtson végre egy fejtisztítást, ha szükség van rá.

U["Eltömődött fúvókák keresése" 53. oldal](#page-52-0)

❏ A nyomtató tárolásakor ügyeljen rá, hogy síkban legyen: ne tárolja ferdén, az oldalára fordítva vagy fejjel lefelé.

# **A tintacsomagok és a festéktartályok kezelésének tudnivalói**

Az alábbiakban a tintacsomagokkal és a festéktartályokkal kapcsolatos legfontosabb tudnivalók találhatók.

❏ Ne távolítsa el a festéktartályokat.

A festéktartályokat a rendszer behelyezésükkor kalibrálja. Eltávolításuk árthat a minőségnek és a használhatóságnak.

- ❏ A tintacsomagokat szobahőmérsékleten, közvetlen napfénytől védve tárolja.
- ❏ A nyomtatási minőség biztosítása érdekében a következő leghamarabbi lejárati idejű tintacsomag behelyezése előtt használja fel az összes tintát:
	- ❏ A tintacsomag csomagolására nyomtatott dátum
	- ❏ A festéktartály tintacsomagból történő újratöltését követő 25 napon belül
- ❏ Ha a tintacsomagot hosszabb ideig hideg helyen tárolta, a használat előtt legalább 4 órán keresztül tartsa szobahőmérsékleten.
- ❏ A tintának a festéktartályba töltése során ügyeljen arra, hogy a tintacsomagban lévő összes tintát egyszerre felhasználja.
- ❏ A tintacsomag felbontása után a lehető leghamarabb töltse fel a festéktartályt.
- ❏ Semmit se helyezzen a festéktartály tetejére.

# **A papír kezelése**

Ügyeljen az alábbiakra a papír kezelésekor vagy tárolásakor. Rossz állapotú papírra nem készíthető jó minőségű nyomat.

Feltétlenül olvassa el a papírhoz mellékelt dokumentációt.

### **A kezelés tudnivalói**

- ❏ A papíron nem lehet hajtás és a nyomtatási felület nem lehet sérült.
- ❏ Ne érjen a nyomtatási felülethez. A kézről átvihető nedvesség és olajok negatívan befolyásolhatják a nyomtatási minőséget.
- ❏ A két szélénél fogja meg a papírt. Gyapjúkesztyű viselése javasolt.
- ❏ Tartsa szárazon a papírt.
- ❏ Ne dobja el a csomagolóanyagot, hanem használja a papír tárolására.
- ❏ Kerülje a napsugárzás közvetlen hatásának, a túlzott hőnek vagy a nedvességnek kitett helyeket.
- ❏ Használaton kívül a papírt ki kell venni a nyomtatóból, vissza kell csévélni, és az eredeti csomagolásában kell tárolni. Ha hosszabb ideig a nyomtatóban tartja a papírt, akkor az károsodhat.

### **A papír kezelése nyomtatás után**

A hosszú ideig olvasható, jó minőségű nyomatok érdekében tartsa be az alábbiakat.

- ❏ Ne sértse meg a nyomtatott felületet. Ha a nyomtatott felületet dörzsöli vagy karcolja, akkor a festék lepereghet.
- ❏ Ne érjen a nyomtatott felülethez, mert a festék leválhat.
- ❏ Ügyeljen rá, hogy a nyomatok teljesen szárazak legyenek, mielőtt összehajtja vagy egymásra helyezi őket; ellenkező esetben elszíneződések vagy foltok jelenhetnek meg ott, ahol a nyomatok érintkeznek. Ezek a foltok eltűnnek, ha a nyomatokat azonnal szétválasztják és megszárítják, de ha nem, örökre ott maradnak.
- ❏ Kerülje a napsugárzás közvetlen hatását.
- ❏ Az elszíneződés megakadályozása érdekében a papírhoz mellékelt utasításoknak megfelelően tárolja a nyomatokat.

# <span id="page-20-0"></span>**A mellékelt szoftver használata**

# **A szoftverlemez tartalma**

A mellékelt lemezen az alább ismertetett alkalmazások találhatók. Telepítse őket igény szerint.

Az alkalmazásokkal kapcsolatban bővebb tájékoztatás található a *Hálózati útmutató* nevű pdf-fájlban vagy az adott alkalmazás on-line súgójában.

#### *Megjegyzés:*

- ❏ *A mellékelt lemez nem tartalmaz nyomtató-illesztőprogramokat. A nyomtatáshoz szükség van egy RIP szoftverre. A mellékelt szoftverlemezen nem található szoftverek (köztük az e nyomtatóhoz szükséges szoftveres RIP-ek) az Epson webhelyen elérhetők.*
- ❏ *A legújabb alkalmazások letölthetők az Epson weboldaláról.*

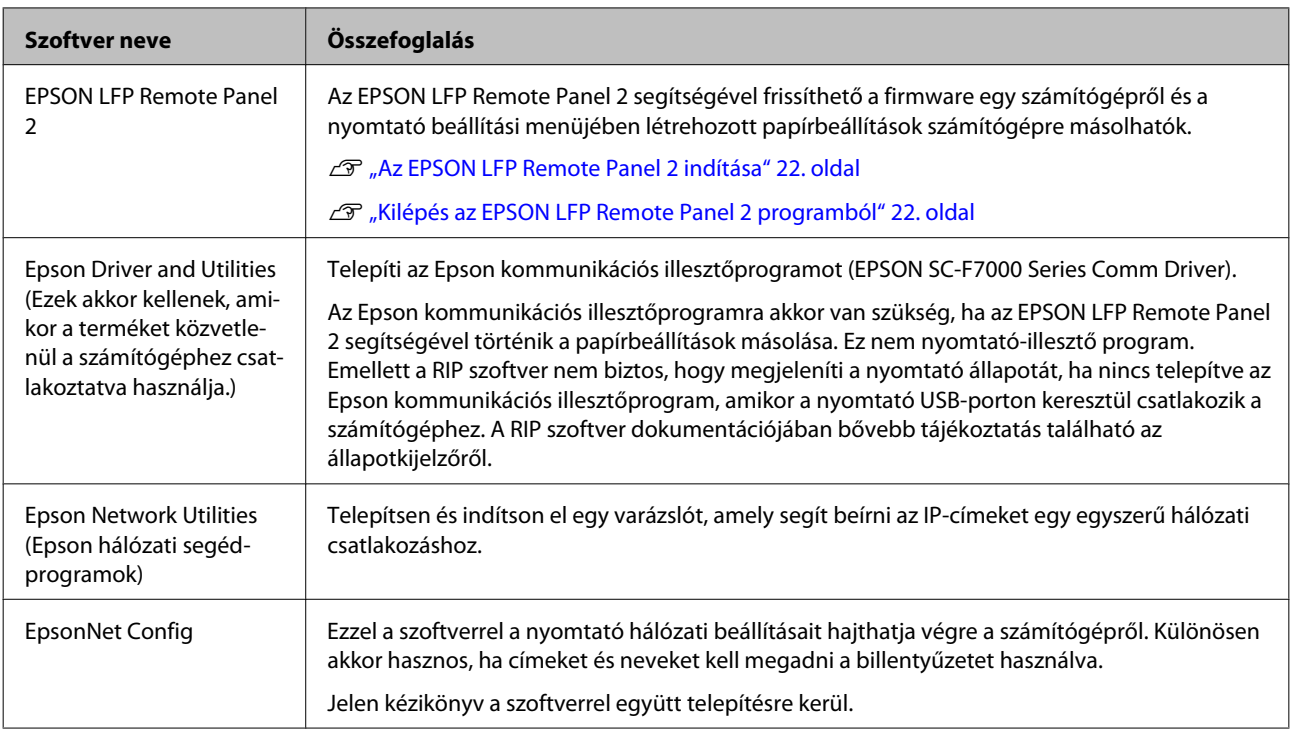

# <span id="page-21-0"></span>**Az EPSON LFP Remote Panel 2 indítása**

Indítsa el az EPSON LFP Remote Panel 2 programot, miután meggyőződött róla, hogy a nyomtatón a **Ready** felirat jelenik meg.

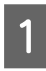

Az alkalmazás az alábbi két módszer egyikével indítható el.

- ❏ Kattintson duplán az asztalon lévő **EPSON LFP Remote Panel 2** ikonra. Az alkalmazás telepítésekor létrejön az **EPSON LFP Remote Panel 2** ikon.
- ❏ Kattintson a **Start** > **All Programs (Minden program)** (vagy a **Programs (Programok)**) > **EPSON LFP Remote Panel 2** > **EPSON LFP Remote Panel 2** elemre.

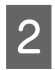

2 Az EPSON LFP Remote Panel 2 fő ablakában kattintson a kívánt elemre.

Bővebb tájékoztatás az EPSON LFP Remote Panel 2 súgójában található.

# **Kilépés az EPSON LFP Remote Panel 2 programból**

Az EPSON LFP Remote Panel 2 fő ablakában kattintson az **Exit** elemre.

# **A szoftver eltávolítása**

# **Fontos:**<br>**a** Iele

- ❏ *Jelentkezzen be egy "Computer administrator" (A számítógép rendszergazdája) fiókba (egy administrators privileges (rendszergazdai jogosultságokkal) rendelkező fiókba).*
- ❏ *Írja be a rendszergazda-jelszót, ha a rendszer kéri, majd hajtsa végre a további műveleteket.*
- ❏ *Lépjen ki minden más, esetleg futó alkalmazásból.*

Ez a rész azt írja le, hogyan kell eltávolítani az EPSON LFP Remote Panel 2 programot és az Epson kommunikációs illesztőprogramot.

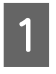

A Kapcsolja ki a nyomtatót és húzza ki az interfész kábelt.

B Menjen a **Control Panel (Vezérlőpult)** lehetőségre, majd kattintson az **Uninstall a program (Program eltávolítása)** lehetőségre a **Programs (Programok)** kategória alatt.

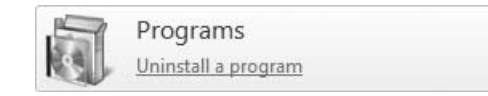

C Válassza ki az eltávolítani kívánt szoftvert, majd kattintson az **Uninstall/Change (Eltávolítás/ módosítás)** (vagy a **Change/Remove (Módosítás/eltávolítás)**) lehetőségre.

> A következő kiválasztása törli az Epson kommunikációs illesztőprogramokat.

EPSON SC-F7000 Series Comm Driver Printer Uninstall

Az EPSON LFP Remote Panel 2 eltávolításához kattintson az EPSON LFP Remote Panel 2 lehetőségre.

- D Válassza a célnyomtató ikont, majd kattintson az **OK** gombra.
- E Kövesse a képernyőn megjelenő utasításokat a folytatáshoz.

A megerősítést kérő üzenetnél kattintson a **Yes (Igen)** gombra.

Ha újratelepíti az Epson kommunikációs segédprogramot, indítsa újra a számítógépet.

# <span id="page-23-0"></span>**Papír betöltése és cseréje**

### **Hordozóanyag betöltése**

A papír betöltésének folyamata eltérő attól függően, hogy az alapfelszereltség részét képező Médium adagoló egység vagy az opcionális nehéz tekercspapír rendszert használja-e.

Kövesse az alábbi lépéseket a mellékelt Médium adagoló egység esetében.

A nehéz tekercspapír Médium adagoló egység esetén lásd:  $\mathcal{D}$ , Az opcionális nehéz papírtekercs Médium [adagoló egység használata" 29. oldal](#page-28-0)

#### !*Vigyázat!*

- ❏ *Ügyeljen arra, hogy az elülső fedél nyitásakor vagy zárásakor nehogy beszoruljon a keze vagy az ujja. Ha nem tartja be ezeket az óvintézkedéseket, akkor megsérülhet.*
- ❏ *A következő folyamat segítségével biztosíthatja, hogy a papír a helyén legyen.*

*A hordozóanyag leesése sérülést okozhat.*

❏ *Ne simítsa kezével végig a hordozóanyagok szélét. A hordozóanyagok szélei élesek és sérülést okozhatnak.*

#### Fontos:

*Közvetlenül nyomtatás előtt töltse be a papírt. A nyomógörgők összegyűrhetik a nyomtatóban maradt papírt. A papír hullámosodhat és felgöndörödhet, ami elakadásokat okozhat, vagy ennek eredményeként a papír a nyomtatófejhez érhet.*

#### *Megjegyzés:*

*A nyomtatóban használható papírral kapcsolatos tájékoztatásért lásd:*

U*["Támogatott nyomathordozók" 91. oldal](#page-90-0)*

### **A normál Médium adagoló egység esetén**

Ez a rész azt írja le, hogyan kell betölteni a papírt a normál Médium adagoló egység.

#### !*Vigyázat!*

*Mivel a papír nehéz, ne egy személy szállítsa. Legalább két személy helyezze be és távolítsa el a papírt.*

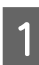

Kapcsolja be a nyomtatót a  $\circ$  gomb lenyomásával.

2 Lazítsa meg tekercstartót rögzítő csavarokat és állítsa be úgy a tekercstartókat, hogy kettő közötti rés szélesebb legyen, mint a papír.

> Állítsa középre a tekercstámasztókat a tekercstartók között.

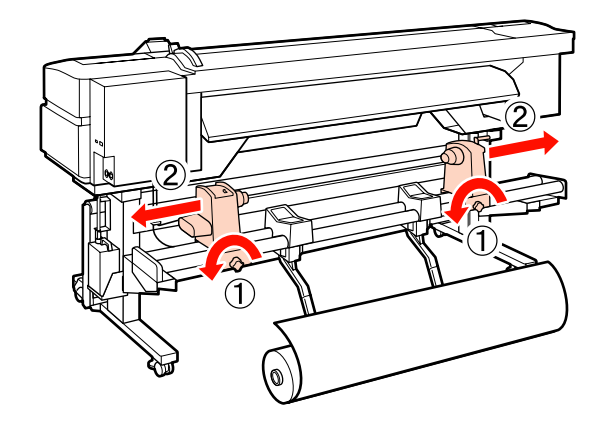

c*Fontos:*

*Ha a tartó jobb oldali fogantyújának tengelye nem látható, forgassa el a fogantyút előrefelé ütközésig. A papírt nem lehet megfelelően behelyezni, ha a fogantyú tengelye nem látható.*

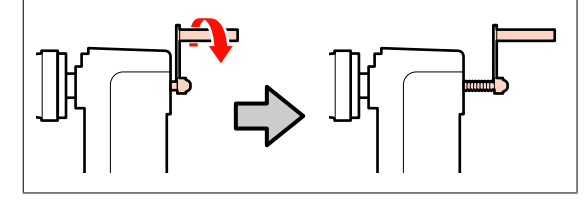

C Helyezze a papírt a tekercstartóra a forgási irányának megfelelően (lásd alább), és pozícionálja a címkén elhelyezett jelzésnek megfelelően.

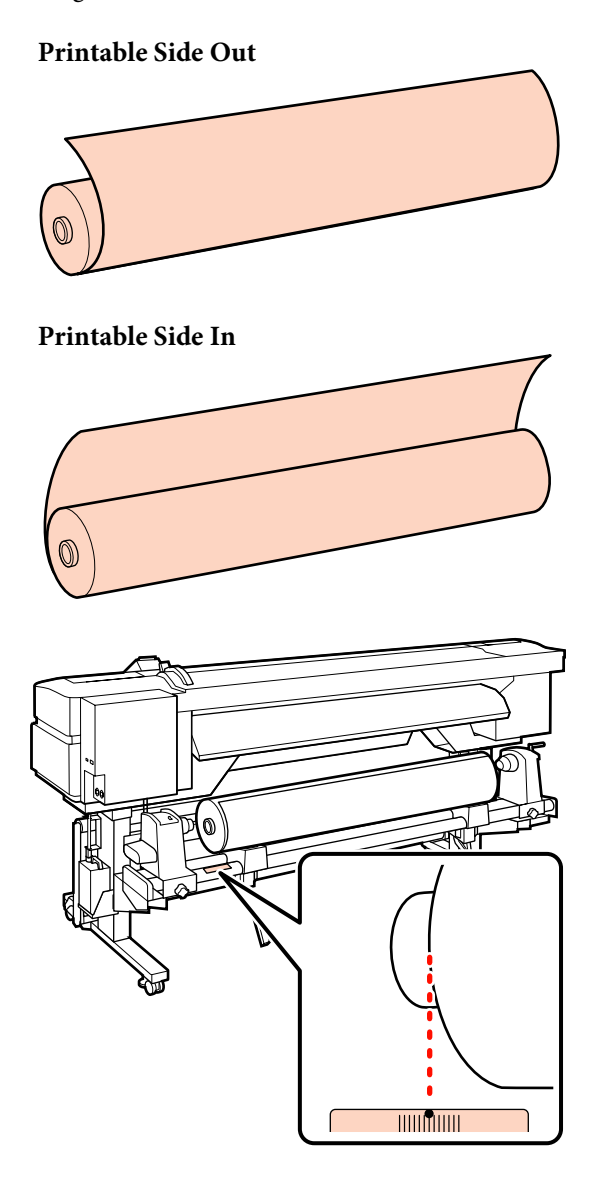

Ha a címke nem jelzi a behelyezési pozíciót, jelölje meg a címkén az *Üzembe helyezési útmutató* leírásának megfelelően.

U*Üzembe helyezési útmutató*

#### *Megjegyzés:*

*Ügyeljen rá, hogy a Customize Settings menüben a Roll Type számára kiválasztott beállítás megfeleljen a papírtekercs irányának. A Roll Type alapértelmezett beállítása: Printable Side Out. Ha a papír nyomtatható oldala belül van, ügyeljen a Printable Side In beállítás kiválasztására.*

*Bővebb tájékoztatás:* U*["Roll Type" 47. oldal](#page-46-0)*

D Emelje meg a nyomtató bal oldalán lévő emelőkart a papír helyre emeléséhez, majd erőteljesen nyomja be a tekercstartót.

> Ha a papírtekercs külső átmérője kisebb, mint 140 mm, kézzel emelje fel és helyezze a tekercstartóra. Ha az emelőkarral emeli fel, a tekercsmag nem fogja elérni a tartót.

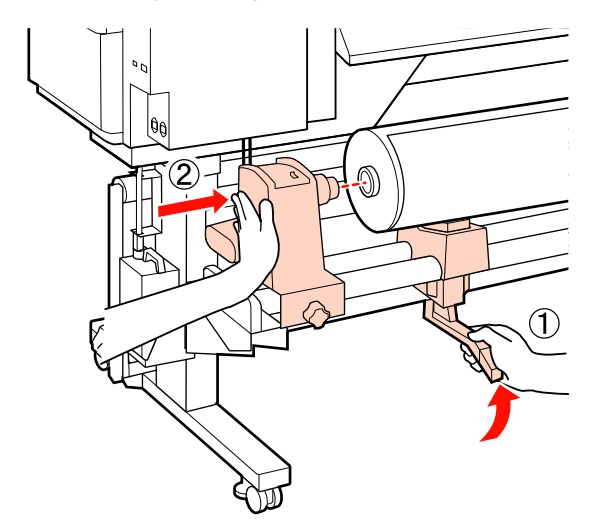

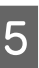

E Húzza meg a tekercstartó csavarját a tekercstartó rögzítéséhez.

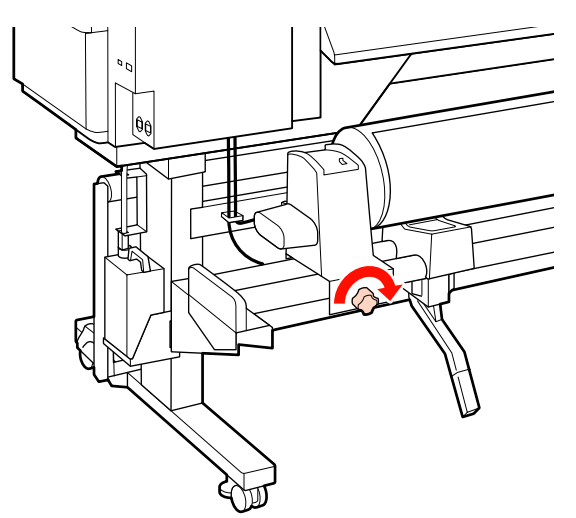

**F** Emelje meg a nyomtató jobb oldalán lévő emelőkart a papír helyre emeléséhez, majd erőteljesen nyomja be a tekercstartót.

> Ha a papírtekercs külső átmérője kisebb mint 140 mm, kézzel emelje fel és helyezze a tekercstartóra a 4. lépésben leírtak szerint.

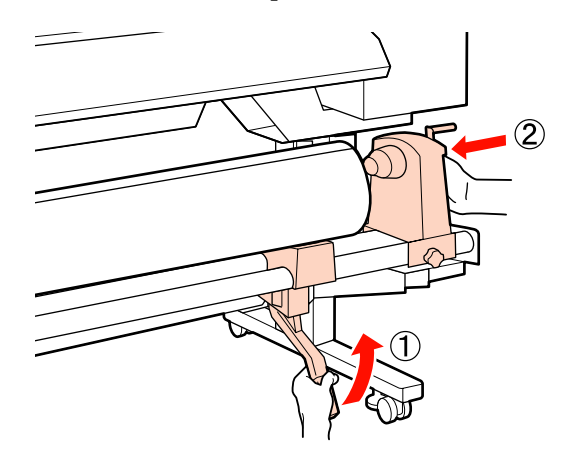

G Húzza meg a tekercstartó csavarját a tekercstartó rögzítéséhez.

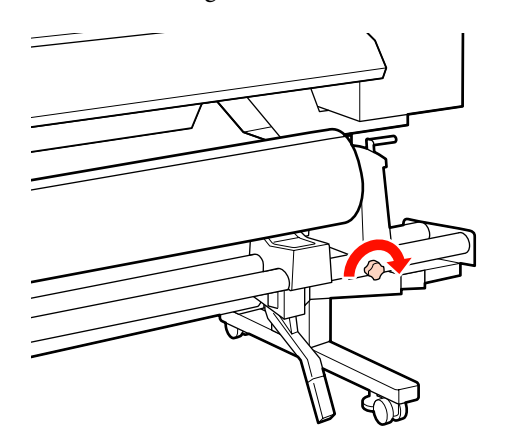

H Forgassa el a kart, amíg az alábbi ábrán lévő "A" alkatrész teljesen be nincs helyezve.

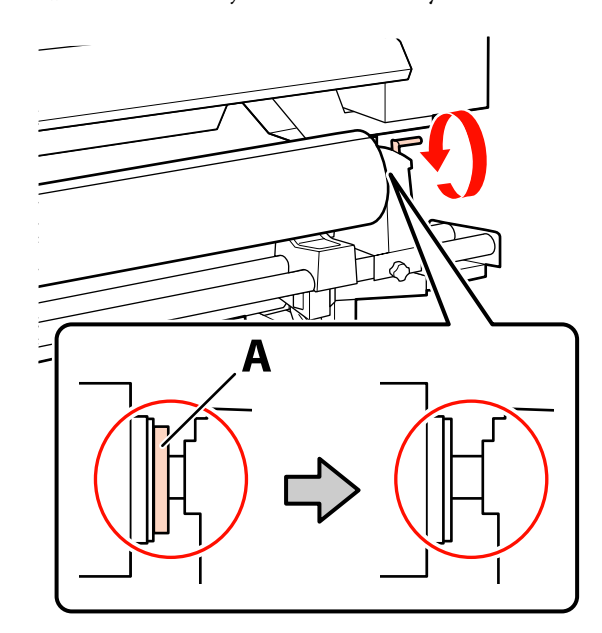

#### c*Fontos:*

*Ha az "A" alkatrész rejtve van, ne forgassa tovább a kart. Az óvintézkedés figyelmen kívül hagyása kárt tehet a tekercstartóban.*

**9** Emelje fel a papírtartó kart.

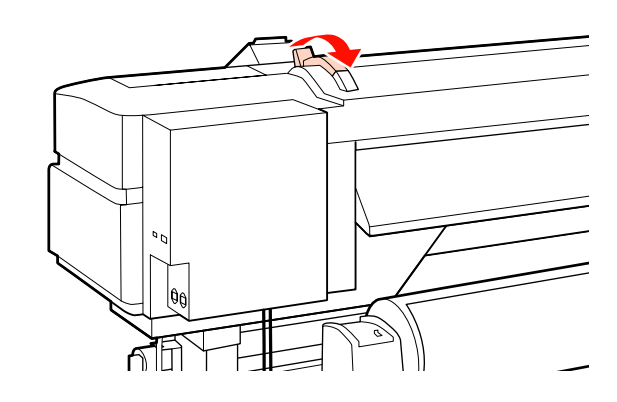

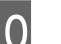

10 Húzza ki a papírt és töltse be a nyomtatóba.

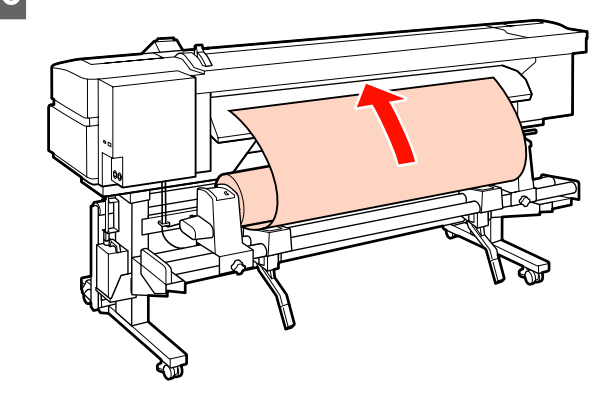

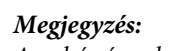

*A nehéz és nehezen tekercselhető papír a bal oldali tekercstartón lévő továbbító kapcsoló lenyomásával továbbítható.*

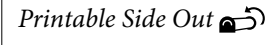

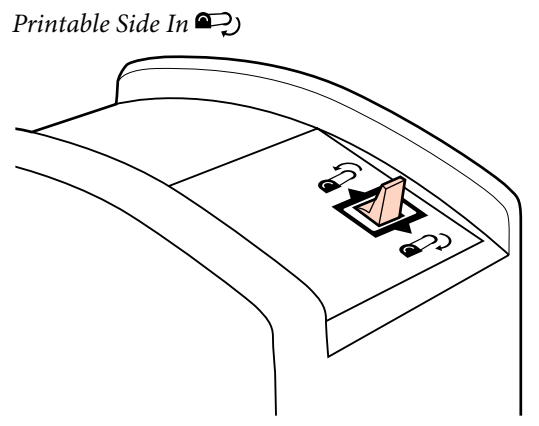

Töltse be a papírt a nyomó görgők mögé, és<br>engedia la a papírbatöltő kart, hogy a belvén engedje le a papírbetöltő kart, hogy a helyén maradjon.

> Ellenőrizze, hogy papír bal oldali széle elfedje a bemeneti papírterelőn lévő címkén látható négyzet közepét.

#### c*Fontos:*

*Hajtsa végre fordított sorrendben a 11–3. lépéseket és ismételje meg a betöltési folyamatot, ha a papír bal oldali széle nincs a vezetők között. Ne próbálja meg áthelyezni a tekercstartókat, amíg azok a papírban vannak.*

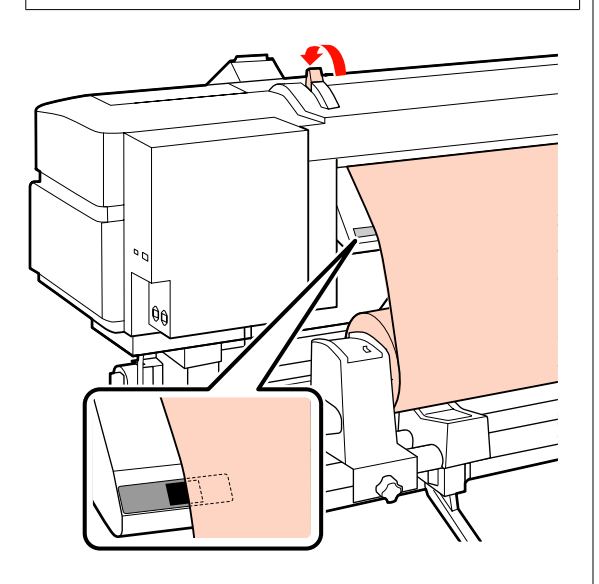

12 Menjen oda a nyomtató elejéhez és nyissa ki az elülső burkolatát.

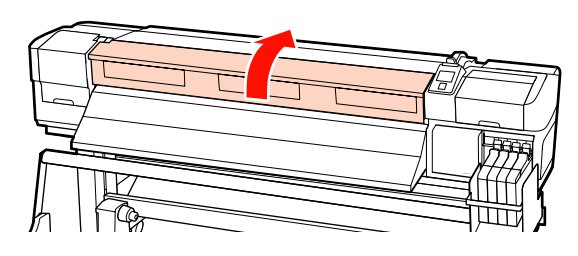

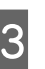

13 Fogja meg a papír közepét és emelje fel a<br>papírbetöltő kart papírbetöltő kart.

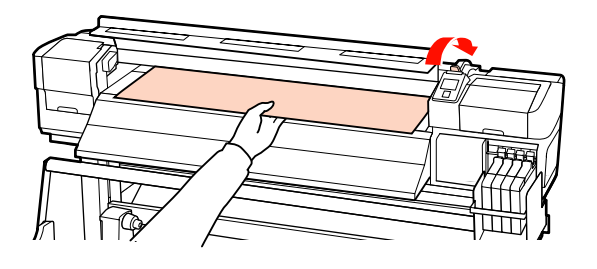

14 Húzza a papírt egyenesen előrefelé, amíg a széle<br>túl nem kerül a kimeneti papírterelő alsó részén túl nem kerül a kimeneti papírterelő alsó részén lévő címkén.

> Tartsa a papír jobb szélét párhuzamosan a kimeneti papírterelőn lévő két címkén lévő skálázási jelzéssel.

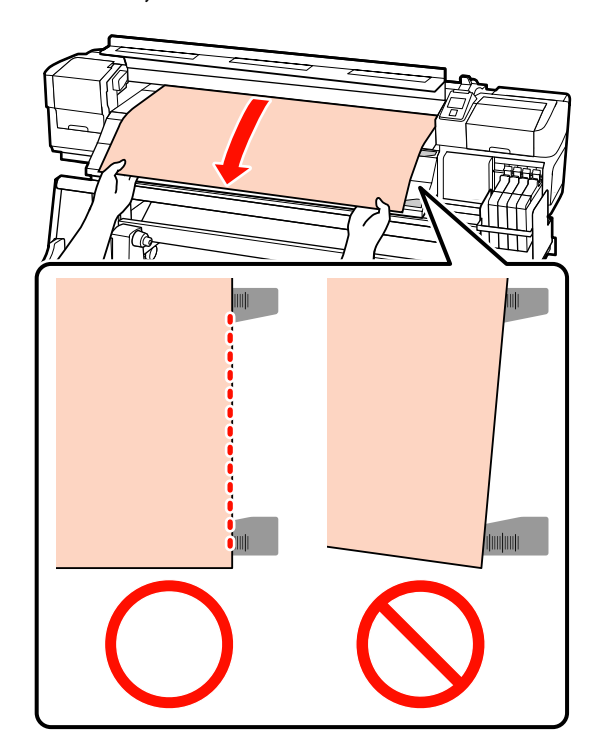

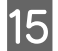

O Hajtsa le a papírbetöltő kart, hogy a papír a helyén maradjon.

> Ha azonnal nyomtatni szeretne, folytassa a 16. lépéssel.

Bővebb tájékoztatás a papír Automata feltekerő egység való betöltéséről:

U["Az Automata feltekerő egység](#page-35-0) [használata" 36. oldal](#page-35-0)

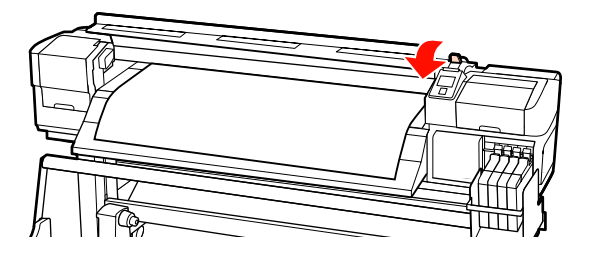

#### *Megjegyzés:*

*Ha a papírtekercs legelejétől szeretné kezdeni a nyomtatást, nyomja meg a* u *gombot a vezérlőpulton, hogy a papír egy kissé visszacsévélődjön.*

*Feltétlenül állítsa le azonban a visszacsévélést, mielőtt a papír belépő éle a vágóhorony fölé kerülne (a nyomógörgő oldalán).*

*Ha a papír belépő éle felpöndörödik, állítsa le a visszacsévélést, mielőtt a hordozó elérné az elülső fedél belső oldalát.*

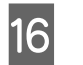

16 Csatlakoztassa a papírtartó lemezeket a papír mindkét oldalához.

> Először helyezze el úgy a lemezeket, hogy a papír szélei a kerek lyukak közepében legyenek. Ezt követően állítsa be a pozícióját úgy, hogy a fehér vonal látható legyen a négyszögletes ablakban, és nyomja le a lemezeket, hogy rögzüljenek a helyükön, és ne emelkedhessenek fel.

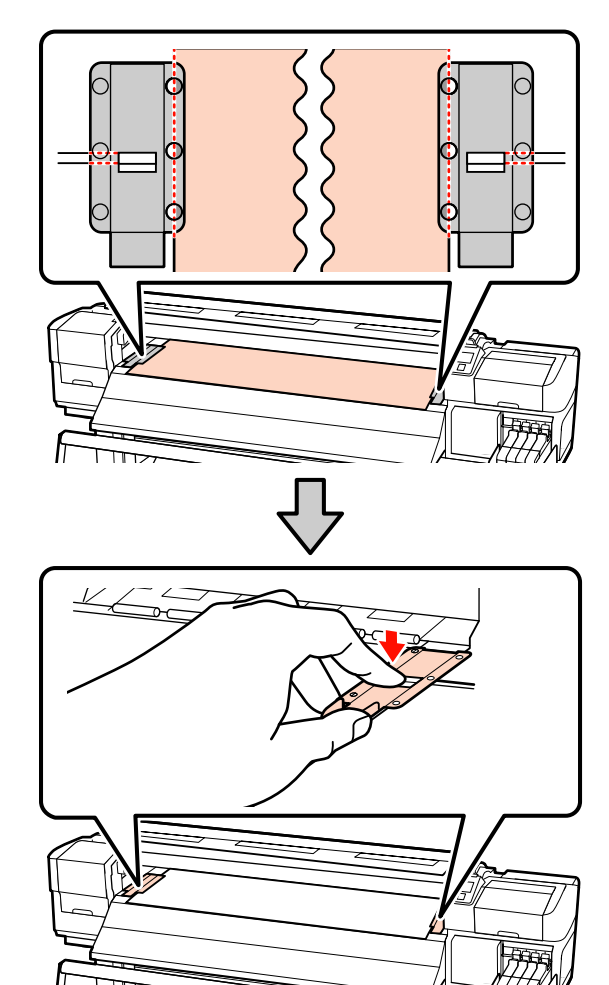

# <span id="page-28-0"></span>**c***Fontos:*<br>and *Ne*

- ❏ *Ne használja a papírtartó lemezeket 0,4 mm-nél vastagabb papír esetében. Ellenkező esetben a papírtartó lemezek hozzáérhetnek a nyomtatófejhez és kárt tehetnek benne.*
- ❏ *Használaton kívül tolja a papírtartó lemezeket a lap jobb és bal széléhez.*
- ❏ *Ne használja a papírtartó lemezeket, ha a nyomtatott papír szélei elmosódottak vagy szakadtak.*
- ❏ *A papírtartó lemezek használatakor hagyjon legalább 10 mm margót a jobb és a bal oldalon. Ha keskenyebb a margó, akkor előfordulhat, hogy a nyomtató a lemezekre nyomtat.*

17 Zárja be az elülső fedelet.

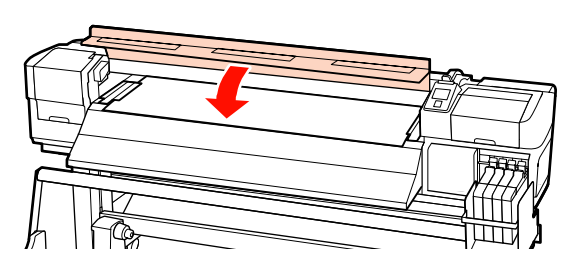

### **Az opcionális nehéz papírtekercs Médium adagoló egység használata**

Ez a rész azt írja le, hogyan kell betölteni a papírt az opcionális nehéz papírtekercs Médium adagoló egység.

40 kg súlyú vagy nehezebb papír mozgatásakor emelő használata ajánlott.

Az alábbi leírás emelő használatát feltételezi.

Az alábbi típusú emelő használható.

- ❏ Az emelővilla vagy emelőlap vastagsága: legfeljebb 28 mm
- ❏ Az emelővilla vagy az emelőlap a padlótól kb. 190 mm-re süllyeszthető le.

#### !*Vigyázat!*

*Mivel a papír nehéz, ne egy személy szállítsa. Legalább két személy helyezze be és távolítsa el a papírt. 40 kg súlyú vagy nehezebb papír mozgatásakor emelő használata ajánlott.*

Kapcsolja be a nyomtatót a  $\circ$  gomb lenyomásával.

2 Lazítsa meg tekercstartót rögzítő csavarokat és állítsa be úgy a tekercstartókat, hogy kettő közötti rés szélesebb legyen, mint a papír.

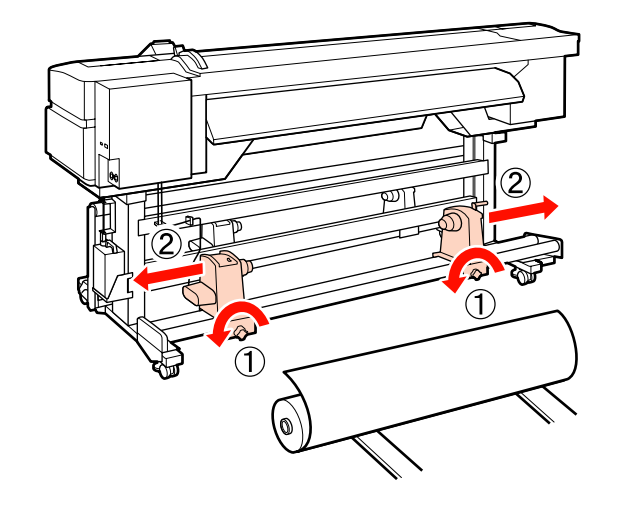

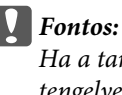

*Ha a tartó jobb oldali fogantyújának tengelye nem látható, forgassa el a fogantyút előrefelé ütközésig. A papírt nem lehet megfelelően behelyezni, ha a fogantyú tengelye nem látható.*

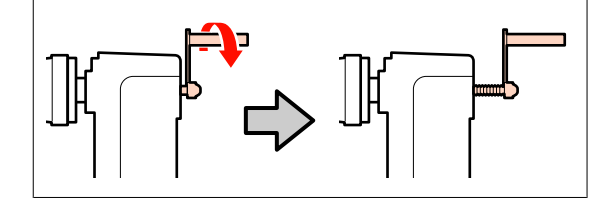

C Helyezze a papírt az emelőre a forgási irányának megfelelően (lásd alább), és mozgassa úgy az emelőt, hogy a papír pozíciója a címkén elhelyezett jelzésnek megfelelő legyen.

#### **Printable Side Out**

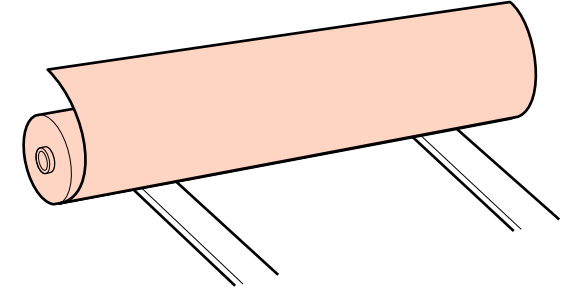

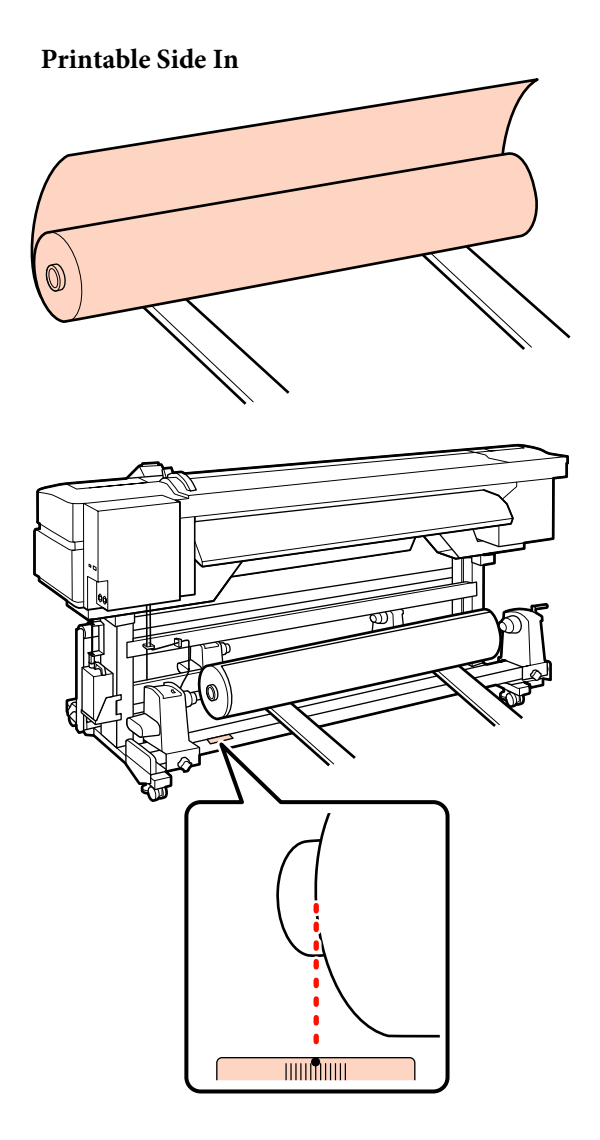

Ha a címke nem jelzi a behelyezési pozíciót, jelölje meg a címként az opcionális *nehéz tekercspapír rendszerhez* mellékelt Nehéz tekercspapír rendszer leírásának megfelelően.

U*A nehéz tekercspapír rendszer üzembe helyezési útmutatója*

#### *Megjegyzés:*

*Ügyeljen rá, hogy a Customize Settings menüben a Roll Type számára kiválasztott beállítás megfeleljen a papírtekercs irányának. A Roll Type alapértelmezett beállítása: Printable Side Out. Ha a papír nyomtatható oldala belül van, ügyeljen a Printable Side In beállítás kiválasztására.*

*Bővebb tájékoztatás:* U*["Roll Type" 47. oldal](#page-46-0)*

4 Állítsa egy vonalba a papírt és a tekercstartókat.

Emelje meg vagy süllyessze le az emelőt, amíg a papírtekercs magja egy szintbe nem kerül a tekercstartókkal.

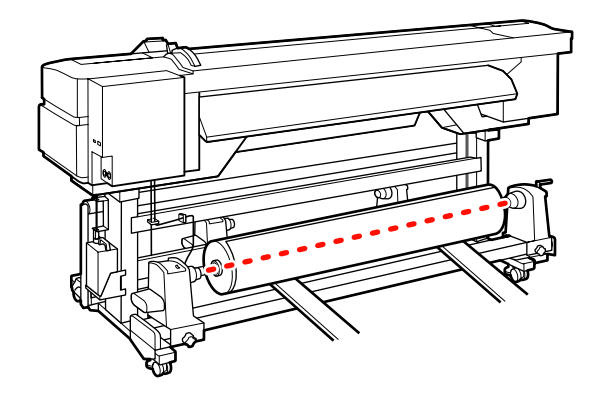

E Teljesen nyomja be a bal oldali tekercstartót. Ezt követően húzza meg a tekercstartó csavarját a tekercstartó rögzítéséhez.

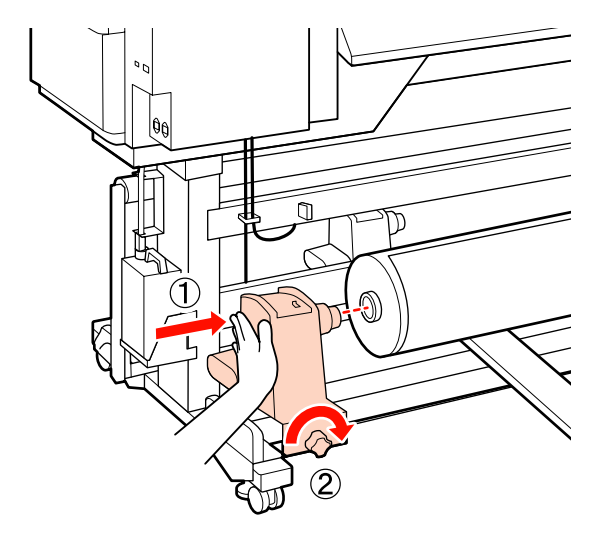

F Teljesen nyomja be a jobb oldali tekercstartót. Ezt követően húzza meg a tekercstartó csavarját a tekercstartó rögzítéséhez.

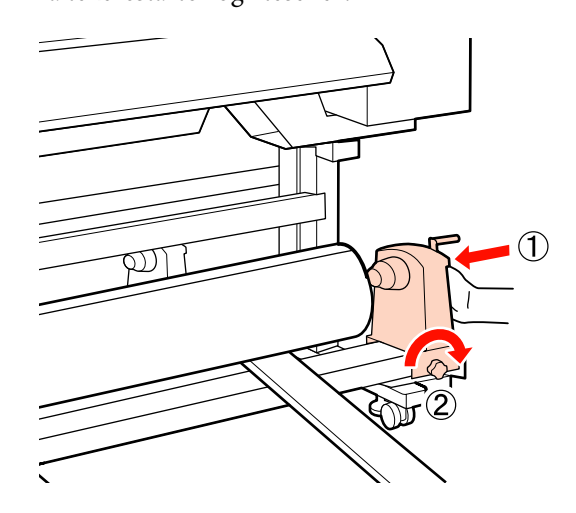

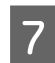

Távolítsa el az emelőt.

- 
- H Forgassa el a kart, amíg az alábbi ábrán lévő "A" alkatrész teljesen be nincs helyezve.

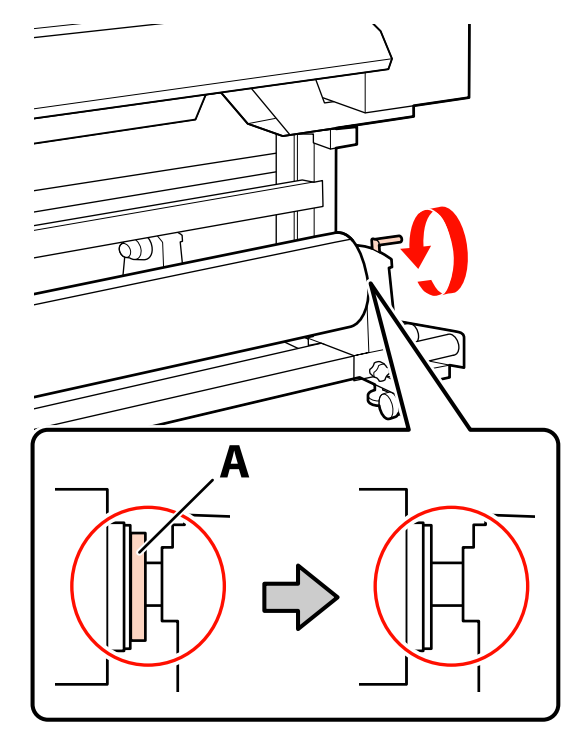

#### c*Fontos:*

*Ha az "A" alkatrész rejtve van, ne forgassa tovább a kart. Az óvintézkedés figyelmen kívül hagyása kárt tehet a tekercstartóban.*

*Ha az "A" alkatrész még a fogantyú elforgatása után sincs rejtve, és még tovább forgatható, térjen vissza a 6. lépésre és teljesen nyomja be a jobb oldali egységet a tekercsmagba.*

**9** Emelje fel a papírtartó kart.

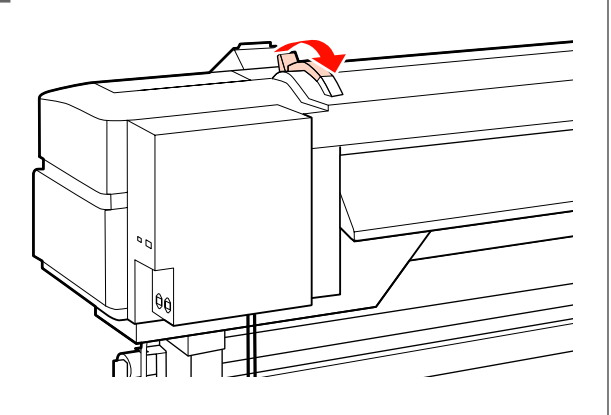

10 Húzza ki a papírt és töltse be a nyomtatóba.

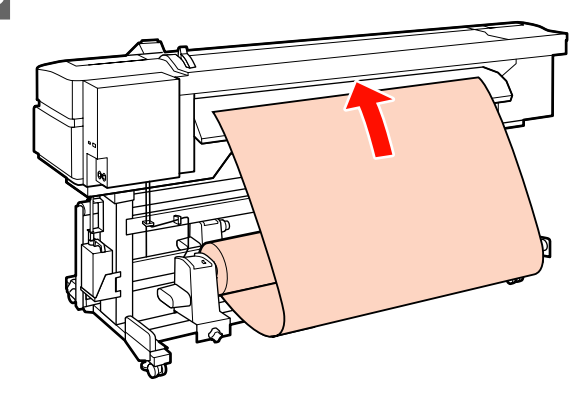

#### *Megjegyzés:*

*A nehéz és nehezen tekercselhető papír a bal oldali tekercstartón lévő továbbító kapcsoló lenyomásával továbbítható.*

*Printable Side Out* 

*Printable Side In* 

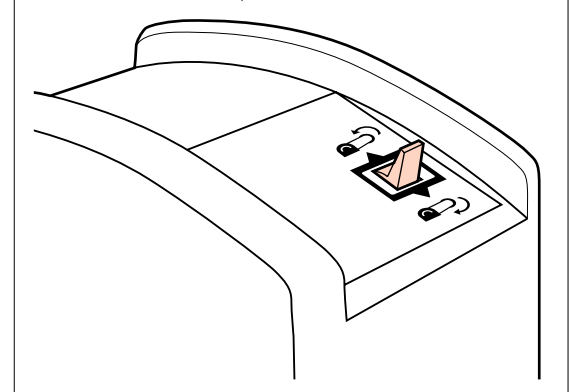

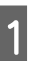

Töltse be a papírt a nyomó görgők mögé, és<br>aparolia leg papírbatöltő kort hogy a belvén engedje le a papírbetöltő kart, hogy a helyén maradjon.

> Ellenőrizze, hogy papír bal oldali széle elfedje a bemeneti papírterelőn lévő címkén látható négyzet közepét.

#### c*Fontos:*

*Hajtsa végre fordított sorrendben a 11–3. lépéseket és ismételje meg a betöltési folyamatot, ha a papír bal oldali széle nincs a vezetők között. Ne próbálja meg áthelyezni a tekercstartókat, amíg azok a papírban vannak.*

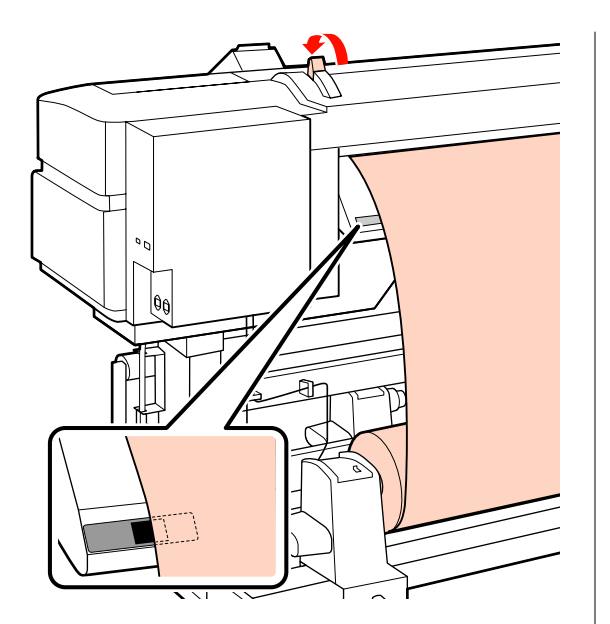

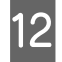

12 Menjen oda a nyomtató elejéhez és nyissa ki az elülső burkolatát.

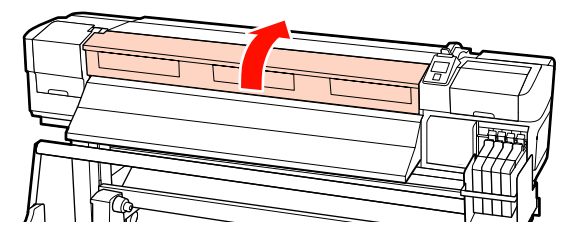

13 Fogja meg a papír közepét és emelje fel a<br>napírbetöltő kart papírbetöltő kart.

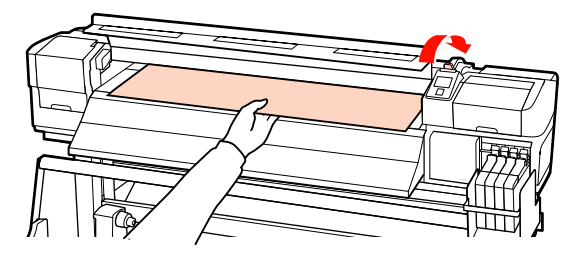

N Húzza a papírt egyenesen előrefelé, amíg a széle túl nem kerül a kimeneti papírterelő alsó részén lévő címkén.

> Tartsa a papír jobb szélét párhuzamosan a kimeneti papírterelőn lévő két címkén lévő skálázási jelzéssel.

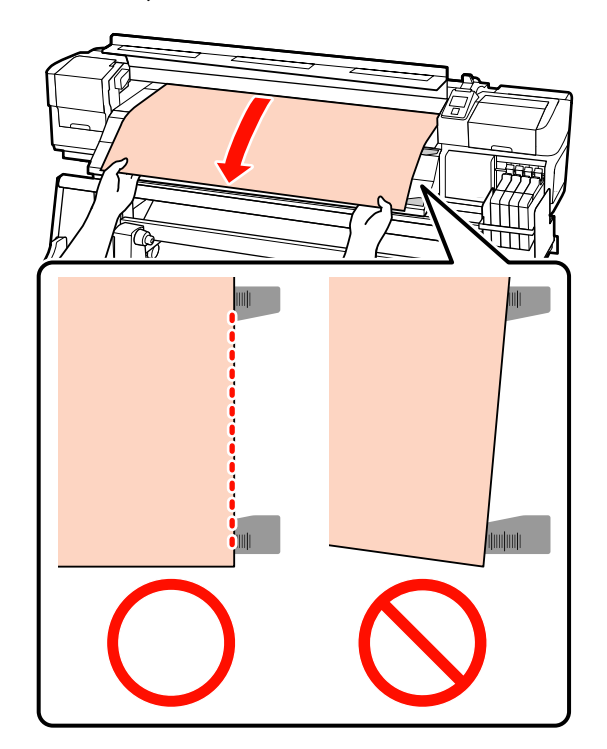

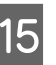

**15** Hajtsa le a papírbetöltő kart, hogy a papír a<br>helvén maradion helyén maradjon.

> Ha azonnal nyomtatni szeretne, folytassa a 16. lépéssel.

Bővebb tájékoztatás a papír Automata feltekerő egység való betöltéséről:

U["Az Automata feltekerő egység](#page-35-0) [használata" 36. oldal](#page-35-0)

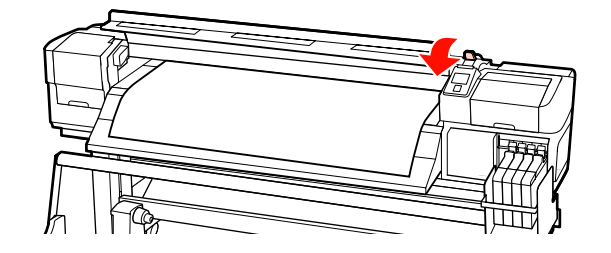

#### <span id="page-32-0"></span>*Megjegyzés:*

*Ha a papírtekercs legelejétől szeretné kezdeni a nyomtatást, nyomja meg a* u *gombot a vezérlőpulton, hogy a papír egy kissé visszacsévélődjön.*

*Feltétlenül állítsa le azonban a visszacsévélést, mielőtt a papír belépő éle a vágóhorony fölé kerülne (a nyomógörgő oldalán).*

*Ha a papír belépő éle felpöndörödik, állítsa le a visszacsévélést, mielőtt a hordozó elérné az elülső fedél belső oldalát.*

**16** Csatlakoztassa a papírtartó lemezeket a papír mindkét oldalához.

> Először helyezze el úgy a lemezeket, hogy a papír szélei a kerek lyukak közepében legyenek. Ezt követően állítsa be a pozícióját úgy, hogy a fehér vonal látható legyen a négyszögletes ablakban, és nyomja le a lemezeket, hogy rögzüljenek a helyükön, és ne emelkedhessenek fel.

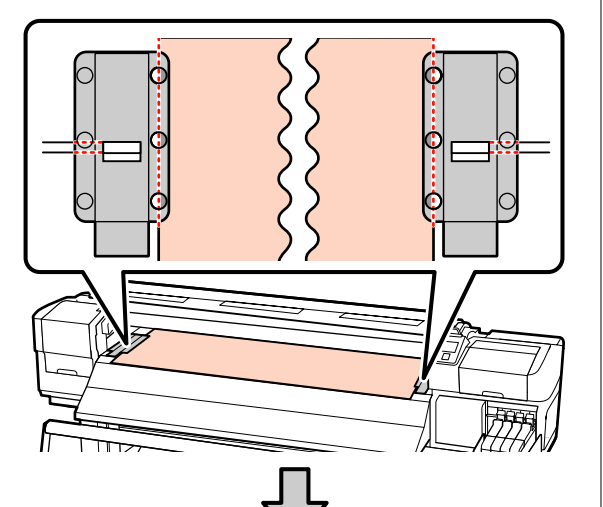

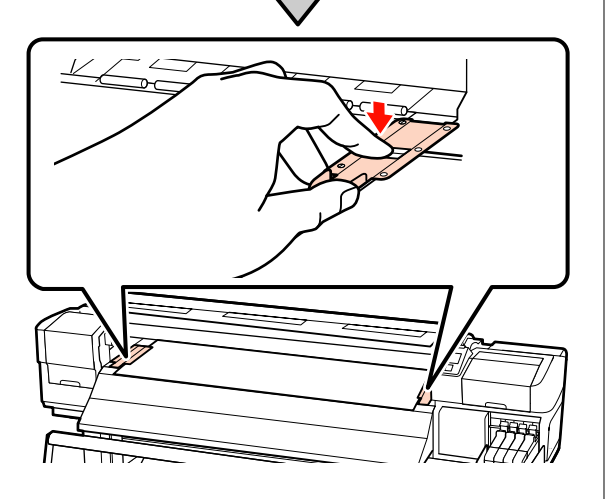

# **c***Fontos:*<br> $\Box$  *Ne*

- ❏ *Ne használja a papírtartó lemezeket 0,4 mm-nél vastagabb papír esetében. Ellenkező esetben a papírtartó lemezek hozzáérhetnek a nyomtatófejhez és kárt tehetnek benne.*
- ❏ *Használaton kívül tolja a papírtartó lemezeket a lap jobb és bal széléhez.*
- ❏ *Ne használja a papírtartó lemezeket, ha a nyomtatott papír szélei elmosódottak vagy szakadtak.*
- ❏ *A papírtartó lemezek használatakor hagyjon legalább 10 mm margót a jobb és a bal oldalon. Ha keskenyebb a margó, akkor előfordulhat, hogy a nyomtató a lemezekre nyomtat.*

17 Zárja be az elülső fedelet.

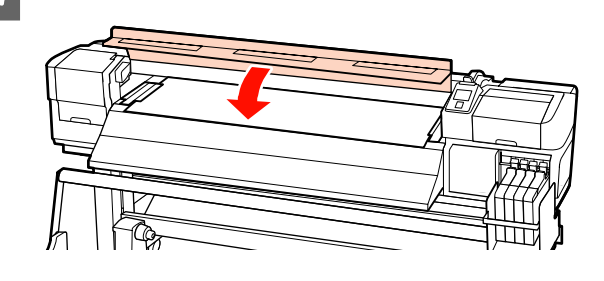

# **A papírbeállítások megjelenítése és módosítása**

A vezérlőpulton az alábbi információk jelennek meg a papír betöltése után:

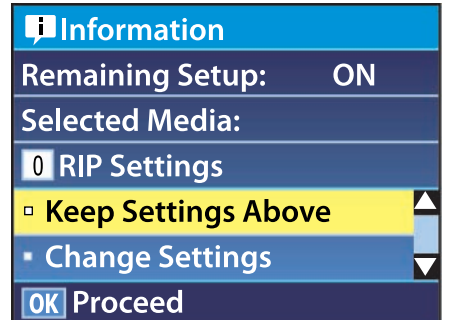

A kijelzőn jeleníthető meg és módosítható az alábbi két beállítás:

#### <span id="page-33-0"></span>❏ Remaining Setup

**On**: A nyomtató megjeleníti a hátralévő papír mennyiségét.

**Off**: A nyomtató nem jeleníti meg a hátralévő papír mennyiségét.

Ha a **Remaining Setup** beállítás értéke **On**, a nyomtató a papírtekercs hossza és a nyomtatásra elhasznált hossza alapján kiszámítja a hátralévő papír hozzávetőleges mennyiségét, és megjeleníti ezt az információt a vezérlőpulton. A kijelzőn megjelenik a nyomtatásra még felhasználható papír hozzávetőleges mennyisége, ami megkönnyíti annak megállapítását, hogy mikor kell papírt cserélni.

Ezen kívül egy figyelmeztetés jelenik meg, ha a hátralévő papír mennyisége elér egyelőre meghatározott szintet.

❏ Selected Media

A papírbeállítások alapjául szolgáló paramétereket jeleníti meg az alábbiak szerint.

**RIP Settings**: A papírbeállítások alapja az RIP-ben megadott beállítások.

**XXXXXXXXXXXXXXXXXX**: A papírbeállítások alapja a nyomtató 1. beállításkészletében tárolt beállítások.

A hordozóanyagbeállítás-tárolókban sok különféle hordozóanyag **Media Suction**, **Head Alignment** és más menükben kiválasztott beállításai tárolhatók. Legfeljebb 30 beállításkombináció tárolható, amelyekhez az 1– 30 számok rendelhetők hozzá.

Hordozó beállítások  $\mathscr{F}$ , Beállítások [mentése" 45. oldal](#page-44-0)

Gombok, melyek az alábbi beállításokban használatosak

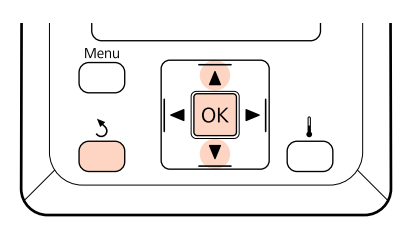

Válaszon egy beállítást.

**Nyomtatás az aktuális beállításokkal:** A **▼/▲** gombokkal válassza ki a **Keep Settings** Above elemet, és nyomja meg a OK gombot.

Folytassa a 6. lépéssel.

**A beállítások módosítása:** A d/u gombokkal válassza ki a **Change** Settings elemet, és nyomja meg a OK gombot.

- B Válassza ki a módosítani kívánt elemeket, és nyomja meg a OK gombot.
- C Válassza ki a kívánt beállítást, és nyomja meg a OK gombot.
- A 3 gomb lenyomásával jelenítse meg a 2. lépésben látható párbeszédablakot, majd nyomja meg ismét a 5 gombot.
- E Miután megerősítette, hogy a beállítások helyesek, a ▼/▲ gombbal válassza ki a **Keep Settings Above** elemet, és nyomja meg a OK gombot.
- 
- F Ha a **Remaining Setup** beállítása **On**, be kell írnia a nyomtatóban lévő papír hosszát. A **V/**A gombokkal válasszon egy értéket 5,0 és 999,5 m (15 és 3000 láb) között, majd nyomja meg a OK gombot. A beállítást 0,5 m értékű lépésekben módosíthatja.

Egy rövid szünet után a nyomtatón megjelenik a **Ready** szöveg, amely jelzi, hogy a nyomtató készen áll a nyomtatásra. Küldje el a számítógépről a nyomtatni kívánt adatokat.

# **Papír cseréje**

Ha ki szeretné cserélni a papírt nyomtatás után, nyomtassa ki a hátralévő papír mennyiségét, vágja el a papírt és távolítsa el a papírtekercset.

### <span id="page-34-0"></span>**A hátralévő papír mennyiségének kinyomtatása**

A nyomtató megjeleníti a hátralévő papír mennyiségét és az esetlegesen fogyóban lévő papírra figyelmeztető üzenetet a vezérlőpulton. Ez alapján megállapítható, hogy ki kell-e cserélni a papírt nyomtatás előtt.

A hátralévő papír mennyisége csak akkor jeleníthető meg, ha a papír betöltésekor be lett írva annak helyes hossza.

Kinyomtathatja a hátralévő papír mennyiségét a tekercs belépő élére, mielőtt eltávolítaná a nyomtatóból, majd beírhatja ezt a számot a papír legközelebbi betöltésekor, hogy a nyomtató pontosan tudja, mennyi papír van még hátra.

#### *Megjegyzés:*

*A nyomtató nem számítja ki és nem jeleníti meg a hátralévő papír mennyiségét, ha az Off van kiválasztva a beállítási menü Remaining Setup eleme esetében.*

U*["A papírbeállítások megjelenítése és](#page-32-0) [módosítása" 33. oldal](#page-32-0)*

Az alábbi rész azt ismerteti, hogyan kell kinyomtatni a hátralévő papír mennyiségét.

Gombok, melyek az alábbi beállításokban használatosak

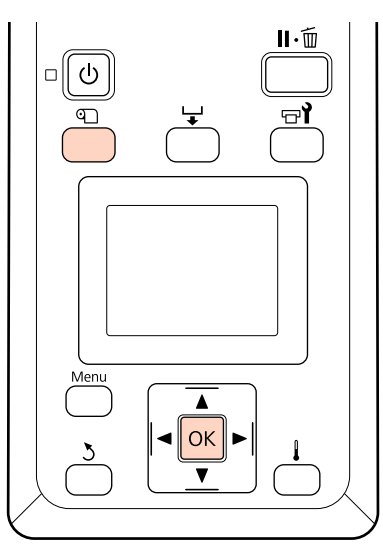

A Ellenőrizze, hogy a nyomtató készen áll-e a nyomtatásra.

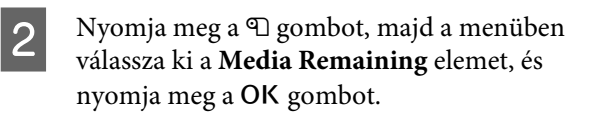

- C Válassza ki a **Print Remaining Length** elemet, és nyomja meg a OK gombot.
- A hátralévő papír mennyiségének kinyomtatásához nyomja meg a OK gombot.

### **A papír elvágása**

Egy (külön kapható) vágókés segítségével vágja el a papírt a nyomtatás végén. Ez a rész azt ismerteti, hogyan kell a vágókéssel elvágni a papírt.

#### !*Vigyázat!*

*A hordozóanyag vágásakor vigyázzon, nehogy a vágóval vagy más pengékkel elvágja az ujját vagy a kezét.*

Gombok, melyek az alábbi beállításokban használatosak

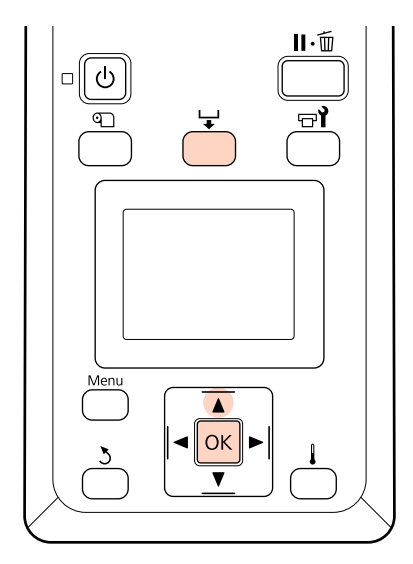

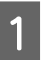

A Ellenőrizze, hogy a nyomtató készen áll-e a nyomtatásra.

<span id="page-35-0"></span>Nyomja meg a  $\downarrow$ , majd a OK gombot. A nyomtató a nyomtatott papír kilépő élét a vágóhorony fölé pozicionálja.

> Ha kinyomtatta a hátralévő papír mennyiségét, nyomja meg a  $\triangle$  gombot a papír visszacsévéléséhez, hogy ez az információ a tekercsen maradjon a papír elvágása után.

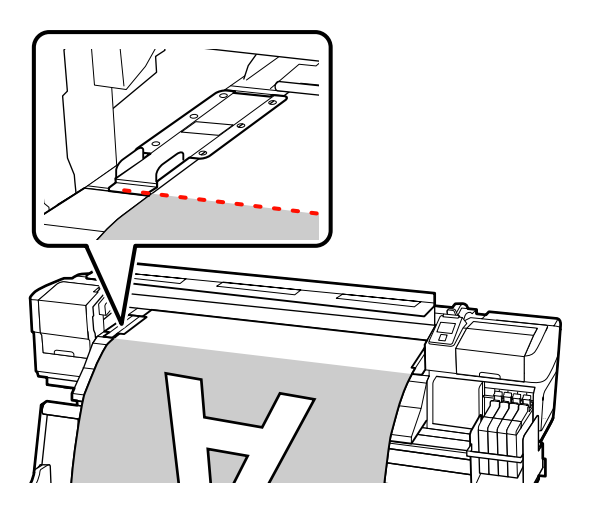

 $\overline{\mathbf{3}}$  Távolítsa el a papírtartó lapokat.

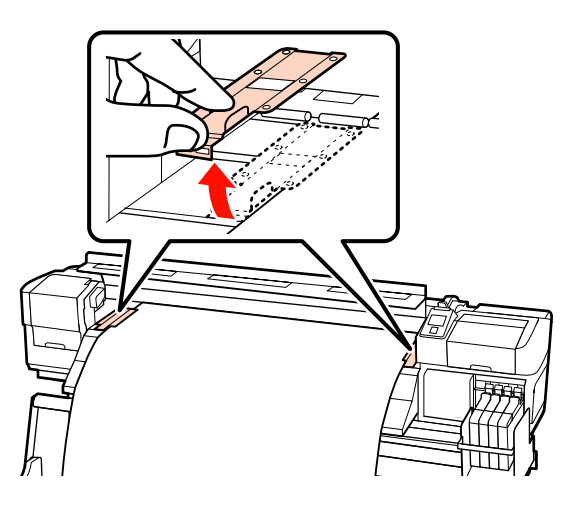

4 Vágja el a papírt a vágókéssel.

Csúsztass el a vágókés élét a vágóhorony mentén.

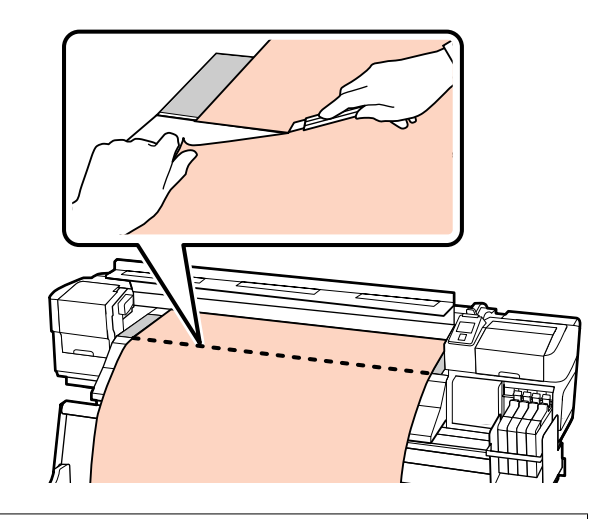

#### c*Fontos:*

*A vágás utáni nyomtatás folytatásához ne csévélje visszább a papírt a vágóhornyon túl (a nyomógörgő oldalán).*

*Ha a papír belépő éle felpöndörödik, állítsa le a visszacsévélést, mielőtt a hordozó elérné az elülső fedél belső oldalát.*

#### *Megjegyzés:*

*Az Automata feltekerő egység használata esetén állítsa az Automata feltekerő egység lévő Auto kapcsolót Off állásba, mielőtt a Manual kapcsolóval a vágóhorony fölé pozícionálná a papírt.*

# **A papír eltávolítása**

Most már eltávolíthatja a papírt a tekercstartókról. A papír eltávolításához hajtsa végre fordított sorrendben a behelyezés lépéseit.

# **Az Automata feltekerő egység használata**

# **A papír betöltése és feltekerése**

Az Automata feltekerő egység automatikusan feltekeri a papírt nyomtatás után, ami javítja a kezelő nélküli működés hatékonyságát.
Az e nyomtatóhoz való Automata feltekerő egység az alábbi irányok valamelyikében tudja feltekerni a papírt.

Az óramutató járásával el-Az óramutató járásával lentétes irány egyező irány

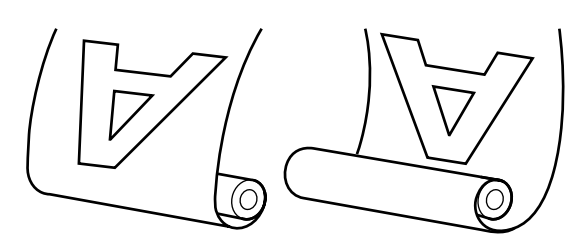

Az óramutató járásával ellentétes irányú feltekeréskor a nyomtatott felület a tekercs külsejére kerül.

Az óramutató járásával egyező irányú feltekeréskor a nyomtatott felület a tekercs belsejére kerül.

Az alábbi ismertetés szemléltetésként a mellékelt Automata feltekerő egység használja, de a műveletsor a nehéz papírhoz való Automata feltekerő egység esetében is ugyanaz.

#### !*Vigyázat!*

❏ *Ügyeljen rá, hogy a kezét vagy a haját működés közben ne kapja el az automata feltekerő egység.*

*Ha nem tartja be ezeket az óvintézkedéseket, akkor megsérülhet.*

❏ *Végezze el az alábbi eljárást az automata feltekerő egység tekercsmagjának megfelelő helyzetű rögzítéséhez.*

*A feltekerő egység leesése sérülést okozhat.*

### **A tekercsmag csatlakoztatása**

A Miután meggyőződött arról, hogy a papír megfelelően van behelyezve, nyomja meg a  $\blacktriangledown$ gombot a papír Automata feltekerő egység tekercsmag tartójáig történő való továbbításához.

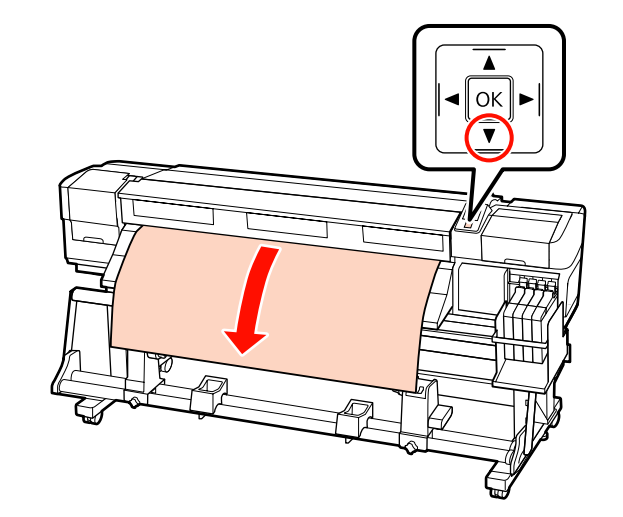

**2** Lazítsa meg tekercsmag tartót rögzítő<br>Csavarokat, és állítsa be úgy a tekercsmag tartókat úgy, hogy a kettő közötti rés szélesebb legyen, mint a papír.

> Állítsa középre a tekercstámasztókat a tekercstartók között.

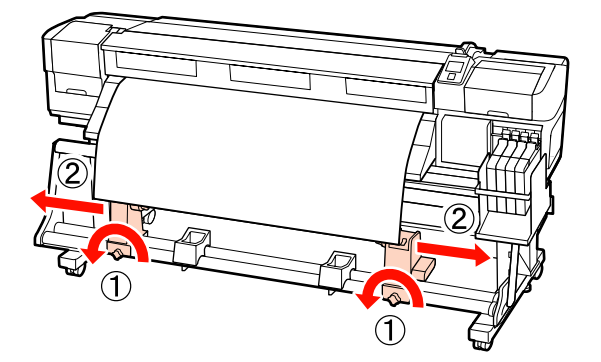

C Állítsa egy vonalba a jobb oldali tekercsmag tartót a papír jobb oldali szélével, és húzza meg a rögzítő csavart.

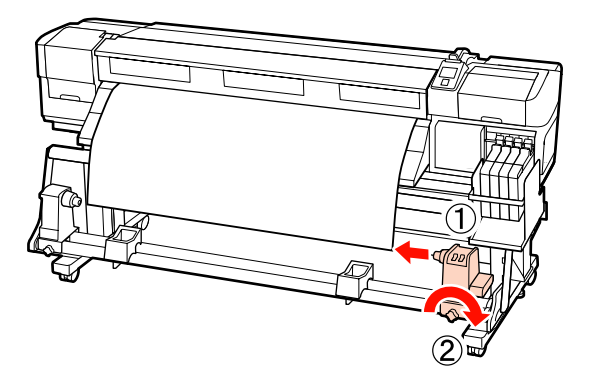

Helyezze be a tekercsmagot a tekercsmag tartóba.

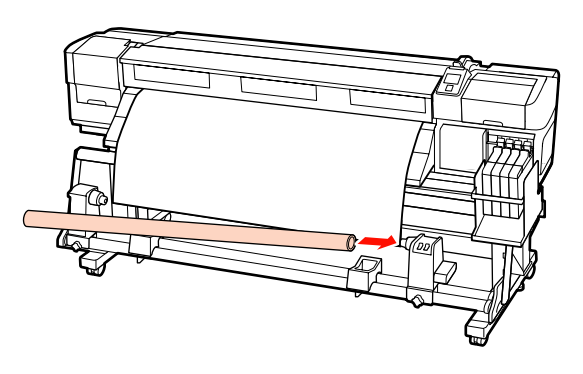

E Helyezze be a bal oldali tartót a tekercsmagba.

Csúsztassa el a tartót, amíg az alábbi ábrán lévő "A" alkatrész teljesen be nincs helyezve.

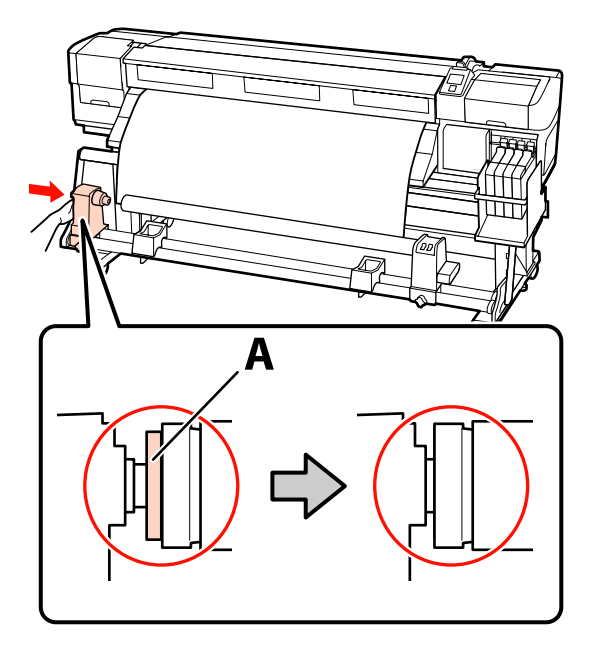

#### c*Fontos:*

*Fejezze be, ha az "A" alkatrész már nem látható. Ha a tartó túl bent van, nem biztos, hogy a feltekerő egység az elvárásoknak megfelelően működik.*

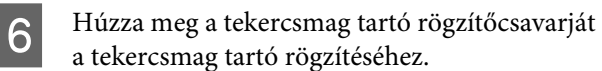

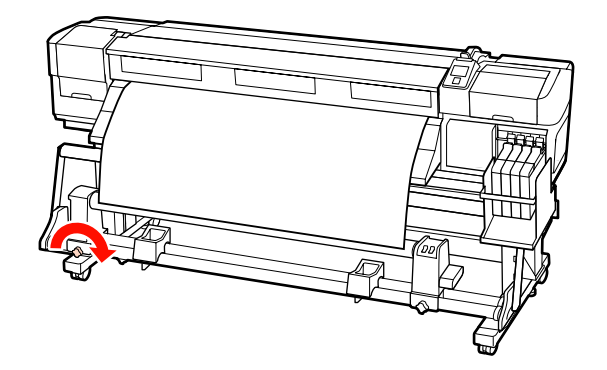

A további utasításokat lásd az alábbiakban.

Az óramutató járásával ellentétes irányú feltekerés ismertetése a következő részben található.

Az óramutató járásával egyező irányú feltekerés ismertetése:  $\mathscr{F}$  ["Feltekerés az óramutató járásával](#page-39-0) [egyező irányba" 40. oldal](#page-39-0)

### **Feltekerés az óramutató járásával ellentétes irányba**

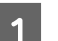

A Helyezze a papírt a feltekerő tekercsmagra.

Ragasztószalaggal rögzítse a papírt a feltekerő tekercsmaghoz középen, majd a jobb és a bal szélén.

A bal és jobb szélen történő rögzítéshez használjon ragasztószalagot, miközben a papírt egyenesen lefelé húzza.

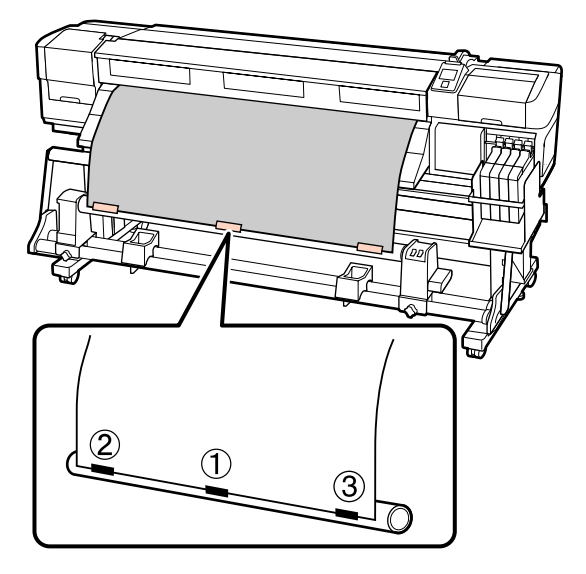

- $\sum_{n=1}^{\infty}$  Nyomja meg a  $\blacktriangledown$  gombot a vezérlőpulton, hogy elég papírt továbbítson ahhoz, hogy egyszer a tekercsmag köré tekeredjen.
- $\overline{3}$  Állítsa a Auto kapcsolót Off állásba, és nyomja meg a Manual gombot  $\overline{\mathcal{A}}$  ahhoz, hogy a papír egyszer a tekercsmag köré tekeredjen.

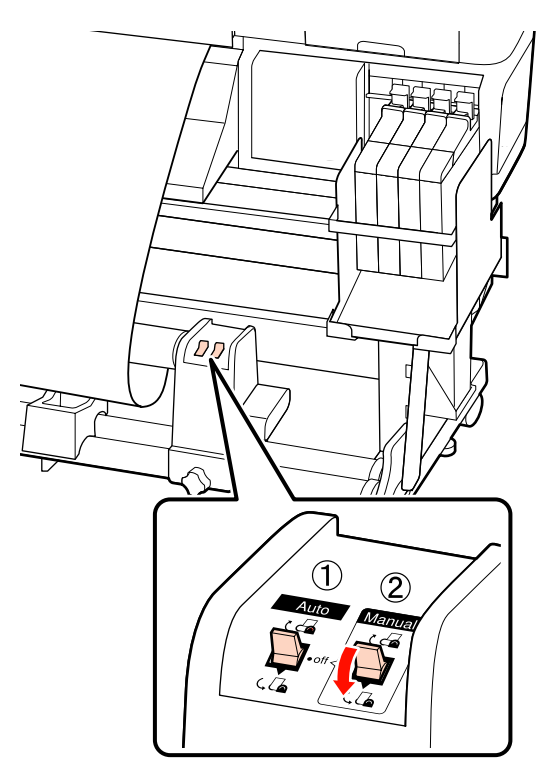

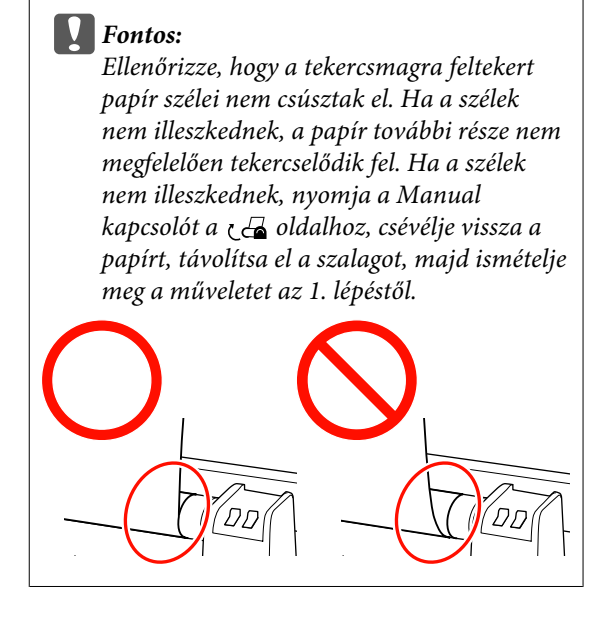

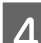

**4.** Állítsa át a Auto kapcsolót  $\overline{G}$  állásba.

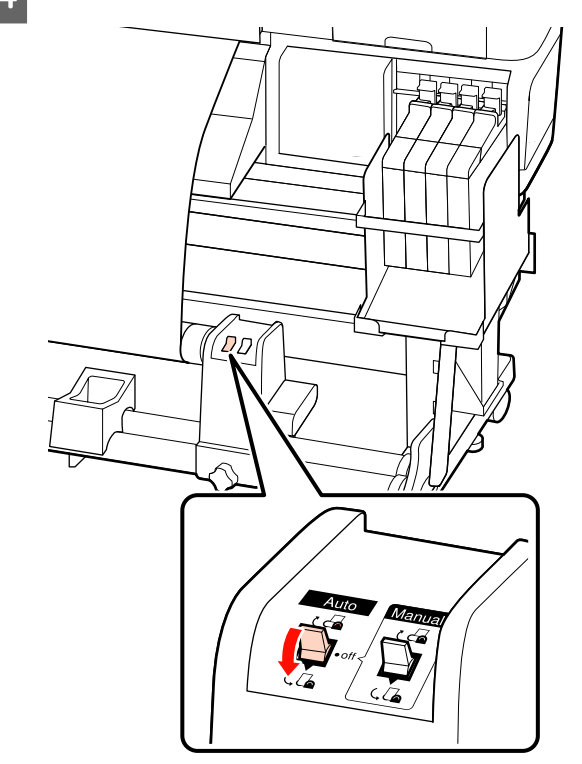

<span id="page-39-0"></span>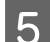

E Hajtsa le a feszítőt.

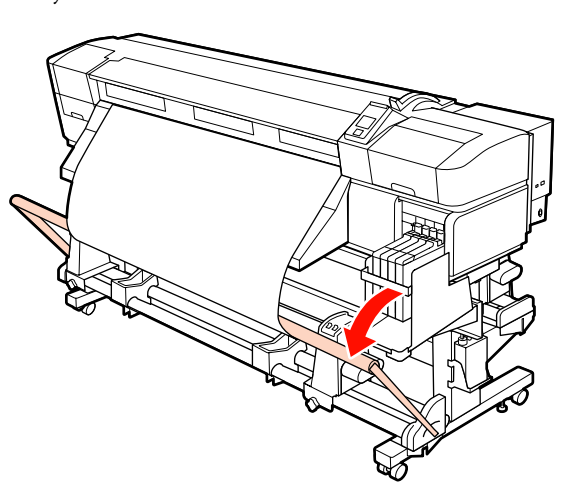

6 Ellenőrizze, hogy a papír torzulás nélkül van-e rögzítve.

> Amint azt az alábbi ábra megjelölt részei mutatják, ha a papír bal és jobb széle eltérő módon feszül, akkor a papír nem tekercselődhet fel megfelelően. Ha az egyik oldal lazább, ismételje meg a műveletet az 1. lépéstől.

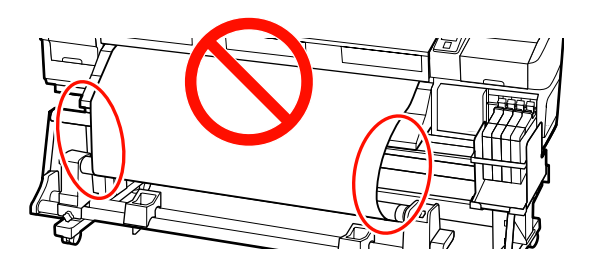

#### *Megjegyzés:*

*Amint azt az alábbi ábra mutatja, az eltérő feszülés a papír széleinek óvatos megérintésével ellenőrizhető.*

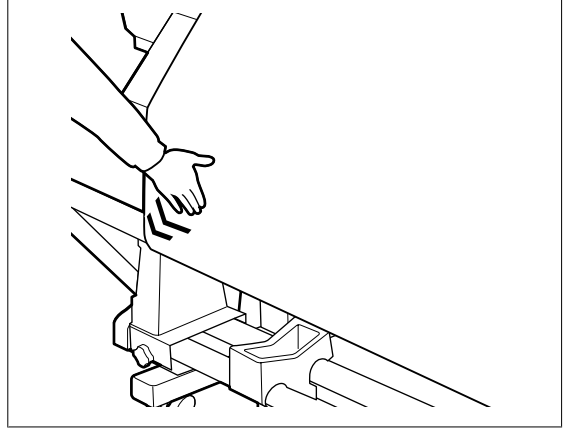

Nyomja meg a ▼ gombot a papír adagolásához, amíg a feltekerő tekercsmag forogni nem kezd.

#### c*Fontos:*

*Az automata feltekerő egység nem működik, ha a feszítő fel van emelve.*

### **Feltekerés az óramutató járásával egyező irányba**

A Helyezze a papírt a feltekerő tekercsmagra.

Ragasztószalaggal rögzítse a papírt a feltekerő tekercsmaghoz középen, majd a jobb és a bal szélén.

A bal és jobb szélen történő rögzítéshez használjon ragasztószalagot, miközben a papírt egyenesen lefelé húzza.

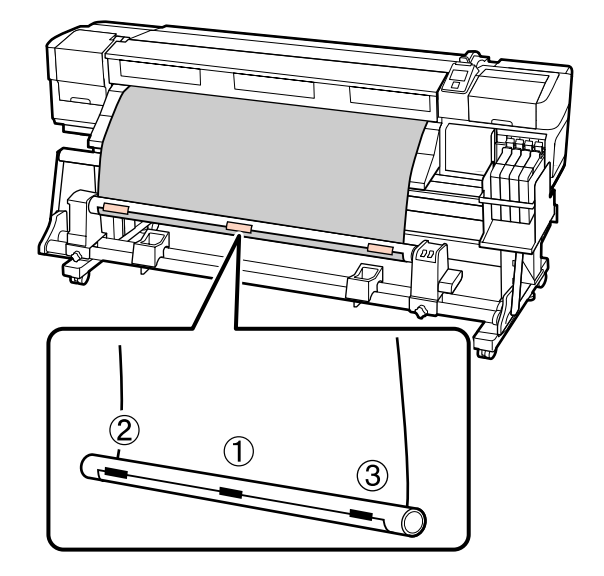

**B** Nyomja meg a  $\bullet$  gombot a vezérlőpulton, hogy a dás nemért továbbíton abboz hogy egyszer a elég papírt továbbítson ahhoz, hogy egyszer a tekercsmag köré tekeredjen.

 $\overline{3}$  Állítsa a Auto kapcsolót Off állásba, és nyomja meg a Manual gombot  $\overline{C}$  ahhoz, hogy a papír egyszer a tekercsmag köré tekeredjen.

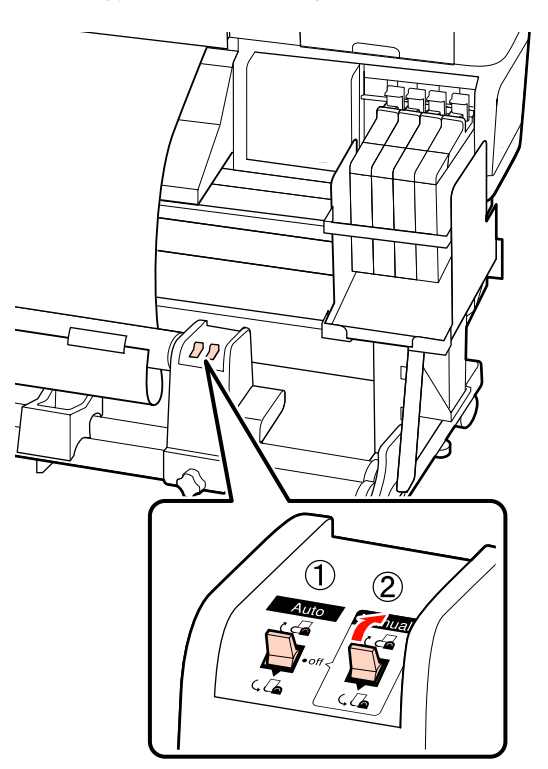

#### c*Fontos:*

*Ellenőrizze, hogy a tekercsmagra feltekert papír szélei nem csúsztak el. Ha a szélek nem illeszkednek, a papír további része nem megfelelően tekercselődik fel. Ha a szélek nem illeszkednek, nyomja a Manual kapcsolót a oldalhoz, csévélje vissza a papírt, távolítsa el a szalagot, majd ismételje meg a műveletet az 1. lépéstől.*

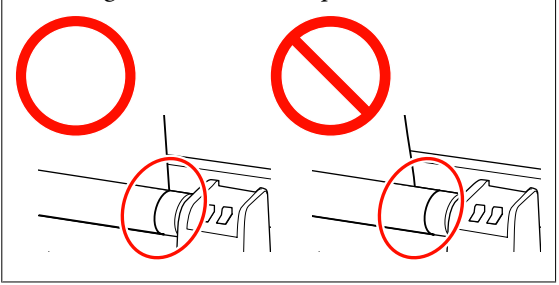

4 Állítsa át a Auto kapcsolót  $\overline{G}$  állásba.

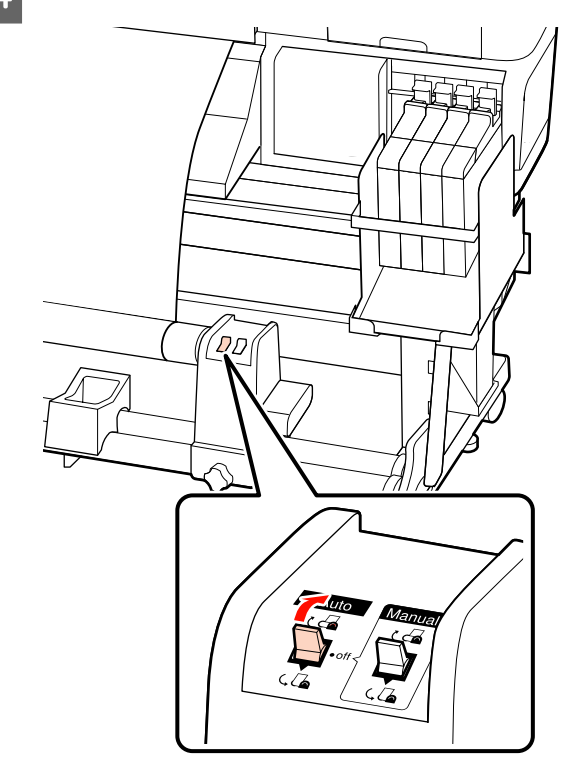

E Hajtsa le a feszítőt.

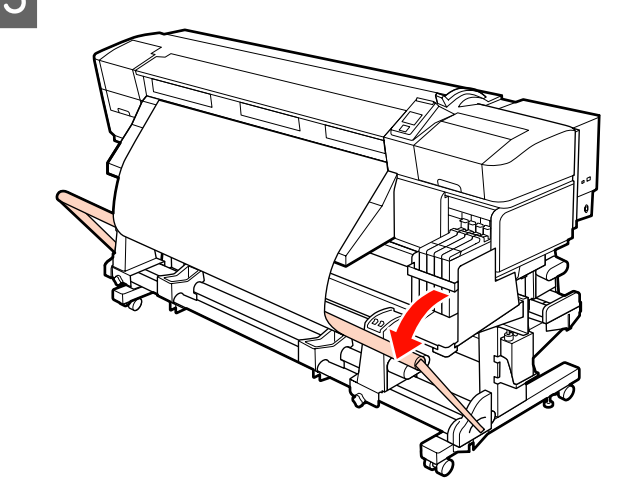

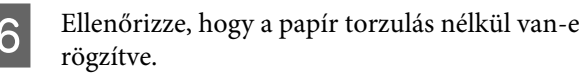

Amint azt az alábbi ábra megjelölt részei mutatják, ha a papír bal és jobb széle eltérő módon feszül, akkor a papír nem tekercselődhet fel megfelelően. Ha az egyik oldal lazább, ismételje meg a műveletet az 1. lépéstől.

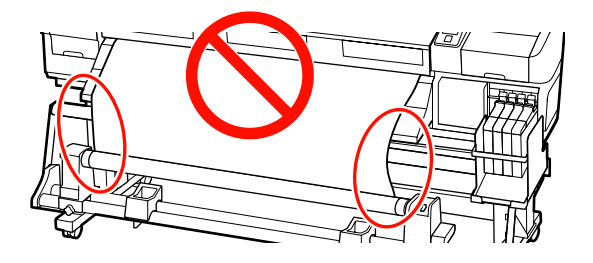

#### *Megjegyzés:*

*Amint azt az alábbi ábra mutatja, az eltérő feszülés a papír széleinek óvatos megérintésével ellenőrizhető.*

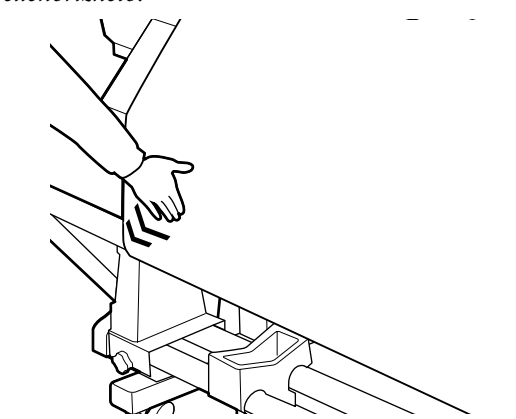

 $\begin{tabular}{|c|c|} \hline \textbf{7} & \textbf{Nyomja meg a} $\blacktriangledown$ gombot a papír adagolásához, \textbf{amíg a feltekerő tekercsmag forogni nem kezd.} \hline \end{tabular}$ 

#### c*Fontos:*

*Az automata feltekerő egység nem működik, ha a feszítő fel van emelve.*

### **A feltekerő tekercs eltávolítása**

A papír eltávolításának folyamata eltérő attól függően, hogy az alapfelszereltség részét képező Automata feltekerő egység vagy a nehéz papírtekercshez való opcionális automata feltekerő egységet használja-e.

Kövesse az alábbi lépéseket a normál automata feltekerő egység esetében.

A nehéz papírtekercshez való opcionális Automata feltekerő egység használata esetén  $\mathscr{F}$  ["Az opcionális](#page-42-0) [nehéz papírtekercs Automata feltekerő egység](#page-42-0) [használata" 43. oldal](#page-42-0)

### **A normál Automata feltekerő egység használata esetén**

Ez a rész azt ismerteti, hogyan kell eltávolítani a papírt a feltekerő egységről.

#### !*Vigyázat!*

❏ *Mivel a papír nehéz, ne egy személy szállítsa. Legalább két személy helyezze be és távolítsa el a papírt.*

❏ *Végezze el a következő eljárást a feltekerő egység megfelelő eltávolításához.*

*A feltekerő egység leesése sérülést okozhat.*

A Vágja el a papírt és tekercselje fel az elvágott végét a feltekerő egységre.

 $\mathscr{B}$ , A papír elvágása" 35. oldal

- B Annak megakadályozása érdekében, hogy a papír lecsússzon a tekercsről, támassza alá a tekercs bal oldali végét.
- 

C Lazítsa meg a tekercsmag bal oldali tartójának rögzítőcsavarját, és távolítsa el a tekercsmag tartót a papírtekercsből.

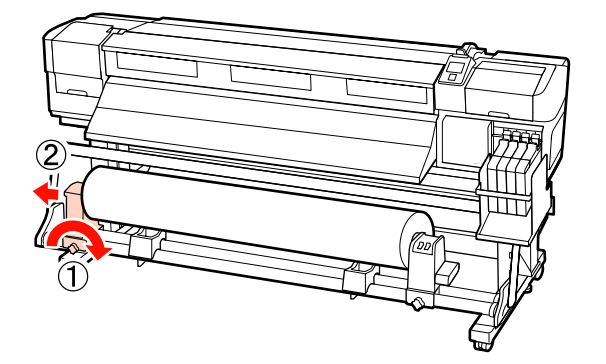

<span id="page-42-0"></span>Engedje rá a papírtekercset a tekercstámasztóra.

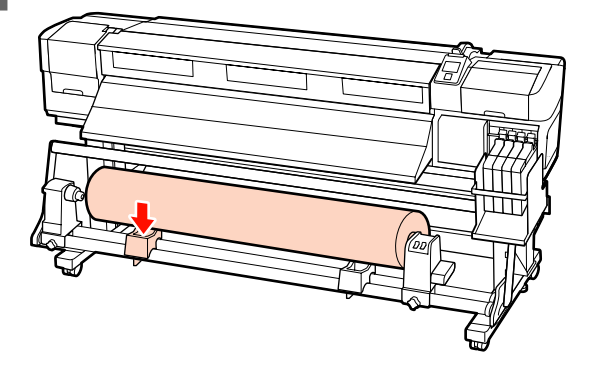

E Annak megakadályozása érdekében, hogy a papír lecsússzon a tekercsről, támassza alá a tekercs jobb oldali végét.

 $\begin{bmatrix} 6 & \text{Lazítsa meg a tekercsmag jobb oldali tartójának} \\ \end{bmatrix}$ rögzítőcsavarját, és távolítsa el a tekercsmag tartót a papírtekercsből.

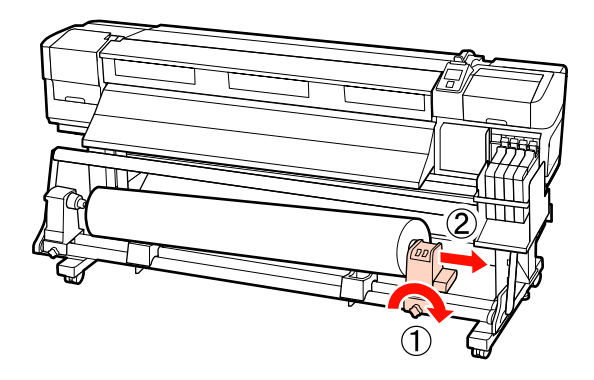

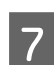

G Engedje rá a papírtekercset a tekercstámasztóra.

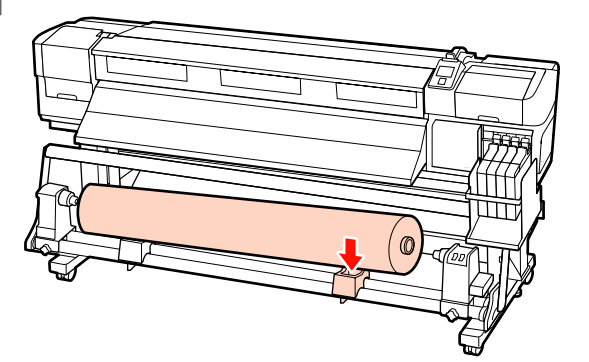

### **Az opcionális nehéz papírtekercs Automata feltekerő egység használata**

Ez a rész azt ismerteti, hogyan kell eltávolítani a papírt a feltekerő egységről egy emelő segítségével.

Az alábbi típusú emelő használható.

- ❏ Az emelővilla vagy emelőlap vastagsága: legfeljebb 28 mm
- ❏ Az emelővilla vagy az emelőlap a padlótól kb. 190 mm-re süllyeszthető le.

#### !*Vigyázat!*

❏ *Mivel a papír nehéz, ne egy személy szállítsa. Legalább két személy helyezze be és távolítsa el a papírt.*

*40 kg súlyú vagy nehezebb papír mozgatásakor emelő használata ajánlott.*

❏ *Hordozóanyag vagy tekercsmagok betöltésénél vagy a hordozóanyagnak a feltekerőről való levétele során kövesse az útmutatóban leírtakat.*

> *A hordozóanyag a tekercsmagok vagy a feltekerő egységek leejtése sérülést okozhat.*

A Vágja el a papírt és tekercselje fel az elvágott végét a feltekerő egységre.

U["A papír elvágása" 35. oldal](#page-34-0)

 $\sum_{k=1}^{\infty}$  Helyezze be az emelőt a papír és az Automata feltekerő egység közé, és állítsa be a magasságot a feltekerő egység alátámasztásához.

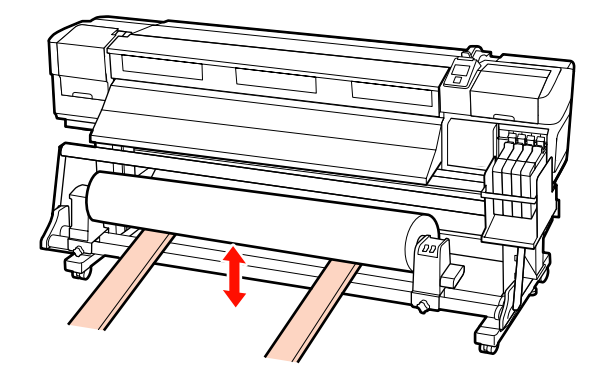

Lazítsa meg a tekercsmag bal oldali tartójának rögzítőcsavarját, és távolítsa el a tekercsmag tartót a papírtekercsből.

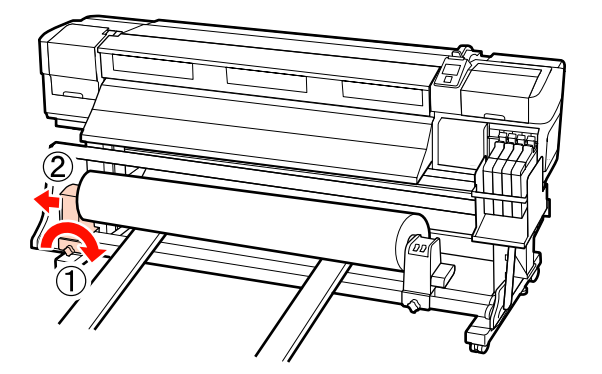

Lazítsa meg a tekercsmag jobb oldali tartójának rögzítőcsavarját, és távolítsa el a tekercsmag tartót a papírtekercsből.

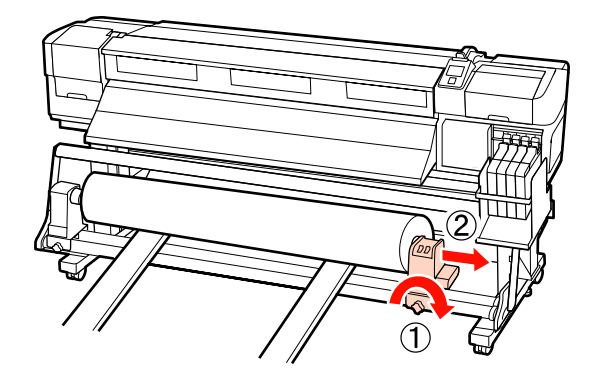

# **Nyomtatás előtt**

A nyomtatás minőségének fenntartása érdekében minden nap, a munka megkezdése előtt végezze el a következő ellenőrzést.

Ellenőrző mintázat nyomtatása

Nyomtasson ki egy ellenőrző mintázatot annak megállapítására, hogy nem tömődtek-e el a fúvókák.

Végezze el a nyomtatófej tisztítását, ha a mintázat egyes részei halványak vagy hiányoznak.

Ellenőrző mintázat nyomtatása  $\mathscr{F}$  ["Eltömődött](#page-52-0) [fúvókák keresése" 53. oldal](#page-52-0)

A nyomtatófej tisztítása  $\mathscr{F}$ , A nyomtatófej [tisztítása" 54. oldal](#page-53-0)

# **Az aktuális papír optimális beállításainak mentése (papírbeállítások nyomtatása)**

Az aktuális papírhoz számos papírbeállítás optimalizálható és tárolható a nyomtatóban.

Miután a gyakran használt beállításokat tárolta a beállításkészletben, az azonnal előhívható több paraméter optimalizálása érdekében.

A nyomtató összesen 30 beállításkészletet tud tárolni.

Ez a rész azt ismerteti, hogyan kell papírbeállítás-készleteket létrehozni, és hogy milyen beállítások tárolhatók.

## **A papírbeállítás-készletekben tárolt paraméterek**

A papírbeállítás-készletekben a következők tárolhatók:

- ❏ Setting Name
- ❏ Feed Adjustment
- ❏ Platen Gap
- ❏ Head Alignment
- ❏ Drying
- ❏ Media Suction
- ❏ Head Movement
- ❏ Multi-Strike Printing
- ❏ Roll Type
- ❏ Tension Measurement
- ❏ Media Tension
- ❏ Feed Speed

<span id="page-44-0"></span>Bővebb tájékoztatás ezekkel a menüpontokkal kapcsolatban:  $\mathscr{F}$ , A Media Setup menü" 73. oldal

## **Beállítások mentése**

Kövesse az alábbi lépéseket a papírbeállítások mentéséhez.

Gombok, melyek az alábbi beállításokban használatosak

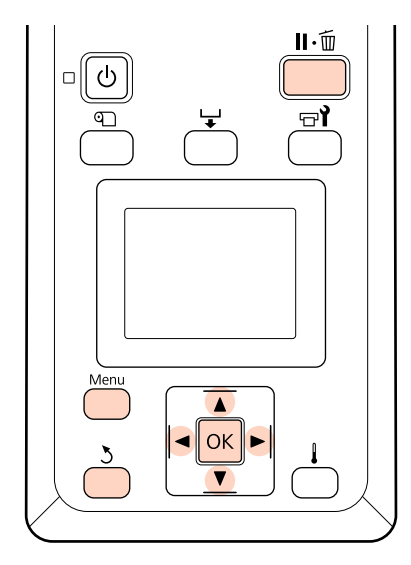

### **Papírbeállítás-készlet kiválasztása**

A Miután ellenőrizte, hogy a nyomtató üzemkész, nyomja meg a **Menu** gombot.

Megjelenik a beállítások menüje.

- B Válassza ki a **Media Setup** elemet, és nyomja meg a OK gombot.
	- A **V/▲** gombokkal válassza ki a **Customize** Settings elemet, és nyomja meg a OK gombot.
- **D** A ▼/▲ gombokkal válasszon egy<br>papírbeállítás-készlet számot 1 és 30 között, majd nyomja meg a OK gombot.

Vigyázzon, mert a nyomtatóban tárolt beállítások felülíródnak.

### **Setting Name**

Adjon nevet a papírbeállítás-készletnek. Egyedi nevekkel később könnyen kiválaszthatja a használni kívánt beállításkészletet.

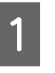

A Válassza ki a **Setting Name** elemet, és nyomja meg a OK gombot.

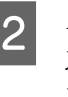

**B** A **V**/▲ gombokkal betűket és számokat<br>jeleníthet meg. Ha megjelent a kívánt karakter, nyomia meg a ► gombot a következő beírási pozíció kijelöléséhez.

> Ha hibás karaktert írt be, a  $\triangleleft$  gomb lenyomásával törölheti az előző karaktert és egy hellyel visszább viheti a kurzort.

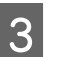

3 A név beírása után nyomja meg a OK gombot.

### **Feed Adjustment**

A **Feed Adjustment** segítségével javítható ki a csíkozódás (vízszintes csíkok, vonalak vagy egyenetlen színű sávok).

A Feed Adjustment használatakor a gépkezelő szemrevételezi a nyomtatási eredményt és kézzel állítja be az értéket.

Részletek a következőkben találhatók:

U["Feed Adjustment" 48. oldal](#page-47-0)

## **Platen Gap**

Állítsa be a lemezrést (a nyomtatófej és a papír közötti távolságot), ha a nyomat elkenődik.

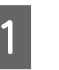

A **▼/▲** gombokkal válassza ki a **Platen Gap** elemet, és nyomja meg a OK gombot.

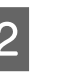

 $\begin{bmatrix} 2 & A \end{bmatrix}$   $\blacktriangle$  gombokkal válassza ki a kívánt beállítást, ÉS nyomja meg a OK gombot.

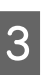

3 Az előző képernyőhöz a 5 gomb megnyomásával térhet vissza.

### *Fontos:*

*A 2.5 értéket csak akkor válassza, ha a nyomat 2.0 mellett is elkenődik. Ha a szükségesnél nagyobb távolságot választ, akkor a nyomtatóban tintafoltok keletkezhetnek, csökkenhet a nyomtatási minőség és a termék élettartama.*

### **Head Alignment**

A **Head Alignment** funkció segítségével igazítsa újra a nyomtatófejet, ha a nyomat szemcsés vagy homályos/ életlen.

A Head Alignment funkció használatához a felhasználónak kell ellenőriznie a mintát, majd az alapján megadni az optimális értéket az igazításhoz.

Részletek a következőkben találhatók:

U["Nyomtatási hibák javítása \(Head Alignment\)](#page-46-0) [" 47. oldal](#page-46-0)

## **Drying**

Lehetőséget ad a nyomtatási műveletek utáni száradási idő beállítására.

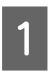

A **▼/▲** gombokkal válassza ki a **Drying** elemet, és nyomja meg az OK gombot.

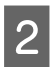

B Válassza ki a **Drying Time Per Pass** elemet, és nyomja meg az OK gombot.

A **V/▲** gombokkal 0,1 másodperces lépésekben módosíthatja az időt.

D Válassza ki a kívánt beállítást, és nyomja meg a OK gombot.

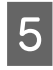

Az előző képernyőhöz a 5 gomb kétszeri megnyomásával térhet vissza.

### **Media Suction**

A nyomtatás során a nyomtató vákuumot használ a hordozóanyag és a nyomtatófej közötti megfelelő távolság fenntartása érdekében, amelynek mértéke a hordozóanyag típusától függően változik. Kisebb erejű behúzásra van szükség az olyan vékony papír esetében, amely nagyobb erejű behúzásnál nem nyomtatódik vagy adagolódik megfelelően.

A papírbehúzás ereje csökken, ha a paraméter értékét csökkenti.

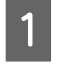

A **▼/▲** gombokkal válassza ki a **Media Suction** elemet, és nyomja meg a OK gombot.

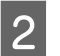

A **V/▲** gombokkal válassza ki a kívánt értéket.

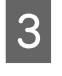

S Válassza ki a kívánt beállítást, és nyomja meg a OK gombot.

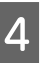

Az előző képernyőhöz a 3 gomb megnyomásával térhet vissza.

### **Head Movement**

Megadhatja, hogy a nyomtatófej milyen tartományban mozduljon el nyomtatás közben.

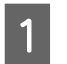

A **▼/▲** gombokkal válassza ki a **Head** Movement elemet, és nyomja meg a OK gombot.

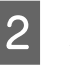

A  $\nabla/\blacktriangle$  gombokkal válassza ki a kívánt beállítást, ÉS nyomja meg a OK gombot.

> Ha gyorsabb nyomtatást szeretne, válassza a **Data Width** beállítást.

Az egyenletes, minőségi nyomtatás érdekében válassza a **Printer Full Width** beállítást.

## **Multi-Strike Printing**

Megadhatja, hogy hányszor történjen egy sor nyomtatása.

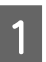

A **▼/▲** gombokkal válassza ki a **Multi-Strike** Printing elemet, és nyomja meg a OK gombot.

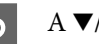

A  $\Psi/\blacktriangle$  gombokkal válassza ki a kívánt értéket.

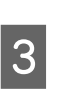

C Válassza ki a kívánt beállítást, és nyomja meg a OK gombot.

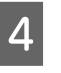

Az előző képernyőhöz a 5 gomb megnyomásával térhet vissza.

### <span id="page-46-0"></span>**Roll Type**

Válassza a **Printable Side Out** vagy a **Printable Side In** értéket attól függően, hogyan van feltekercselve a papír.

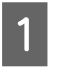

A **▼/▲** gombokkal válassza ki a **Roll Type** elemet, és nyomja meg a OK gombot.

A  $\Psi/\blacktriangle$  gombokkal válassza ki a kívánt beállítást, ÉS nyomja meg a OK gombot.

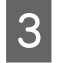

C Válassza ki a kívánt beállítást, és nyomja meg a OK gombot.

### **Tension Measurement**

A legtöbb esetben a **Periodically** ajánlott. Válassza az **Off** értéket, ha belóg a papír, vagy ha más nyomtatási probléma történik.

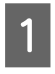

A **▼/▲** gombokkal válassza ki a **Tension Measurement** elemet, és nyomja meg a OK gombot.

A  $\Psi/\blacktriangle$  gombokkal válassza ki a kívánt beállítást, ÉS nyomja meg a OK gombot.

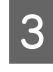

C Válassza ki a kívánt beállítást, és nyomja meg a OK gombot.

### **Media Tension**

Növelje a feszességet, ha nyomtatás közben ráncok jelennek meg a papíron. Minél nagyobb az érték, annál nagyobb a feszesség.

Ha már végrehajtotta a Feed Adjustment funkciót, többé nem kell ismét végrehajtania a Media Tension beállítása után.

#### U["Feed Adjustment" 45. oldal](#page-44-0)

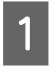

A **▼/▲** gombokkal válassza ki a **Media Tension** elemet, és nyomja meg a OK gombot.

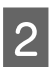

A **V/▲** gombokkal válassza ki a kívánt értéket.

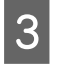

C Válassza ki a kívánt beállítást, és nyomja meg a OK gombot.

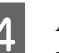

4 Az előző képernyőhöz a 5 gomb megnyomásával térhet vissza.

### **Feed Speed**

Adjon meg kisebb továbbítási sebességet, ha a vékony papír összeráncolódik, elszakad vagy összeragad nyomtatás közben. Minél kisebb az érték, annál kisebb a sebesség.

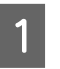

A **▼/▲** gombokkal válassza ki a **Feed Speed** elemet, és nyomja meg a OK gombot.

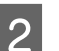

2 A <sup>▼</sup>/▲ gombokkal válassza ki a kívánt értéket.

S Válassza ki a kívánt beállítást, és nyomja meg a OK gombot.

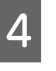

Az előző képernyőhöz a 3 gomb megnyomásával térhet vissza.

### **Kilépés a menükből**

A menükből való kilépéshez nyomja meg a  $\mathbf{II} \cdot \mathbf{\bar{m}}$  gombot.

# **Nyomtatási hibák javítása (Head Alignment)**

Mivel egy kis rés van a nyomtatófej és a papír között, a különböző színű tinták becsapódásának helyét befolyásolhatja a páratartalom, a hőmérséklet, a nyomtatófej által keltett tehetetlenségi erők, valamint a nyomtatófej mozgásának iránya (balról jobbra vagy jobbról balra). Ez a hiba általában szemcsésebb vagy homályosabb képeket jelent. Ha ilyet tapasztal, akkor végezze el a **Head Alignment** folyamatát.

A papír vastagsága határozza meg a papír és a nyomtatófej közötti távolságot. Valamennyi papírtípus esetében külön állítható a **Head Alignment** értéke. tárolt értékek azonnal előhívhatók a papír legközelebbi használatakor.

A Head Alignment funkció használatához a felhasználónak kell ellenőriznie a mintát, majd az alapján megadni az optimális értéket az igazításhoz.

<span id="page-47-0"></span>Gombok, melyek az alábbi beállításokban használatosak

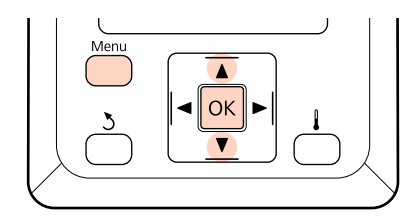

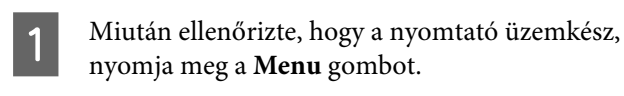

Megjelenik a beállítások menüje.

- B Válassza ki a **Media Setup** elemet, és nyomja meg a OK gombot.
- C <sup>A</sup>d/u gombokkal válassza ki a **Customize** Settings elemet, és nyomja meg a OK gombot.
- A  $\Psi/\blacktriangle$  gombokkal válasszon egy papírbeállítás-készlet számot 1 és 30 között, majd nyomja meg a OK gombot.

Vigyázzon, mert a nyomtatóban tárolt beállítások felülíródnak.

- E A  $\nabla/\blacktriangle$  gombokkal válassza ki a **Head** Alignment elemet, és nyomja meg a OK gombot.
	- A  $\Psi/\blacktriangle$  gombokkal válassza ki a **Manual(Uni-D)** vagy a **Manual(Bi-D)** beállítást, ÉS nyomja meg a OK gombot.
	-
- G A nyomtató kinyomtat egy tesztmintázatot.

A nyomtatás befejezése után a papír automatikusan úgy továbbítódik, hogy a mintázat tisztán látható legyen.

Szükség esetén vágja el a papírt.

U["A papír elvágása" 35. oldal](#page-34-0)

#### *Megjegyzés:*

*A papír visszacsévéléséhez nyomja meg a* ▲ *gombot. Állítsa le a visszacsévélést, mielőtt a papír a vágóhorony fölé kerülne (a nyomógörgő oldalán).*

*Ha a papír belépő éle felpöndörödik, állítsa le a visszacsévélést, mielőtt a hordozó elérné az elülső fedél belső oldalát.*

B Ellenőrizze a mintát és válassza a legkisebb hézagoknak megfelelő számot.

Az alábbi példában ez a 2. számú minta.

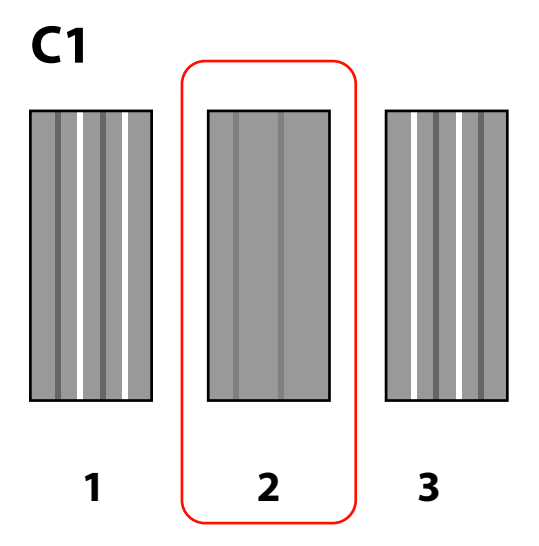

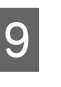

 $\overline{9}$  Ha a vezérlőpulton a **C1** jelenik meg, a  $\nabla/\Delta$ gombokkal válassza ki a 8. lépésben tárolt számot, és nyomja meg a OK gombot.

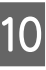

10 Válassza ki a számot az összes színhez, majd nyomja meg a OK gombot.

11 Miután beírta az utolsó színhez tartozó<br>mintázat számát, megjelenik a papírbeállítási menü.

# **Feed Adjustment**

A **Feed Adjustment** segítségével javítható ki a csíkozódás (vízszintes csíkok, vonalak vagy egyenetlen színű sávok).

A Feed Adjustment menüben két módszer közül választhat:

- ❏ A nyomat szemrevételezése és a korrekció kézi beírása.
- ❏ A korrekció beírása nyomtatás közben és az eredmény szemrevételezése.

#### *Megjegyzés:*

*A Feed Adjustment értéke a használt papírtól függően eltérő. Töltse be azt a papírt, amelynek az esetében adagolásállításra van szükség ugyanúgy, mint egy tényleges nyomtatási feladatnál. Ha például az Automata feltekerő egység használja nyomtatáshoz, az adagolás beállításához is az Automata feltekerő egység kell használni.*

*Továbbá, a Nehéz tekercspapír rendszer felszerelésekor be kell tölteni a papírt, és újból el kell végezni az adagolásállítást még akkor is, ha azt elvégezte a normál tekercspapír rendszer esetében.*

### **A tesztmintázat használata**

Gombok, melyek az alábbi beállításokban használatosak

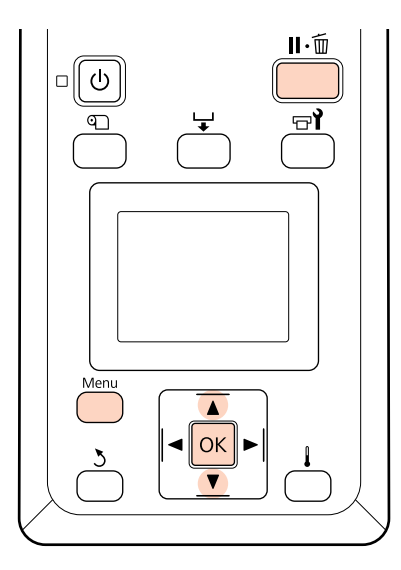

A Miután ellenőrizte, hogy a nyomtató üzemkész, nyomja meg a **Menu** gombot.

Megjelenik a beállítások menüje.

- B Válassza ki a **Media Setup** elemet, és nyomja meg a OK gombot.
- C <sup>A</sup>d/u gombokkal válassza ki a **Customize** Settings elemet, és nyomja meg a OK gombot.

4 A **V**/▲ gombokkal válasszon egy papírbeállítás-készlet számot 1 és 30 között, majd nyomja meg a OK gombot.

> Vigyázzon, mert a nyomtatóban tárolt beállítások felülíródnak.

E A  $\nabla/\blacktriangle$  gombokkal válassza ki a **Feed** Adjustment elemet, és nyomja meg a OK gombot.

F Válassza ki a **Manual** elemet, és nyomja meg a OK gombot.

A  $\nabla/\blacktriangle$  gombokkal válasszon ki egy<br>tesztmintázatot, és nyomja meg a OK gombot.

Minél hosszabb a mintázat, annál pontosabb a beállítás.

8 A nyomtató kinyomtat egy tesztmintázatot.

A nyomtatás befejezése után a papír automatikusan úgy továbbítódik, hogy a mintázat tisztán látható legyen.

 $\overline{9}$  Mérje meg a "+" jelek közötti távolságot.

Jegyezze fel vagy a két középső jel közötti távolságot, vagy a bal oldali, középső és jobb oldali jelek közötti távolságok átlagát.

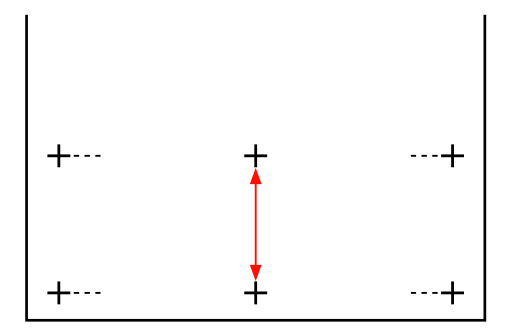

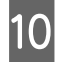

10 A mintázat hossza megjelenik a kezelőpulton. A **V/▲** gombokkal írja be a 10. lépésben feljegyzett értéket, és nyomja meg a OK gombot.

#### *Megjegyzés:*

*A papír visszacsévéléséhez nyomja meg a* ▲ *gombot. Állítsa le a visszacsévélést, mielőtt a papír a vágóhorony fölé kerülne (a nyomógörgő oldalán).*

*Ha a papír belépő éle felpöndörödik, állítsa le a visszacsévélést, mielőtt a hordozó elérné az elülső fedél belső oldalát.*

## **Adagolásállítás nyomtatás közben**

Gombok, melyek az alábbi beállításokban használatosak

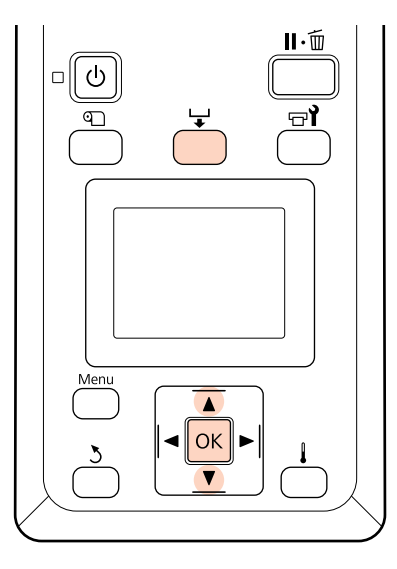

Nyomja meg a  $\bigstar$  gombot nyomtatás közben.

Megjelenik egy beállítási érték. A  $\nabla/\blacktriangle$ gombokkal válassza ki a kívánt értéket.

Ha az adagolás mértéke túl kicsi, fekete sávok (sötét csíkok) jelennek meg. Állítsa nagyobb értékre az adagolást.

Ha azonban az adagolás mértéke túl nagy, fehér sávok (világos csíkok) jelennek meg. Állítsa kisebb értékre az adagolást.

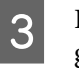

 $\overline{3}$  Ha nem elégedett az eredménnyel, a  $\overline{v}/\Delta$ gombokkal írja be a módosított értéket.

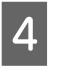

4 A beállítás elvégeztézel nyomja meg a OK gombot.

> Az adagolás mértékének beállítását követően a nyomtatás az új értékkel folytatódik.

#### *Megjegyzés:*

*Az új érték törlésre kerül, ha:*

- ❏ *A média betöltő kar felemelésre kerül*
- ❏ *A nyomtató kikapcsolásra kerül*
- ❏ *Változtatásokat eszközölnek a Feed Adjustment pontban a Media Setup menüben.*

## **Nyomtatható terület**

Az alábbi ábrán látható szürke terület a nyomtatható terület. A nyíl az adagolás irányát jelzi.

Az **1-2** elemek pozíciói:

A (a papír jobb széle)

A **Media Size Check** beállításnál kiválasztott értéktől függ.

A **Media Size Check** beállítása **On**: A papír jobb oldali széle.

A **Media Size Check** beállítása **Off**: A jobb oldali szél alapértelmezett referenciapozíciója (amennyire a papírtartó lemez eltér a bemeneti papírterelőn lévő címke középpontjától).

B (a papír bal széle)

A **Media Size Check** beállításnál kiválasztott értéktől függ.

A **Media Size Check** beállítása **On**: A papír bal oldali széle.

A **Media Size Check** beállítása **Off**: 64 hüvelyk a referenciapozíció jobb szélétől.

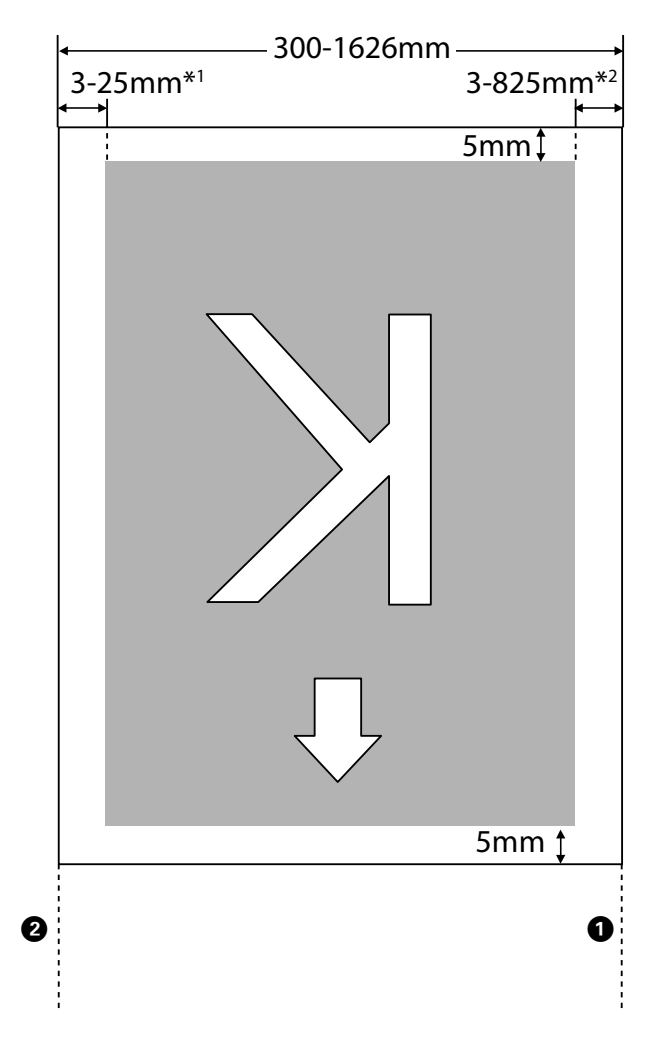

- 1 A beállító menüben a **Side Margin(Left)** számára megadott érték. Az alapértelmezett érték 5 mm. Adjon 10 mm-nél nagyobb értéket a **Side Margin(Left)** beállításnak, ha papírtartó lapokat használ.
- 2 A beállító menüben a **Print Start Position** és a **Side Margin(Right)** számára megadott érték. Az alapértelmezett érték 5 mm. Adjon 10 mm-nél nagyobb értéket a **Print Start Position** vagy a **Side Margin(Right)** beállításnak, ha papírtartó lapokat használ.

#### *Megjegyzés:*

*A margók nem mindig felelnek meg a dokumentumban (vagy alkalmazásban) beállított értékeknek. Ha a Side Margin vagy a Print Start Position számára megadott érték módosul, a nyomtatható területet kitöltő dokumentum a hordozóanyagnak nem teljes szélességében kerül kinyomtatásra.*

# **Karbantartás**

# **Napi karbantartás**

A nyomtatás minőségének fenntartása érdekében minden nap, a munka megkezdése előtt végezze el a következő ellenőrzést és tisztítást.

## **A szívólemez, a nyomógörgők és a papírtartó lemez tisztítása**

### !*Vigyázat!*

*Ügyeljen arra, hogy az elülső fedél nyitásakor vagy zárásakor nehogy beszoruljon a keze vagy az ujja. Ha nem tartja be ezeket az óvintézkedéseket, akkor megsérülhet.*

A szívólemezen, a nyomógörgőkön és a papírtartó lapokon tinta, papírdarabok és papírpor gyűlhet fel. Az ezeken a felületeken lévő tinta átkerül a papírra. Tisztítsa meg alaposan.

#### Fontos:

*Ha továbbra is úgy használja a készüléket, hogy szösz, por vagy tinta rakódott ezekre a felületekre, akkor károsodhat a nyomtatófej vagy a eltömődhetnek a fúvókák.*

A Ellenőrizze, hogy a nyomtató és a kijelző is ki van-e kapcsolva, majd húzza ki a tápkábelt a csatlakozóaljzatból.

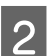

Várjon rövid ideig.

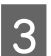

- Nyissa ki az elülső fedelet.
- 

Emelje fel a papírtartó kart.

E Tisztítsa meg a nyomógörgőket.

Egy puha kefével távolítsa el a papírrészecskéket és a port a nyomógörgőkről.

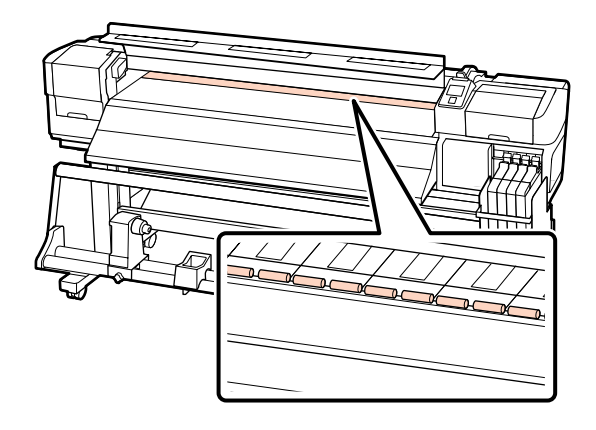

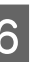

 $\overline{6}$  Tisztítsa meg a papírtartó lapokat és a szívólemezt.

> Mártson vízbe egy puha rongyot, csavarja ki alaposan, majd távolítsa el vele a szöszöket és a port a média tartó henger jobb és bal oldaláról, valamint az íróhengerről.

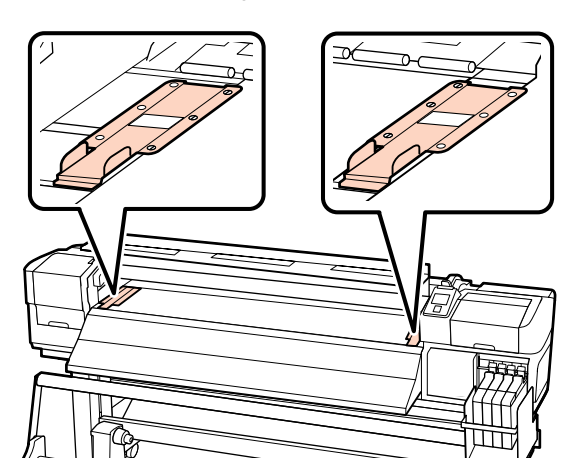

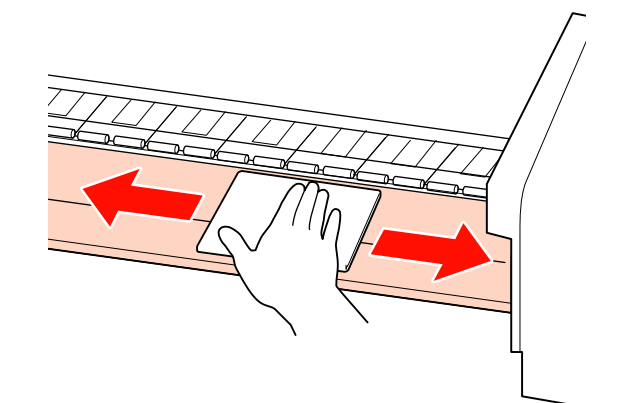

### <span id="page-52-0"></span>**Eltömődött fúvókák keresése**

Javasoljuk, hogy minden nyomtatáskor ellenőrizze a fúvókák eltömődését a minőségi nyomtatás érdekében.

#### **Az eltömődések ellenőrzése**

Az eltömődések kétféleképpen ellenőrizhetők.

❏ Print Nozzle Pattern

A normál nyomtatás megkezdésekor a nyomtató meghatározott időközönként kinyomtat egy tesztmintázatot. Ha a nyomtatás elkészült, szemrevételezheti a mintázatot annak megállapítása érdekében, hogy vannak-e halvány vagy hiányzó színek az előző vagy a következő nyomaton.

#### U["Printer Setup menü" 76. oldal](#page-75-0)

❏ Tesztmintázat igény szerint

A tesztmintázatok igény szerint is kinyomtathatók és szemrevételezhetők a fúvókák eltömődésének megállapítása érdekében.

Ez a rész azt ismerteti, hogyan kell kinyomtatni és ellenőrizni a tesztmintázatot.

Gombok, melyek az alábbi beállításokban használatosak

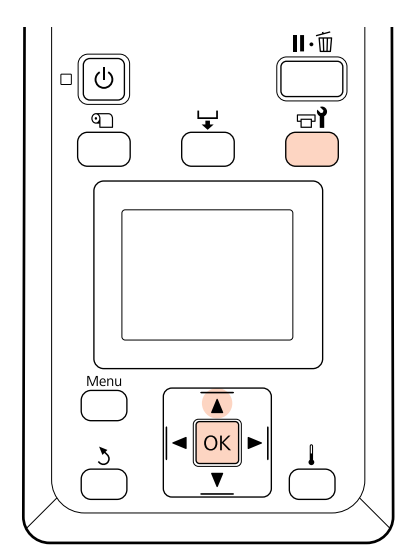

A Miután ellenőrizte, hogy a nyomtató üzemkész, nyomia meg a  $\exists$ i gombot.

Megjelenik a Maintenance menü.

- B Válassza ki a **Nozzle Check** elemet, és nyomja meg a OK gombot.
- C Kinyomtatódik egy fúvókatesztelő mintázat.

A nyomtatás befejezése után a papír automatikusan úgy továbbítódik, hogy a mintázat tisztán látható legyen.

Szükség esetén vágja el a papírt.

U["A papír elvágása" 35. oldal](#page-34-0)

#### *Megjegyzés:*

*A papír visszacsévéléséhez nyomja meg a* ▲ *gombot. Állítsa le a visszacsévélést, mielőtt a papír a vágóhorony fölé kerülne (a nyomógörgő oldalán).*

*Ha a papír belépő éle felpöndörödik, állítsa le a visszacsévélést, mielőtt a hordozó elérné az elülső fedél belső oldalát.*

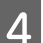

4 Ellenőrizze a tesztmintázatot.

#### **Példa tiszta, problémamentes fúvókákra**

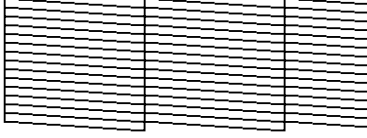

A mintázat nem tartalmaz réseket.

#### **Példa eltömődött fúvókákra**

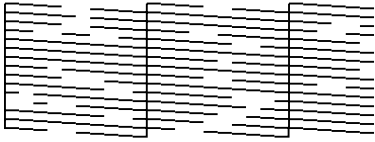

Végezze el a nyomtatófej tisztítását, ha a mintázat bármely része hiányzik.

#### U["A nyomtatófej tisztítása" 54. oldal](#page-53-0)

E A nyomtatás végeztével a menük bezáródnak.

## <span id="page-53-0"></span>**A nyomtatófej tisztítása**

Ha a fúvókaellenőrző mintázatban halvány vagy hiányzó részek vannak, szüntesse meg a fúvókák eltömődését a nyomtatófej megtisztításával az alábbiak szerint.

Nem kell megtisztítani a nyomtatófejet, ha a nyomaton nincsenek halvány területek vagy más színproblémák.

A nyomtatófej a nyomtatás szüneteltetésekor is megtisztítható. Ne feledje azonban, hogy a nyomtatás folytatásakor módosulhat a színárnyalat.

#### **Nyomtatófej-tisztítási szint**

Három nyomtatófej-tisztítási szint közül lehet választani.

Először az **Execute (Light)** beállítást válassza ki. Ha a mintázat még a nyomtatófej egyszeri megtisztítását követően is tartalmaz halvány vagy hiányzó részeket, próbálja meg ismét az **Execute (Medium)** vagy az **Execute (Heavy)** segítségével.

#### *Megjegyzés:*

*Ha a színek még a nyomtatófej tisztítása után is halványak vagy hiányosak, végezzen el egy rendszeres időközönkénti tisztítást.*

U*["Tisztítás" 56. oldal](#page-55-0)*

#### **Automatikus karbantartási beállítások**

A nyomtató automatikus karbantartási beállításokat tartalmaz, amelyekkel meghatározott időközönként rendszeres tisztítás végezhető el az alábbiak szerint.

❏ Periodical Cleaning

A nyomtatófej tisztítása automatikusan megtörténik 1 és 240 óra között megadott időközönként.

#### U["Printer Setup menü" 76. oldal](#page-75-0)

❏ Cleaning Cycle

A nyomtatófej tisztítása automatikusan megtörténik 1 és 10 oldal között megadott időközönként.

U["Printer Setup menü" 76. oldal](#page-75-0)

Ez a rész azt ismerteti, hogyan kell megtisztítani a nyomtatófejet, ha a tesztmintázatból az derül ki, hogy a fúvókák el vannak tömődve.

Gombok, melyek az alábbi beállításokban használatosak

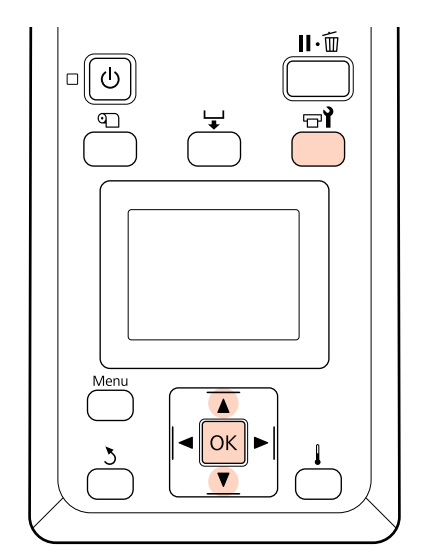

A Ha a nyomtató üzemkész állapotában megnyomja a  $\exists$ i gombot, megjelenik a Maintenance menü.

> Ha a nyomtatás szüneteltetése közben nyomja meg a  $\overrightarrow{P}$ gombot, akkor a 3. lépéshez kerül.

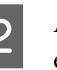

B <sup>A</sup>d/u gombokkal válassza ki a **Cleaning** elemet, és nyomja meg a OK gombot.

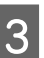

3 Válassza ki a megtisztítandó fúvókákat.

#### **All Nozzles**

Akkor válassza ezt a lehetőséget, ha a fúvókaellenőrzés során kinyomtatott valamennyi mintázatban halvány vagy hiányos részek vannak. Ha az **All Nozzles** lehetőséget választja, folytassa az 5. lépéssel.

#### **Selected Nozzles**

Akkor válassza ezt a lehetőséget, ha a fúvókaellenőrzés során csak néhány számozott mintázatban (fúvókacsoportban) vannak halvány vagy hiányos részek. Több fúvókacsoportot is kiválaszthat.

- Válassza ki a megtisztítandó fúvókacsoportokat.
	- ❏ A d/u gombokkal válassza ki azt a fúvókacsoportot, amelynek tesztmintázatában halvány vagy hiányos részek vannak, és nyomja meg a OK gombot.
	- ❏ A megtisztítani kívánt csoportok kiválasztása után válassza a **Proceed** lehetőséget, és nyomja meg a OK gombot.

E Válasszon ki egy tisztítási szintet, és nyomja meg a OK gombot.

**6** Végrehajtódik a nyomtatófej tisztítása.

A tisztítást követően a menü bezáródik. Nyomtasson ki egy fúvókaellenőrző mintázatot, és ellenőrizze, hogy sikerült-e megoldani a problémát.

U["Eltömődött fúvókák keresése" 53. oldal](#page-52-0)

Ha az 1. lépésben szüneteltette a nyomtatást, a nyomtatófej megtisztítása után a nyomtatás folytatódik; ellenőrizze a nyomatot, hogy sikerült-e megoldani a problémát.

# **A nyomtatófej körüli terület karbantartása**

A nyomtató alkatrészeit a nyomtatófej körüli területen meg kell tisztítani és ki kell cserélni a nyomtatási minőség fenntartása érdekében; a karbantartás ütemezése a nyomtató használatának gyakoriságától függ.

A megfelelő karbantartás elmulasztása csökkenti a termék élettartamát.

## **Alkatrészek tisztítása: Előkészületek és megjegyzések**

### **Szükséges eszközök**

Készítse elő az alábbi eszközöket az alkatrészek tisztításának megkezdése előtt.

❏ Védőszemüveg (külön kapható)

Védi a szemet a tintától.

❏ Karbantartó készlet (fogyóeszköz)

Tartalma: kesztyűk, tisztítópálcikák, törlő és törlő tisztító.

Kérjük, szerezzen be egy fogyóeszközként kapható karbantartó készletet.

U["Kiegészítők és fogyóeszközök" 89. oldal](#page-88-0)

❏ Egy tiszta háztartási törlőkendő (külön beszerezhető)

Egy bolyhmentes (nem szövött) törlőruha. Ezzel kell megtisztítani a nyomtatófej környékét.

❏ Fém vagy műanyag (polipropilén/polietilén) tálca (külön beszerezhető)

Erre lehet tenni a használt tisztítópálcákat, törlőt és a nyomtatóból eltávolított törlőtisztítót.

### **Megjegyzések a tisztítással kapcsolatban**

- ❏ Tisztítás előtt távolítsa el a papírt a nyomtatóból.
- ❏ Tíz percen belül fejezze be a műveletet, nehogy beszáradjon a nyomtatófej.

Tíz perc után megszólal egy hangjelző.

❏ Soha ne érintse meg a hajtószíjakat, az áramköri lapokat és bármilyen olyan alkatrészt, amelyet nem kell tisztítani.

Ennek elmulasztása meghibásodáshoz vezethet vagy rossz nyomtatási minőséget eredményezhet.

- ❏ A fogyóeszközként kapható tisztítópálcán kívül mást ne használjon. Másfajta bolyhosodó tisztítópálca kárt tehet a nyomtatófejben.
- ❏ Mindig új tisztítópálcákat használjon. Ha többször használja a tisztítópálcákat, még nehezebb lehet eltávolítani a szennyeződéseket.
- ❏ Ne érintse meg a tisztítópálcák végét. A bőrfelületről rákerülő olaj kárt tehet a nyomtatófejben.

- <span id="page-55-0"></span>❏ Száraz tisztítást végezzen. Ne használjon a tisztítópálcához tisztítófolyadékot, vizet vagy alkoholt. Ha víz, alkohol vagy tisztítófolyadék kerül a fúvóka felületére, a kupakra vagy a törlőkendőre, az károsíthatja a nyomtatót.
- ❏ A munka megkezdése előtt érintsen meg egy fémtárgyat az esetleges sztatikus elektromosság levezetése érdekében.

## **Tisztítás**

A nyomtatási minőség megőrzése és a jó minőségű nyomtatás biztosítása érdekében tisztítsa meg a nyomtatófej körüli területet az alábbi javaslat szerint.

- ❏ Ha a nyomat színei fakóak vagy nincsenek színek, még a fej megtisztítása után sem.
- ❏ Ha a nyomat elkenődött.

Az alábbi sorrenden tisztítsa meg az alkatrészeket.

- (1) Nyomtatófej
- (2) Törlő
- (3) Kupakok
- (4) Törlősín

### **A nyomtatófej mozgatása**

Ez a rész azt ismerteti, hogyan kell pozícionálni a nyomtatófejet az alkatrészek megtisztításához.

#### Fontos:

*A nyomtatófej pozícionálásakor feltétlenül kövesse az alábbi lépéseket. A nyomtatófej manuális mozgatása meghibásodáshoz vezethet.*

Gombok, melyek az alábbi beállításokban használatosak

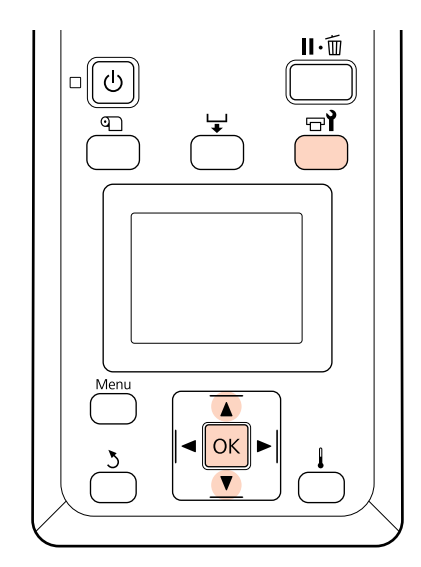

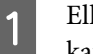

Ellenőrizze, hogy a nyomtató be van-e kapcsolva, és nyomja meg a  $\exists$ i gombot.

Megjelenik a Maintenance menü.

- **B** A ▼/▲ gombokkal válassza ki a **Head** Maintenance elemet, és nyomja meg a OK gombot.
	-
- C <sup>A</sup>Z gomb megnyomásával állítsa tisztítási pozícióba a nyomtatófejet.
- 

 $\Delta$  Nyissa ki a két végén lévő karbantartási fedeleket.

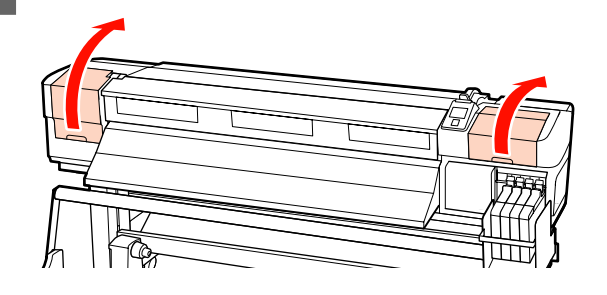

### **A nyomtatófej körüli terület megtisztítása**

Vizsgálja meg a nyomtatófej körüli területet, és távolítsa el az összes tintafoltot az alábbiak szerint.

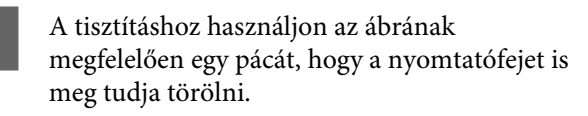

#### c*Fontos:*

*Ügyeljen arra, hogy egy megfelelően keskeny pálcát használjon, hogy beférjen a fúvókák közé (az ábrán jelölve van a négy hely). Ha a tisztítópálcával megérinti a fúvókák felszínét, akkor megsérülhet a nyomtatófej.*

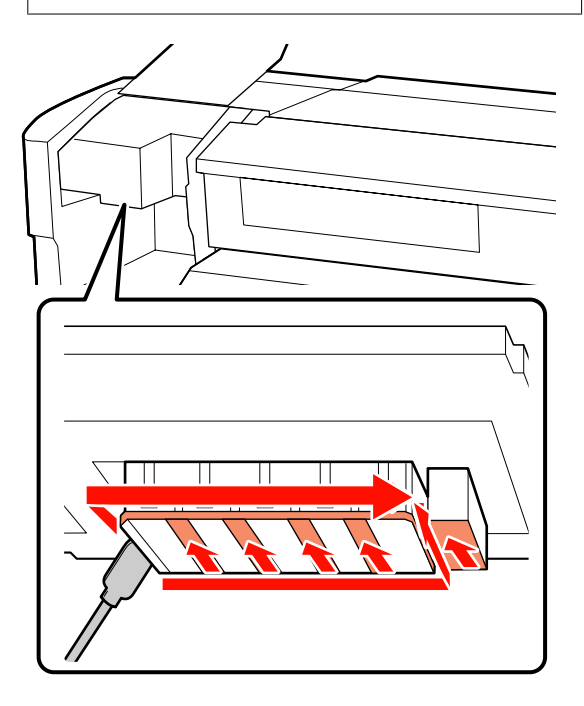

**2** A nyomtatófej aljára fröccsent tinta eltávolításához használjon egy (forgalomban kapható) tiszta háztartási törlőkendőt.

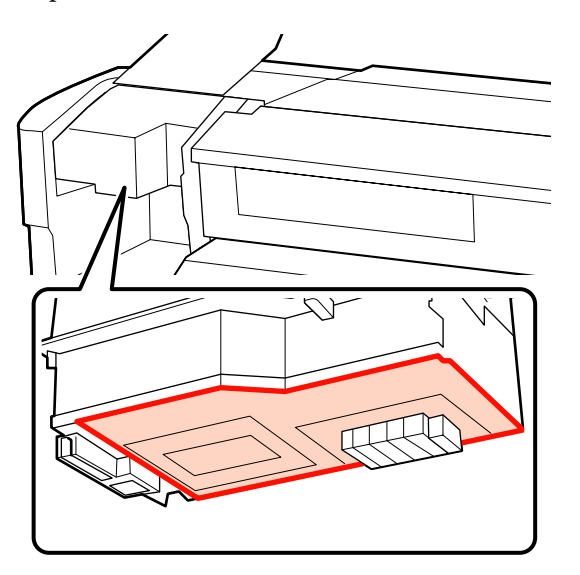

## **c**<br>**c** *C*<br>**c**<br>**c**<br>**c**<br>**c**<br>**c**<br>**c**

- ❏ *Ügyeljen rá, hogy tisztítás közben ne érintse meg a fúvóka felületét. Az óvintézkedés figyelmen kívül hagyása kárt tehet a nyomtatófejben.*
- ❏ *Az alábbi ábrán megjelölt alkatrészek érzékelők. Ügyeljen rá, hogy ne érintse meg ezt a területet kézzel vagy a tiszta háztartási törlőkendővel. Az óvintézkedés figyelmen kívül hagyása csökkentheti a nyomtatási minőséget.*

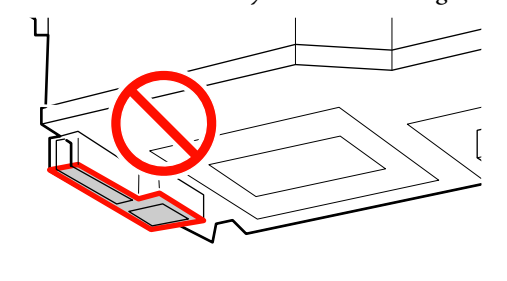

### **A törlő és a kupakok tisztítása**

Tisztítsa meg a törlő elülső és hátsó részét egy tisztítópálcával.

Ha a rögzítési pontokat nem kell megtisztítani, tisztítsa meg a törlőt az alábbi ábrán látható módon és folytassa a 7. lépéssel.

Ha tinta van a rögzítési pontokon, vegye ki a törlőt a tisztításhoz. Folytassa a 2. lépéssel.

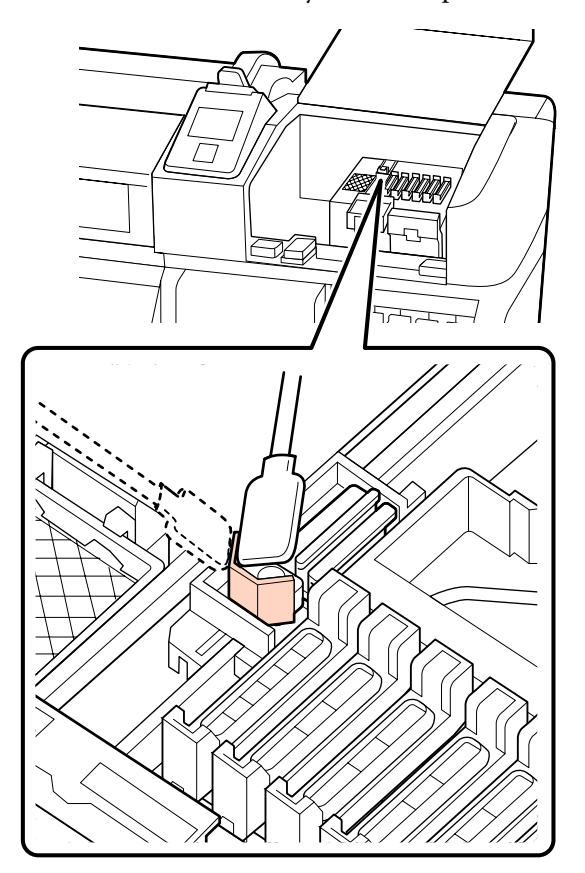

**2** Vegye ki a törlőt.

Fogja meg a törlőt a rögzítési pontnál, majd döntse balra és emelje ki.

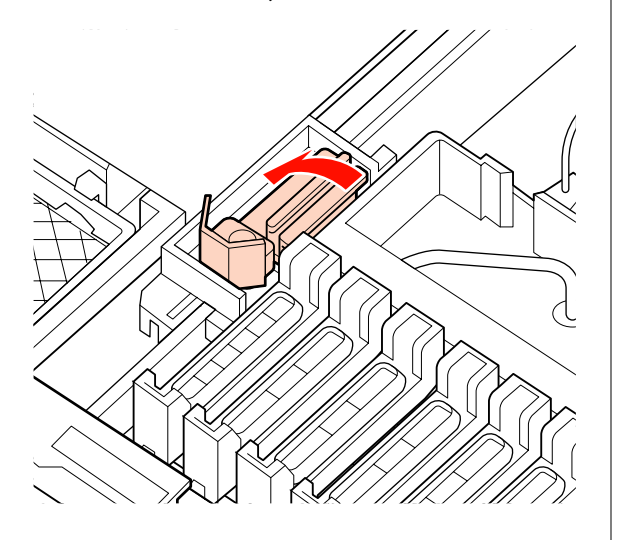

C Tisztítsa meg a törlő elülső és hátsó részét egy tisztítópálcával.

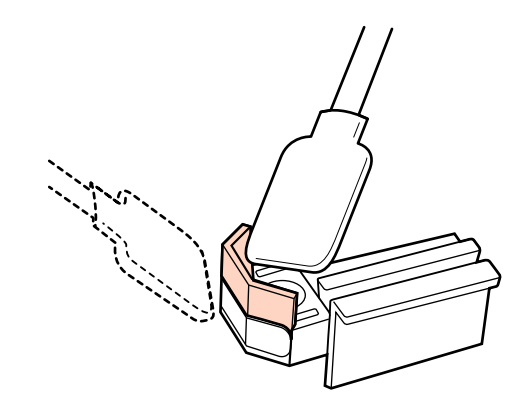

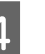

4 Tisztítsa meg a törlő alsó részét egy tisztítópálcával.

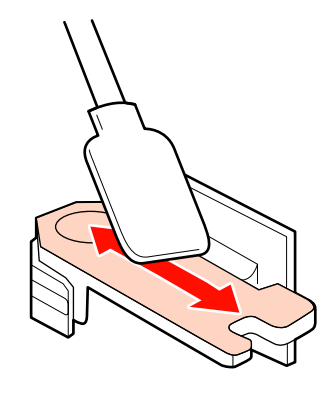

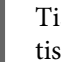

E Tisztítsa meg a rögzítési pontokat egy tisztítópálcával.

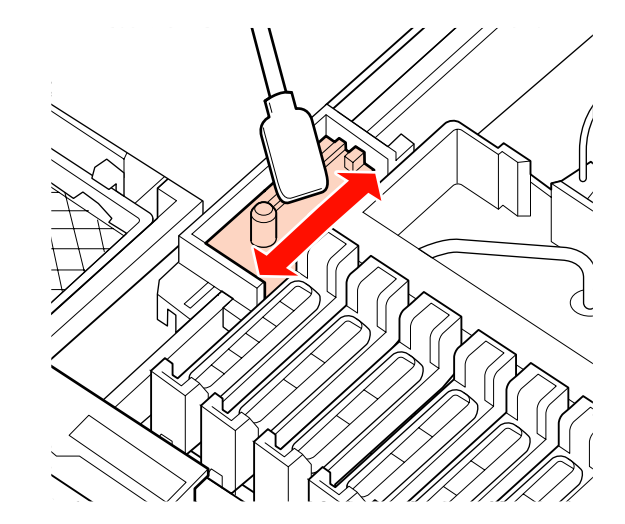

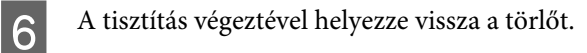

Helyezze a rögzítési pontra és nyomja meg, amíg kattanást nem hall.

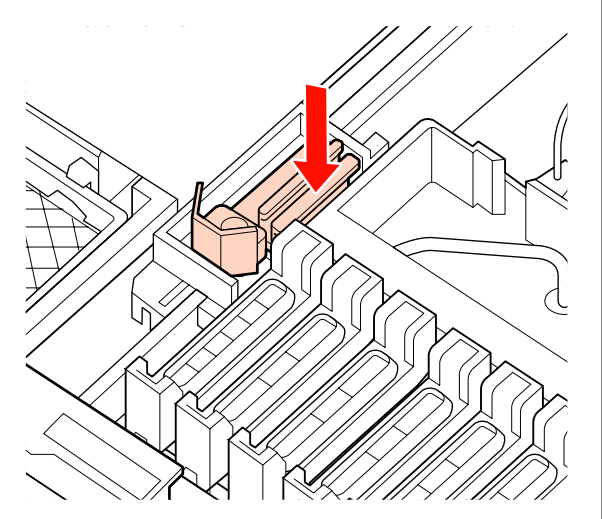

G Tisztítsa meg a kupakokon kívüli területet egy tisztítópálcával.

#### c*Fontos:*

*Ne érintse meg a kupakok belsejét. Az óvintézkedés figyelmen kívül hagyása esetén eldeformálódhatnak az érintett alkatrészek.*

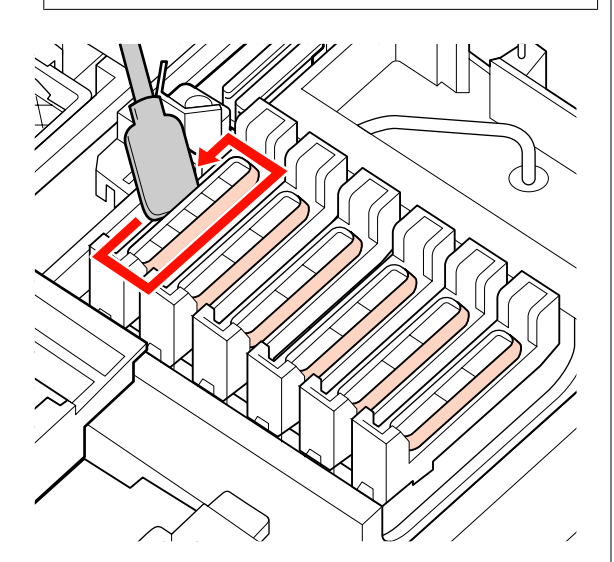

### **A törlősín megtisztítása**

#### c*Fontos:*

*A törlősín megtisztításának elhanyagolása csökkenti a törlő teljesítményét, és a termék meghibásodásához vezethet.*

- A Ha a kezelőpanelen a **Press** Z **after cleaning.** jelenik meg, és megnyomja az OK gombot, a törlő hátramegy.
- **2** Vegye ki a törlőtisztítót.

Fogja meg a tisztítót az ábrán látható módon, és emelje ki a nyomtatóból.

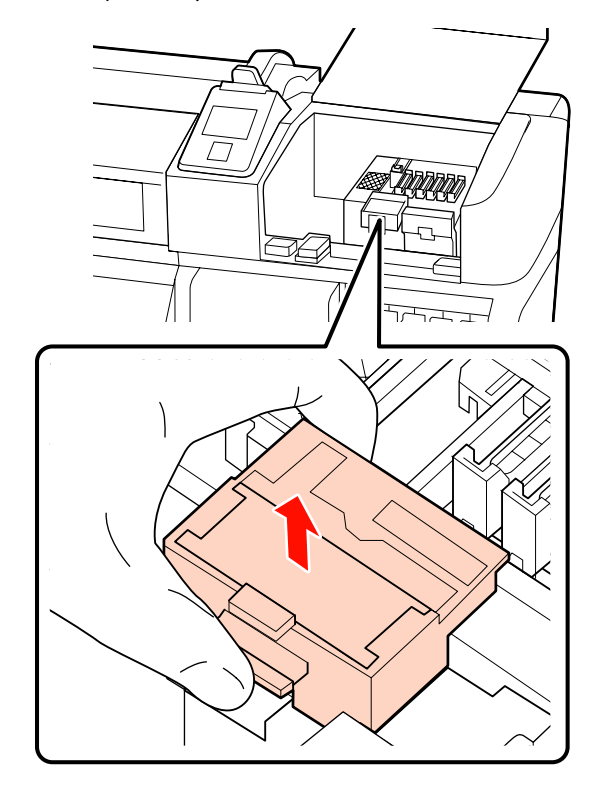

C Tisztítsa meg a területet az ábra szerint.

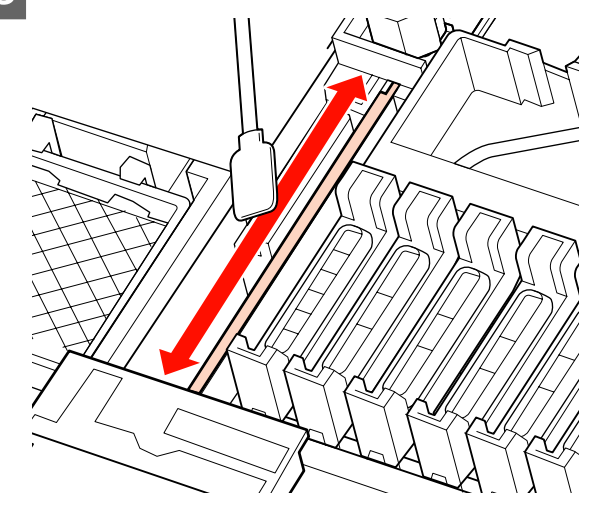

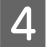

A 2. lépésben eltávolított törlőt helyezze vissza eredeti helyére.

Helyezze a rögzítési pontra és nyomja meg, amíg kattanást nem hall.

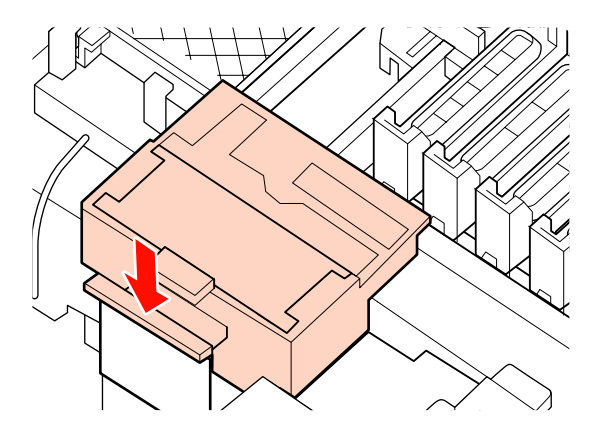

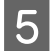

Zárja be mindkét karbantartási fedelet, és nyomja meg a OK gombot.

A menük bezáródnak, amikor a nyomtatófej visszatér normál pozícióba.

### **A hulladék tinta ártalmatlanítása**

### **A tinta ártalmatlanításának ideje**

Feltétlenül cserélje ki a hulladékfesték-gyűjtő tartályt, ha az alábbi üzenet jelenik meg a vezérlőpulton.

- ❏ Prepare empty waste ink bottle.
- Replace waste ink bottle and press OK.

Hagyja a hulladék tintát a hulladékfesték-gyűjtő tartályban az ártalmatlanításhoz. Ne öntse át másik tartályba.

#### !*Vigyázat!*

❏ *A hulladék tintát gyermekek számára hozzáférhetetlen helyen tárolja.*

❏ *A hulladékfesték-gyűjtő tartály cseréjekor viseljen védőszemüveget és védőkesztyűt.*

*Ha a hulladék tinta a bőrére, szemébe vagy a szájába kerül, azonnal tegye a következőket:*

- ❏ Ha a folyadék a bőrére kerül, azonnal mossa le nagy mennyiségű szappanos vízzel. Forduljon orvoshoz, ha bőrirritációt vagy elszíneződést tapasztal.
- ❏ Ha a folyadék a szemébe kerül, azonnal öblítse ki vízzel. Ennek elmulasztása a szem bevérzéséhez vagy enyhe gyulladáshoz vezethet. Ha a probléma nem oldódik meg, forduljon orvoshoz.
- ❏ Ha lenyeli a folyadékot, azonnal hánytasson és a lehető leghamarabb forduljon orvoshoz!

## **Fontos:**<br>and Solo

- ❏ *Soha ne távolítsa el a hulladék festékgyűjtő tartályt, miközben a nyomtatófej tisztít vagy nyomtatás van folyamatban. Ennek elmulasztása a tinta szivárgását eredményezheti.*
- ❏ *A nyomtató hulladék tintája ipari hulladék. Gondoskodni kell a hulladék tinta megfelelő ártalmatlanításáról az ipari hulladékok ártalmatlanításával kapcsolatos jogszabályokkal és a helyi önkormányzati előírásokkal összhangban. Bízza a hulladék tinta ártalmatlanítását egy ipari hulladék kezelésére szakosodott cégre. Adja át az anyagbiztonsági adatlapot (MSDS) a hulladékkezelő cégnek. Az adatlapot letöltheti az Epson helyi weboldaláról.*

A nyomtató méri a hulladék tinta mennyiségét és üzenetet jelenít meg, ha a számláló eléri a figyelmeztetési szintet. A hulladékfesték-gyűjtő tartály cseréjét követően nullázza le a hulladék tinta számlálóját.

#### *Megjegyzés:*

*Ha azelőtt cseréli ki a hulladékfesték-gyűjtő tartályt, hogy arra a vezérlőpulton megjelenő üzenet figyelmeztetne, a hulladék tinta számlálóját a Maintenance menü Waste Ink Counter pontja segítségével.*

U*["A Maintenance menü" 78. oldal](#page-77-0)*

### c*Fontos:*

*Csak a hulladékfesték-gyűjtő tartály behelyezése után nullázza a számlálót. Ha a hulladékfesték-gyűjtő tartály cseréje előtt nullázza a számlálót, akkor a nyomtató nem fogja tudni pontosan nyomon követni a hulladékfesték szintjét.*

### **A hulladékfesték-gyűjtő tartály cseréje**

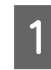

Távolítsa el a hulladékfesték-gyűjtő tartályt a hulladékfesték-gyűjtő tartály tartójából.

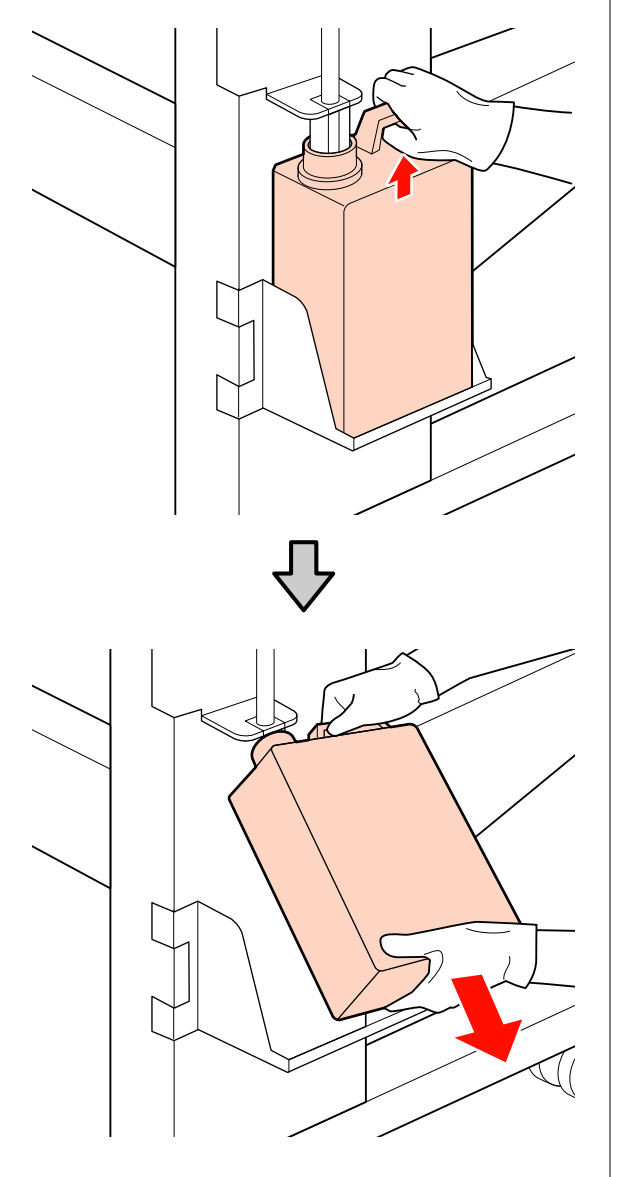

B Helyezze be a hulladékfesték-gyűjtő csövet az új hulladékfesték-gyűjtő tartályba, és helyezze a hulladékfesték-gyűjtő tartályt a tartójába.

> Zárja le szorosan az elhasznált hulladékfesték-gyűjtő tartály fedelét.

### **CFontos:**

❏ *Ellenőrizze, hogy a hulladék festékgyűjtő cső a hulladék festékgyűjtő tartály nyílásába legyen helyezve. Ha a cső nincs behelyezve a tartályba, tinta folyik ki a környező területre.*

❏ *A hulladék tinta ártalmatlanításakor szükség lesz a hulladékfesték-gyűjtő tartály fedelére. Tartsa biztonságos helyen és ne dobja el a fedelet.*

3 Nyomja meg a OK gombot.

 $\overline{A}$  Ellenőrizze ismét, hogy az új hulladékfesték-gyűjtő tartály megfelelően a helyén van-e, és nullázza a számlálót a OK gomb megnyomásával.

## **A törlő és a törlőtisztító cseréje**

Cserélje ki a törlőtisztítót és a törlőt, ha a nyomat a tisztítás után is fakó, elkenődött vagy bizonyos részek hiányoznak róla.

Gombok, melyek az alábbi beállításokban használatosak

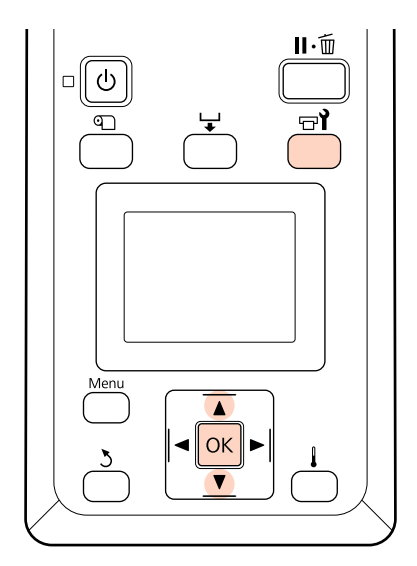

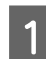

A Ellenőrizze, hogy a nyomtató be van-e kapcsolva, és nyomja meg a  $\exists$ l gombot.

Megjelenik a Maintenance menü.

**B** A  $\nabla$ /**A** gombokkal válassza ki a **Head** Maintenance elemet, és nyomja meg a OK gombot.

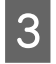

**C A OK** gomb megnyomásával állítsa tisztítási pozícióba a nyomtatófejet.

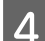

4 Nyissa ki a jobb oldali karbantartási fedelet.

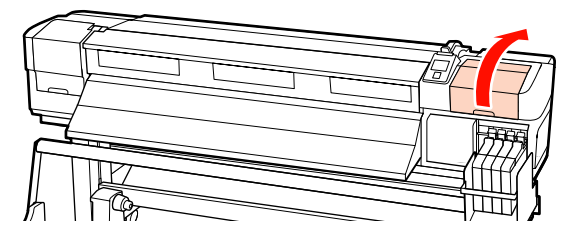

E Vegye ki a törlőtisztítót.

Fogja meg a tisztítót az ábrán látható módon, és emelje ki a nyomtatóból.

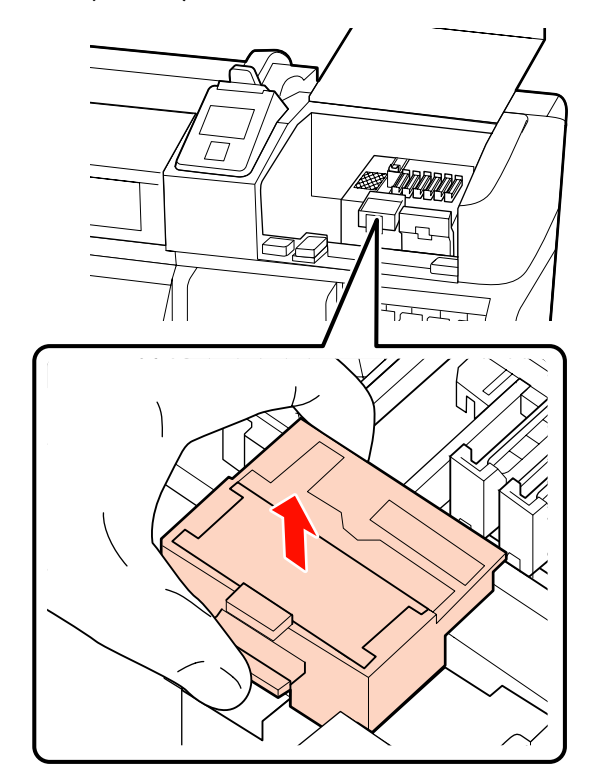

**6** Helyezzen be egy új törlőtisztítót.

Helyezze a rögzítési pontra és nyomja meg, amíg kattanást nem hall.

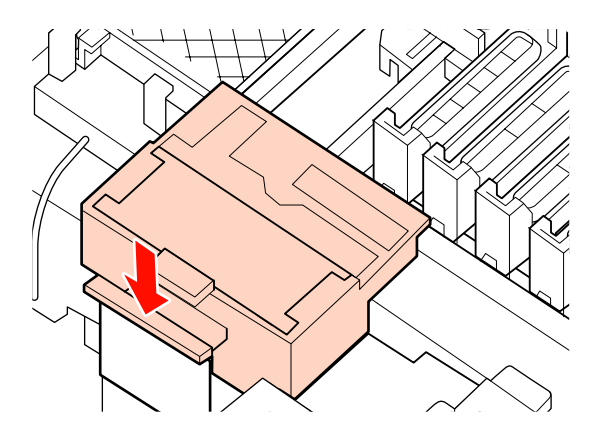

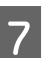

7 Vegye ki a törlőt.

Fogja meg a törlőt a rögzítési pontnál, majd döntse balra és emelje ki.

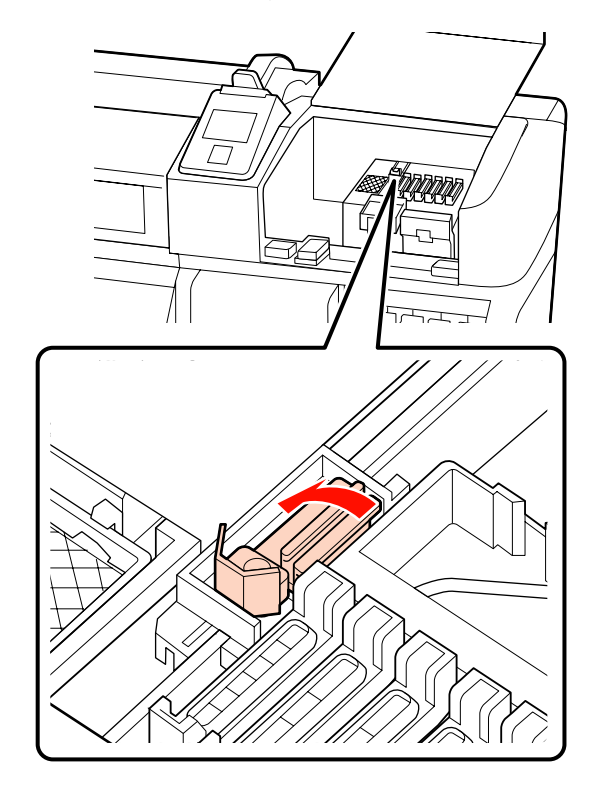

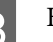

8 Helyezze be az új törlőt.

Távolítsa el a kupakot a törlő törlésre használt részéről.

Helyezze a rögzítési pontra és nyomja meg, amíg kattanást nem hall.

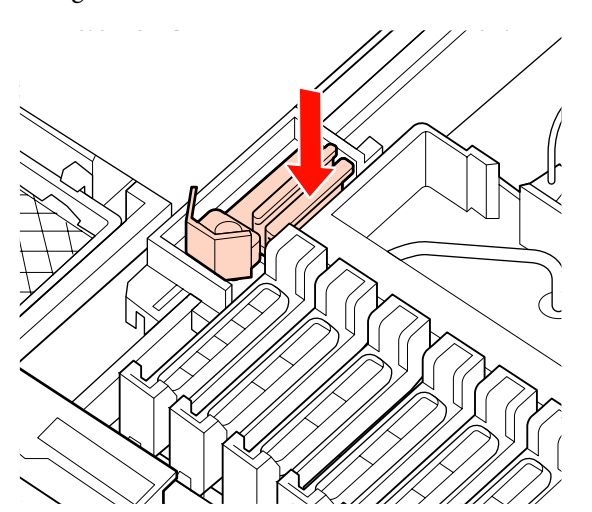

**I A** csere elvégeztével nyomja meg az OK gombot.

10 Zárja be a karbantartási fedelet, és nyomja meg<br>2.OK gombot a OK gombot.

11 A menük bezáródnak, amikor a nyomtatófej<br>visszatér normál pozícióba visszatér normál pozícióba.

# **A chip egység cseréje és a tinta feltöltése**

## **A chip egység cseréjének és a tinta feltöltésének ideje**

Ha a kezelőpanelen megjelenik a **Chip unit expended.** üzenet, az azt jelenti, hogy a chip egységet hamarosan cserélni kell. A lehető legrövidebb időn belül szerezzen be egy tintacsomagot a megfelelő színből.

Nem fog tudni nyomtatni, ha a chip egységet akár csak egyetlen színnél cserélni kell. Ha nyomtatás közben megjelenik a **Chip unit expended.** üzenet, a chip egységet kicserélheti és a festéket feltöltheti, miközben a nyomtatás folytatódik.

Ezzel a nyomtatóval kompatibilis tintacsomagok  $\mathcal{L}$ ["Kiegészítők és fogyóeszközök" 89. oldal](#page-88-0)

#### c*Fontos:*

*Ez a nyomtató maradék tintára figyelmeztető rendszerrel van ellátva. A chip egység cseréjéhez és a tinta megfelelő újratöltéséhez alkalmazza a csere és a tinta feltöltésének következő folyamatát.*

*Ha a festéktartálynak a szervizmérnök által elvégzett felszerelése utáni feltöltésből származó tintát használja, cserélje ki a chip egységet és töltse fel a tintát, amikor a maradék tintaszint magassága a festéktartály aljától mérve kb. 70 mm.*

*A rendszer nem észleli közvetlenül a festéktartályban lévő maradék tintamennyiséget. Ehelyett a festék felhasználási körülményei alapján megbecsüli a maradék tinta mennyiségét, és ezt üzenetként jelzi ki. E rendszer pontosságának fenntartása érdekében a lehető leghamarabb ki kell cserélnie a chip egységet és fel kell töltenie a tintát, ha a maradék tintaszint magassága a festéktartály aljától mérve 70 mm-re vagy az alá süllyed.*

## **A csere és a tinta feltöltésének folyamata**

Ugyanez a procedúra használható a chip egységek cseréjekor valamennyi szín esetében.

### !*Figyelem!*

❏ *A tintacsomagokat gyermekek számára hozzáférhetetlen helyen tárolja.*

❏ *A tinta feltöltésekor viseljen védőszemüveget és védőkesztyűt.*

*A tintacsomagok használata előtt feltétlenül olvassa el az anyagbiztonsági adatlapot (MSDS). Az adatlapot letöltheti az Epson helyi weboldaláról.*

*Ha a tinta a bőrére, szemébe vagy a szájába kerül, azonnal tegye a következőket:*

- ❏ Ha a folyadék a bőrére kerül, azonnal mossa le nagy mennyiségű szappanos vízzel. Forduljon orvoshoz, ha bőrirritációt vagy elszíneződést tapasztal.
- ❏ Ha a folyadék a szemébe kerül, azonnal öblítse ki vízzel. Ennek elmulasztása a szem bevérzéséhez vagy enyhe gyulladáshoz vezethet. Ha a probléma nem oldódik meg, forduljon orvoshoz.
- ❏ Ha lenyeli a folyadékot, azonnal hánytasson és a lehető leghamarabb forduljon orvoshoz!
- ❏ *A tinta feltöltésekor vegye figyelembe a következőket.*
- ❏ Óvatosan tépje fel a tintacsomag kiöntőnyílását. Ha a cső végét túl gyorsan vágja le, a tinta kifröccsenhet.
- ❏ A felnyitott tintacsomagokat ne nyomja össze. A tinta kiömölhet.
- ❏ A tintacsomagot óvatosan döntse meg, amikor a festéket a fetéktartályba önti.

#### c*Fontos:*

❏ *Az Epson eredeti Epson tintacsomagok használatát javasolja.*

> *Az Epson nem garantálhatja a nem eredeti tinta minőségét és megbízhatóságát. A nem eredeti tinta olyan károkat okozhat, amelyekre az Epson garanciája nem vonatkozik. Bizonyos körülmények között a nyomtató működése kiszámíthatatlanná válhat.*

*Lehetséges, hogy a nem eredeti chip egység állapotáról szóló információk nem jelennek meg, és a nem eredeti tinta használatának ténye rögzítésre kerül, hogy a javítással foglalkozó szakemberek felhasználhassák azt.*

❏ *A jelen útmutatóban megadottakól eltérő eredeti Epson tintacsomagok is olyan károkat okozhatnak a készülékben, amire az Epson garancia nem vonatkozik.*

U*["Kiegészítők és fogyóeszközök" 89. oldal](#page-88-0)*

A Ha a kezelőpanel képernyőjén megjelenik a **Chip unit expended.** üzenet, a tintacsomagon lévő mérce alapján ellenőrizze a maradék tinta mennyiségét.

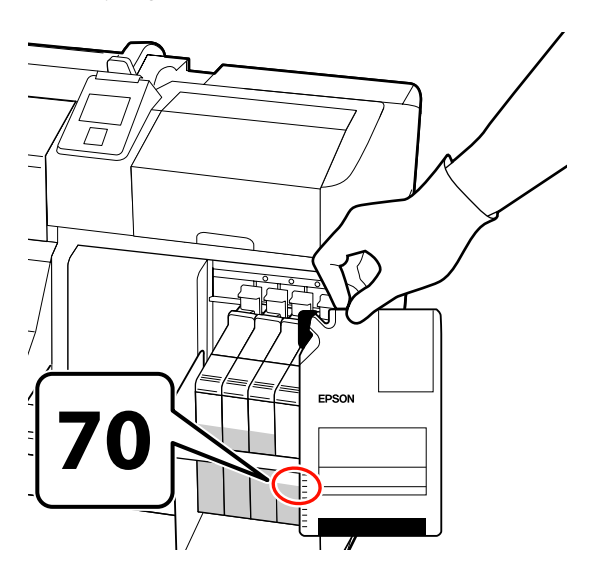

**Ha a maradék tintaszint magassága a festéktartály aljától mért 70 mm-nél nagyobb.** Javasoljuk, hogy a nyomtatót addig használja, amíg a maradék tinta szintje a festéktartály aljától mért 70 mm alá süllyed, mert így az új tintacsomagban lévő összes tintát fel tudja használni a tartály feltöltésekor.

**Ha a maradék tinta szintje 70 mm vagy kevesebb:**

Folytassa a 2. lépéssel.

#### c*Fontos:*

*Ha a maradék tintaszint magassága a festéktartály aljától mérve eléri vagy meghaladja a 70 mm-t, és egy Refill Ink Tank tartalmú üzenet jelenik meg, akkor ideje kicserélni a festéktartályt. Javasoljuk, hogy ekkor cserélje ki a festéktartályt. A csere és a javítás díjfizetés ellenében történik.*

*A cserék és javítások során a festéktartályban levő tinta eltávolításra kerül. Erre azért van szükség, mert a festéktartályban a tintához keveredő finom szennyeződés, por és más idegen elemek a festéktartály meghibásodását okozhatják*

*A festéktartály cseréjének ütemezése a használati környezettől és körülményektől függ.*

*Forduljon a forgalmazóhoz vagy az Epson terméktámogatáshoz.*

2 Emelje fel a kicserélni kívánt chip egység csúszkájának rögzítőkarját.

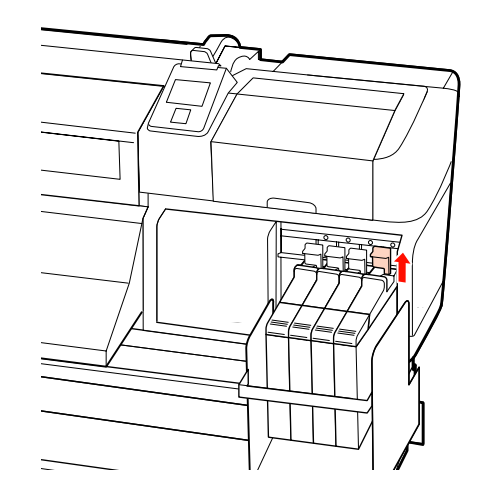

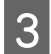

C Helyezze az egyik ujját a csúszka tetején lévő mélyedésbe, és húzza egyenesen maga felé.

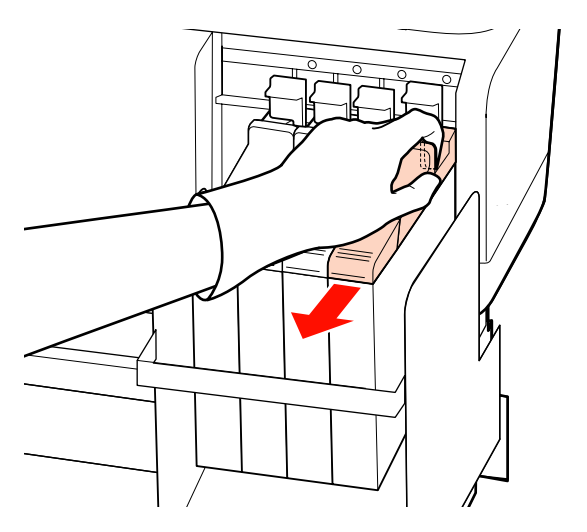

#### c*Fontos:*

*Ne döntse meg a csúszkát. Ha a chip egység leesik, el is törhet.*

D Távolítsa el a chip egységet a csúszkáról.

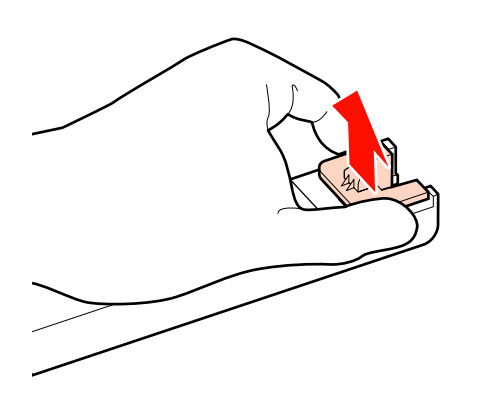

 $5$  Csatlakoztassa az új tintacsomaghoz mellékelt<br>chinet a csúszkához chipet a csúszkához.

> A behelyezéskor ellenőrizze, hogy a csúszka címkéjének színe és a chip egységen lévő címke színe megegyezik-e.

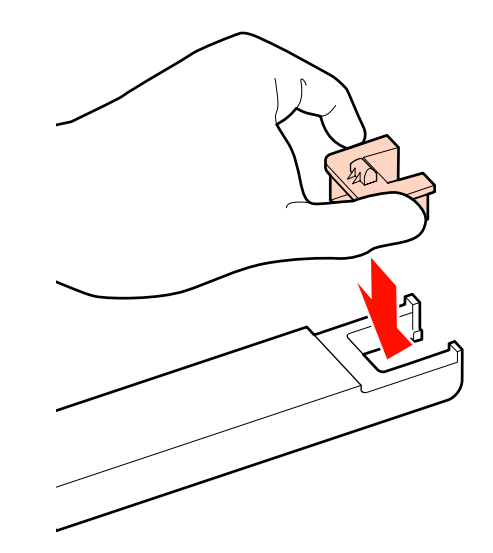

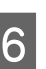

 $\overline{6}$  Tartsa vízszintesen a csúszkát, helyezze be,<br>majd engedie le a rögzítőkart majd engedje le a rögzítőkart.

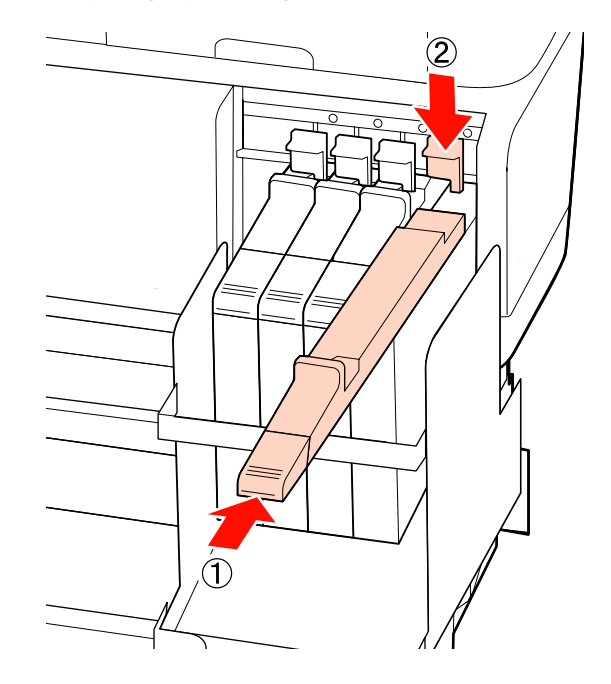

#### **L** Fontos:

*A csúszkát ne nyomja be túl erősen. Az óvintézkedés figyelmen kívül hagyása kárt tehet a nyomtatóban.*

- G Az új tintacsomagot rázza vízszintesen balra és jobbra mintegy 5 cm-es kitéréssel, 5
	- másodpercig, körülbelül 15-ször.

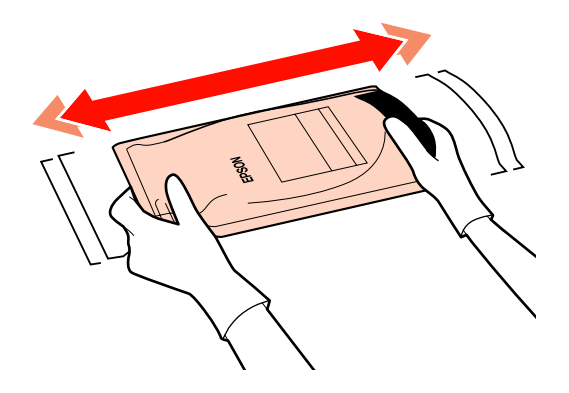

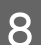

B Nyissa fel a csúszka festékbemeneti fedelét.

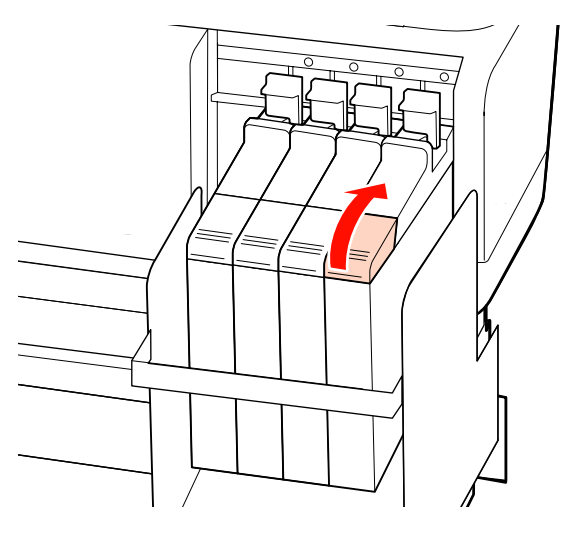

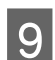

I Vegye ki a festéktartály festékbemeneti kupakját.

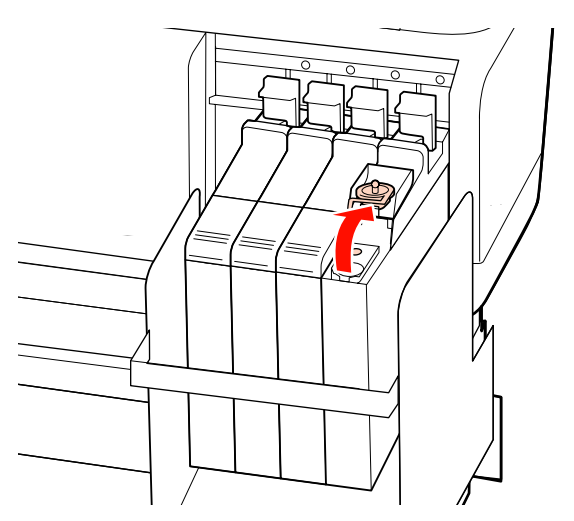

10 Tépje fel a tintacsomag kiöntőnyílását.

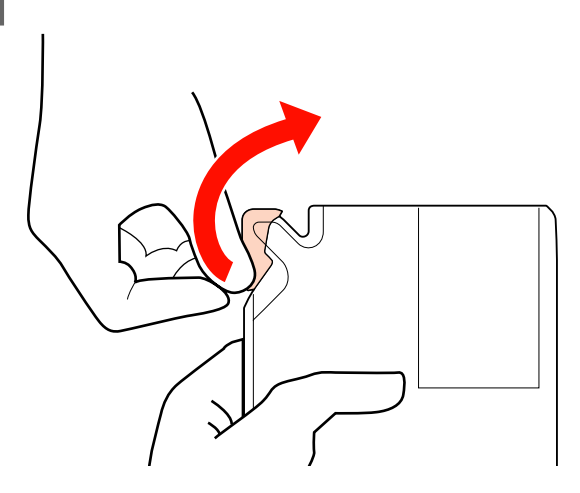

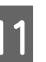

11 Töltse fel a festéktartályt a tintacsomagban lévő tintával.

> Helyezze a tintacsomag kifolyócsövét a tintatartály festékbetöltő vájatába, és lassan döntse meg a csomagot a festék kiöntéséhez.

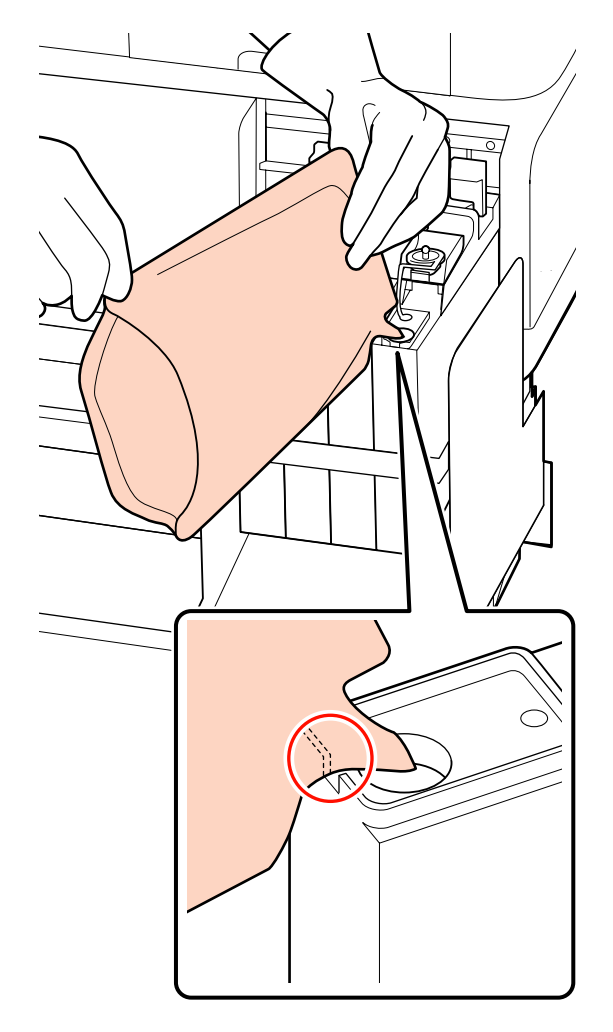

#### c*Fontos:*

*Az összes festéket töltse ki, hogy a tintacsomagban ne maradjon semmi.*

*Egy adott tintacsomagban levő tintát ne használjon több különböző festéktartály feltöltéséhez.*

*Ez a maradék tintaszintre figyelmeztető rendszer üzeneteinek nem megfelelő megjelenését okozhatja.*

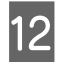

12 Helyezze vissza a festéktartály festékbemeneti kupakját.

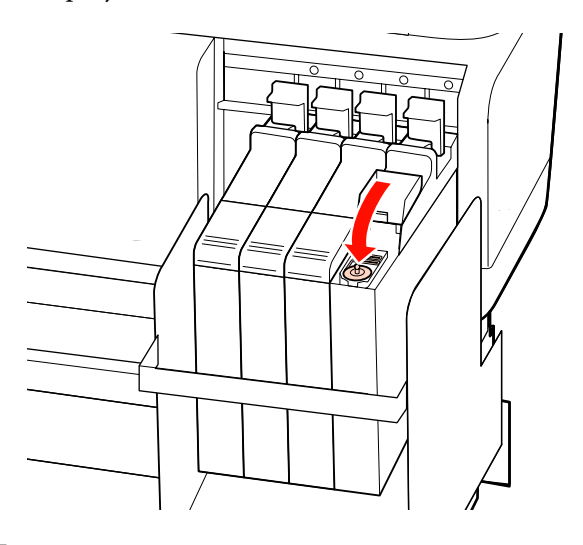

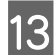

13 Zárja le a csúszka festékbemeneti fedelét.

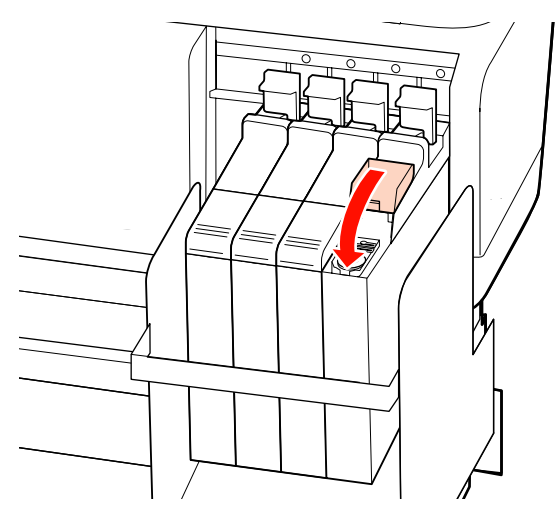

# **Az elhasznált fogyóeszközök ártalmatlanítása**

A használt tintacsomagok és chip egységek, illetve a nyomtatott hordozóanyagok ártalmatlanítását a helyi törvényeknek és előírásoknak megfelelően végezze, például bízza a hulladékot egy ipari hulladék kezelésére szakosodott cégre.

# **Rendszeresen cserélt alkatrészek**

Az alábbi alkatrészeket rendszeres időközönként ki kell cserélni.

A használati körülményektől függően eltérő lehet az az idő, ami után az alábbi alkatrészeket cserélni kell.

- ❏ Nyomtatófej
- ❏ Kocsikódoló
- ❏ Tintatartály
- ❏ Nedvesítő készlet
- ❏ Szivattyú kupakja
- ❏ Tintakészlet tartály

Az alkatrész élettartama a működési körülményektől függően eltérő lehet. A nyomat minősége alapján döntse el, hogy ki kell-e cserélni a nyomtatófejet.

# **Menüműveletek**

A menük használata az alábbiak szerint történik.

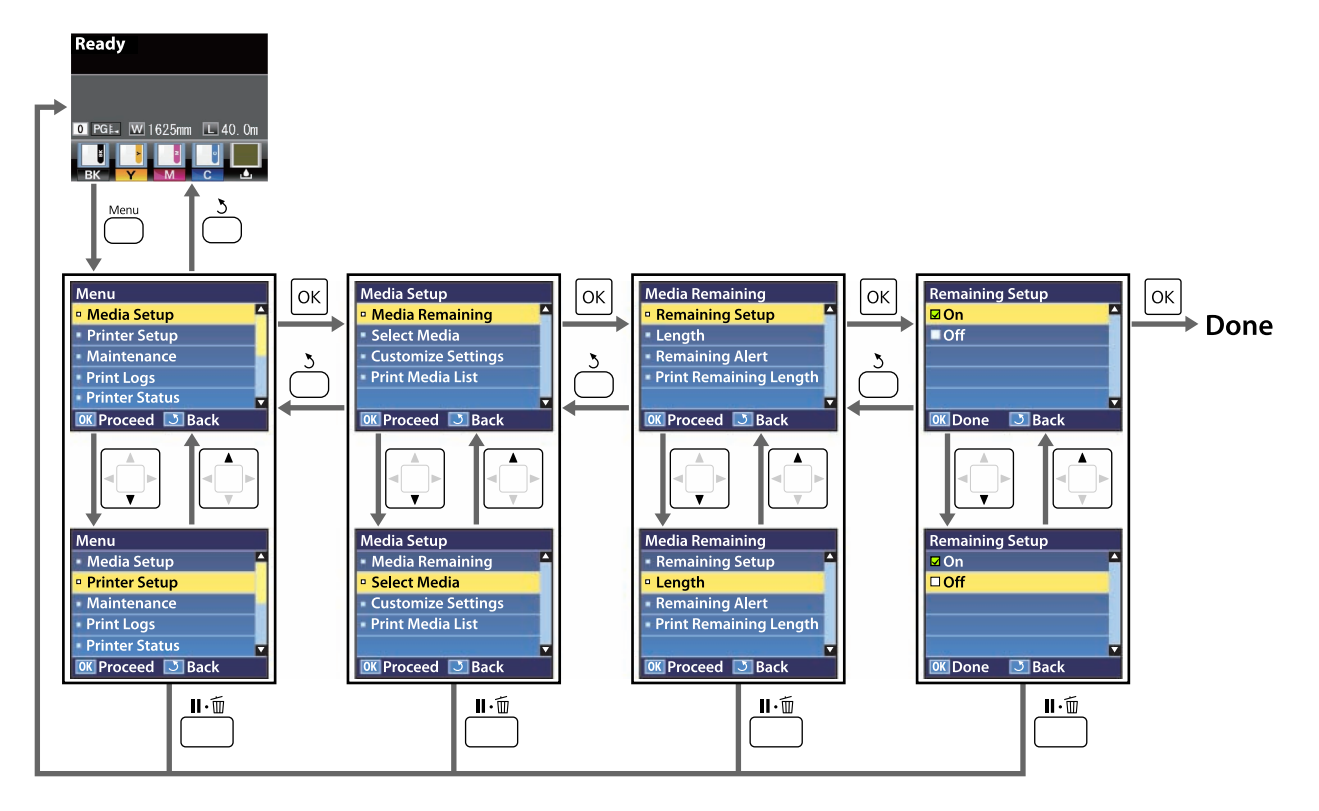

# **Menülista**

A Menüben az alábbi menüpontok hajthatók végre és az alábbi paraméterek állíthatók be. Az egyes menüpontokkal kapcsolatos bővebb tájékoztatás a referenciaoldalakon található.

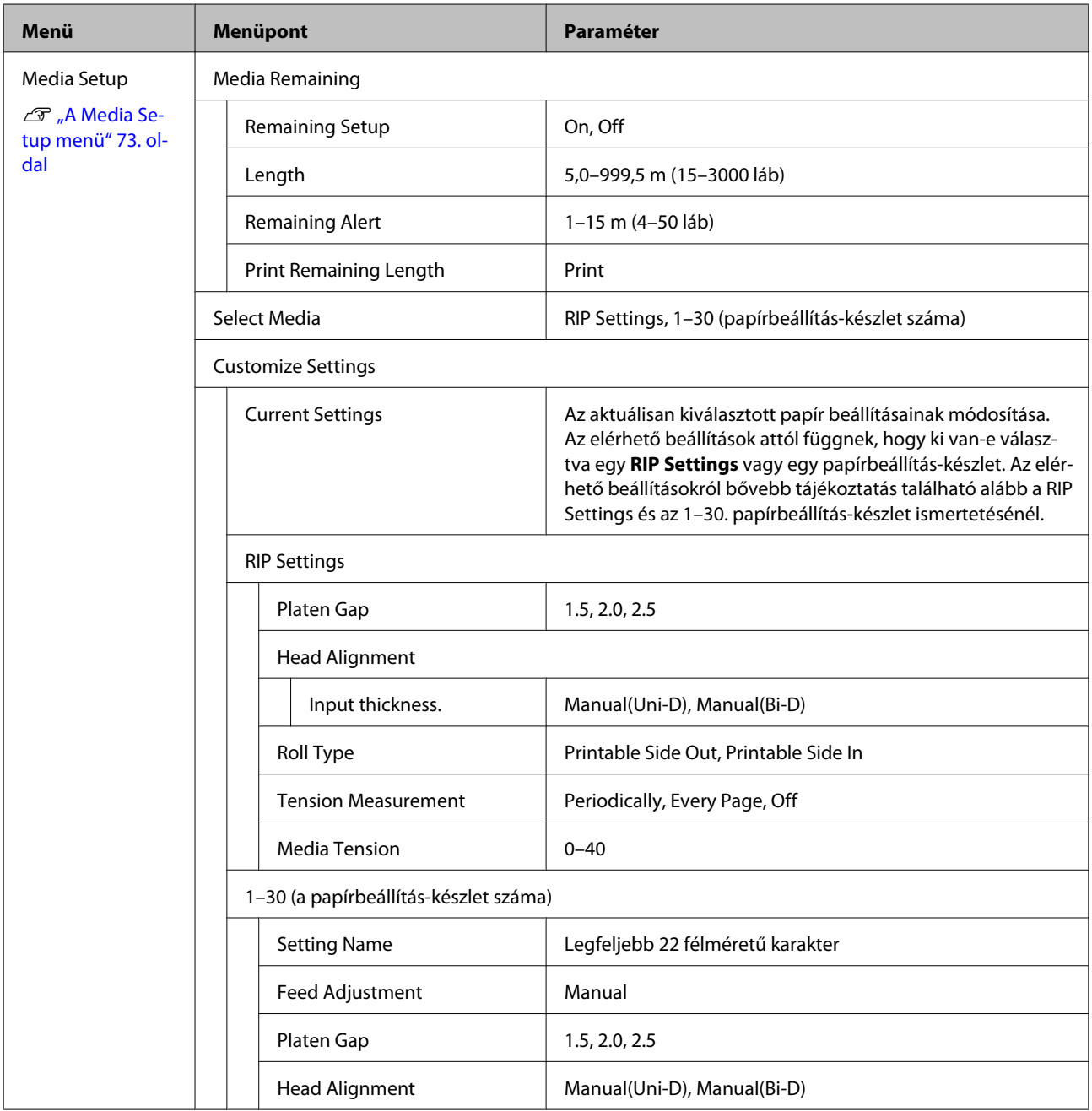

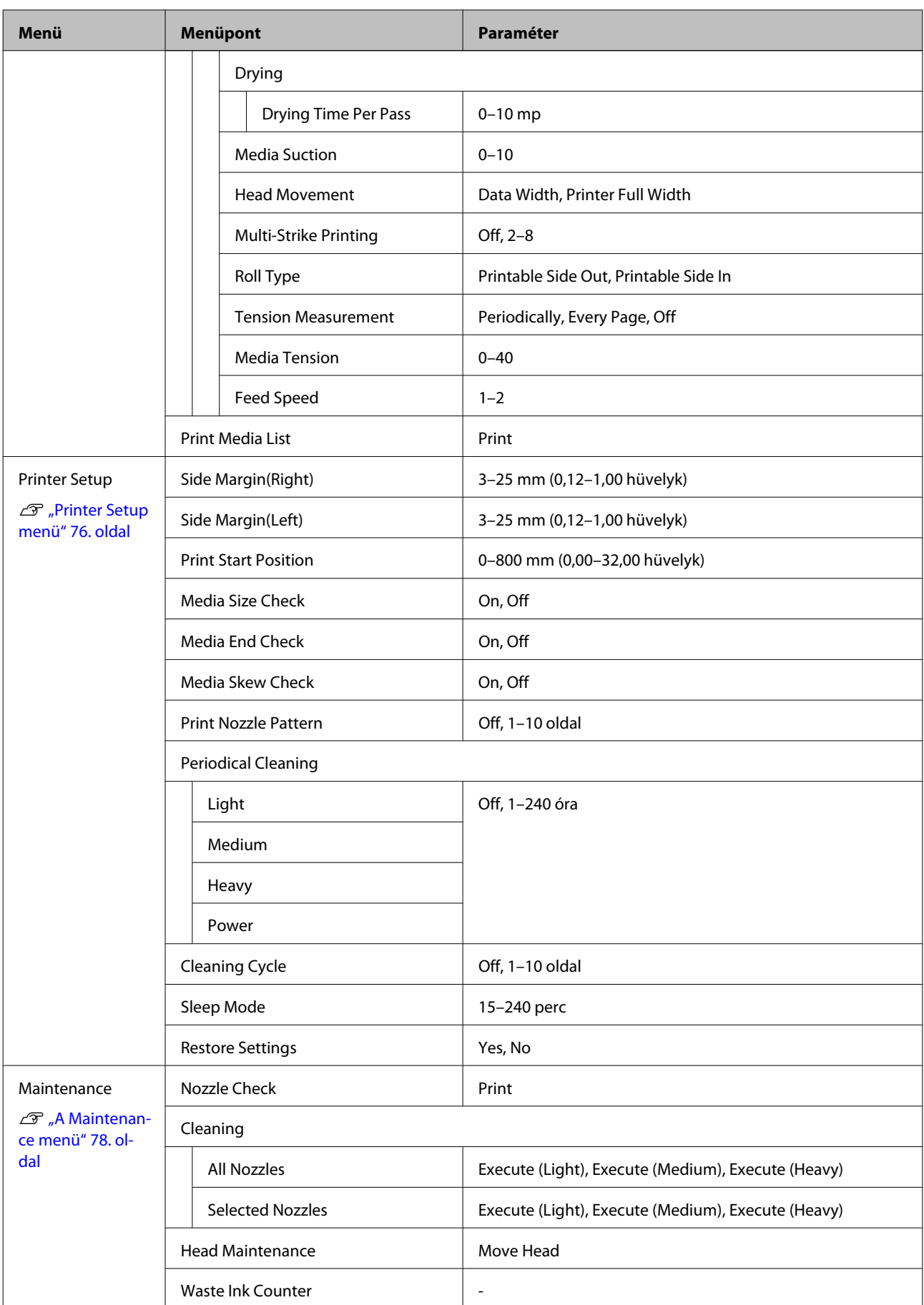

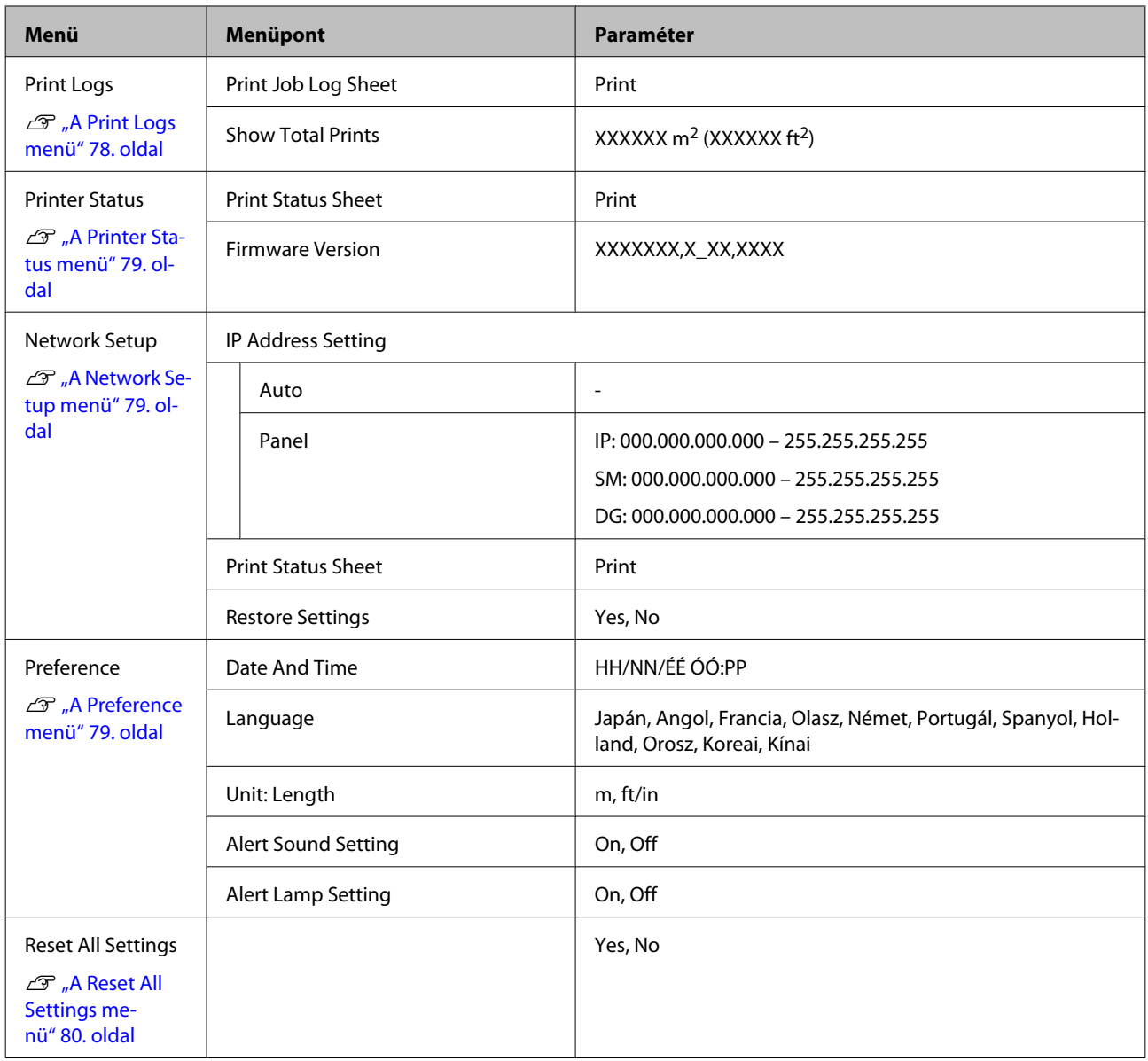
# **A menü részletei**

# **A Media Setup menü**

A Media Setup menü a **D** gomb megnyomásával érhető el közvetlenül.

: alapértelmezett beállítás.

# **Media Remaining**

 $\mathcal{L}$ 

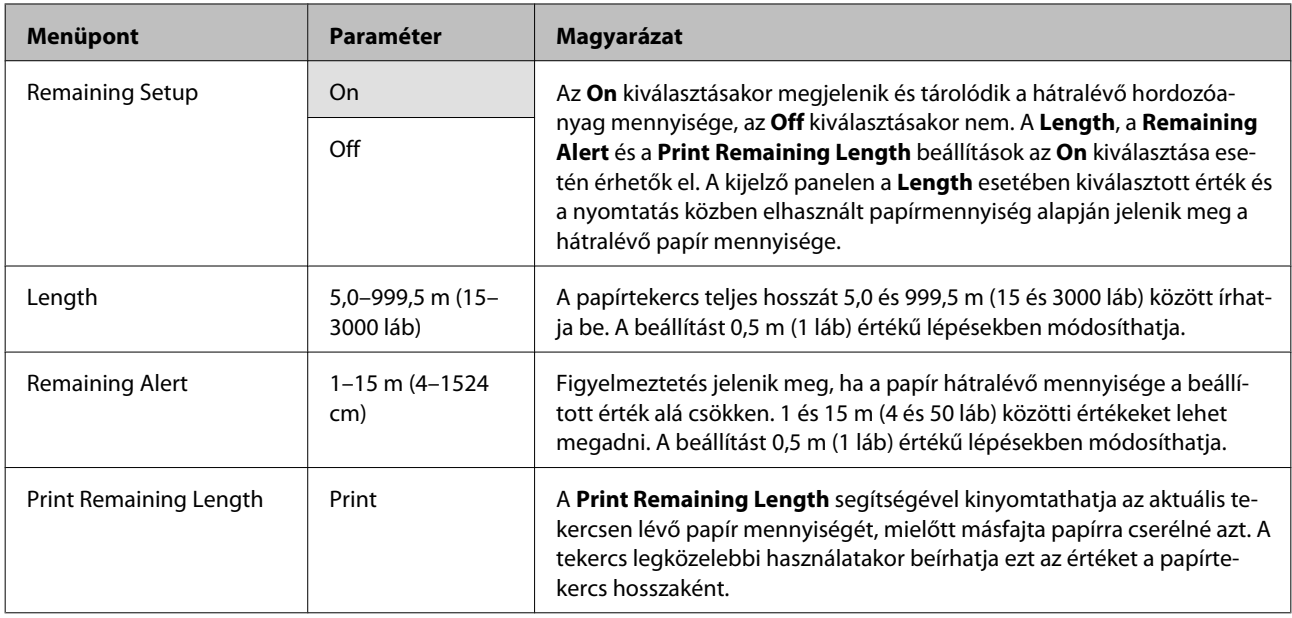

## **Select Media**

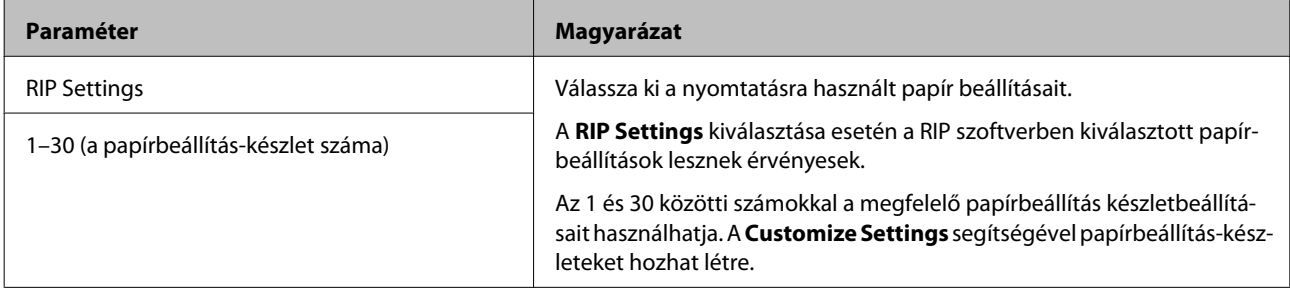

# **Customize Settings**

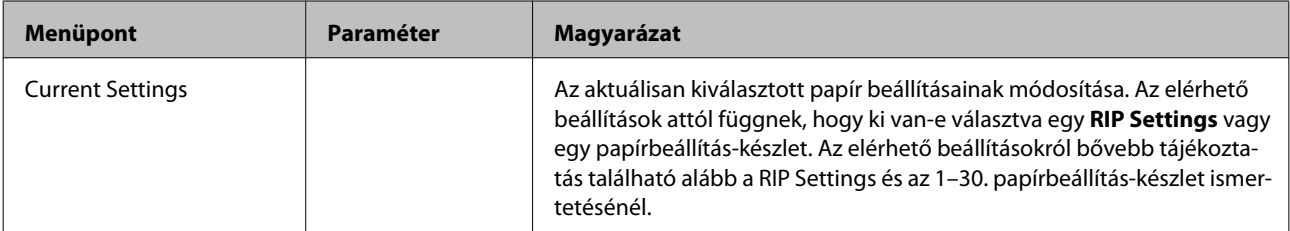

### **RIP Settings**

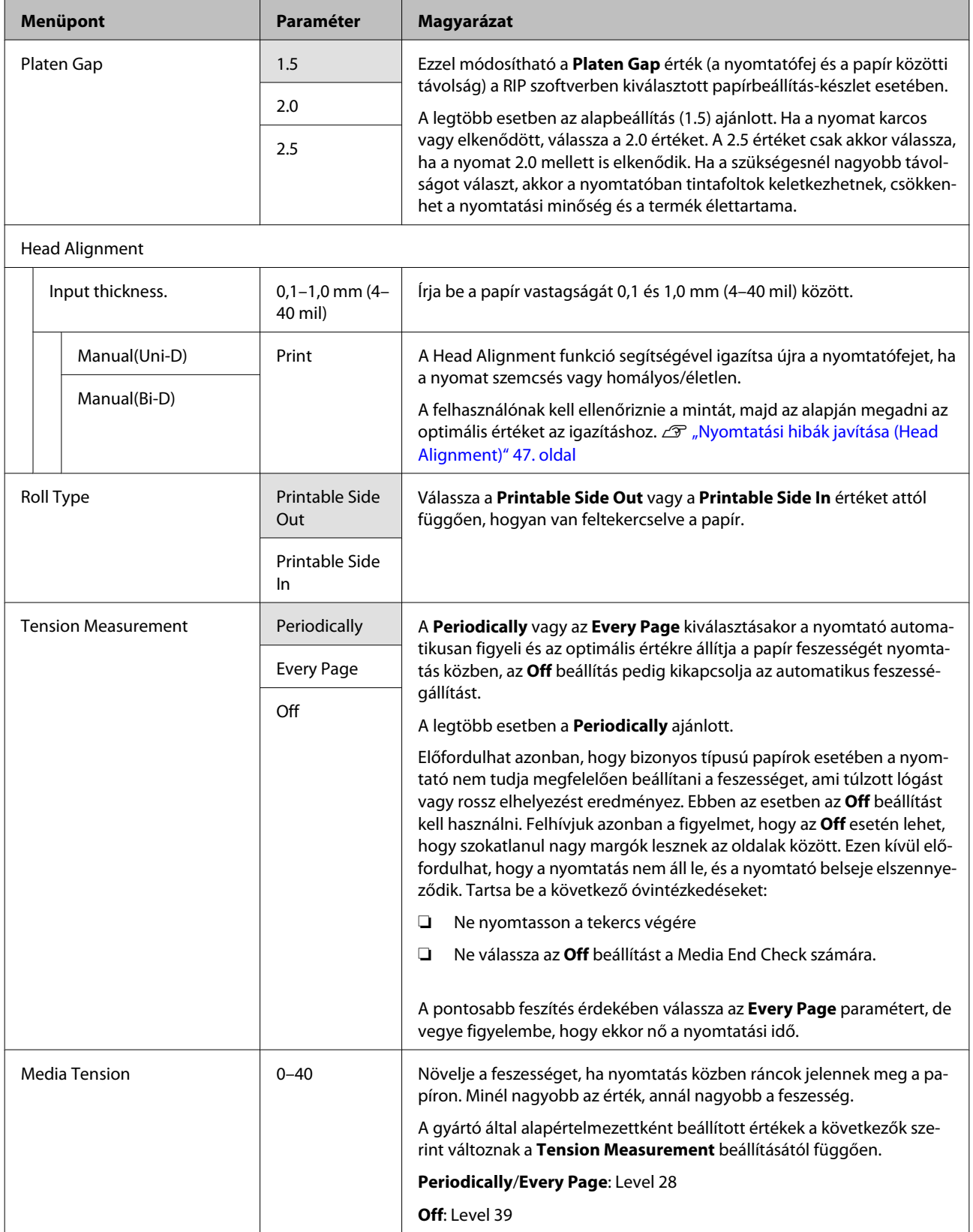

### **1–30 (a papírbeállítás-készlet száma)**

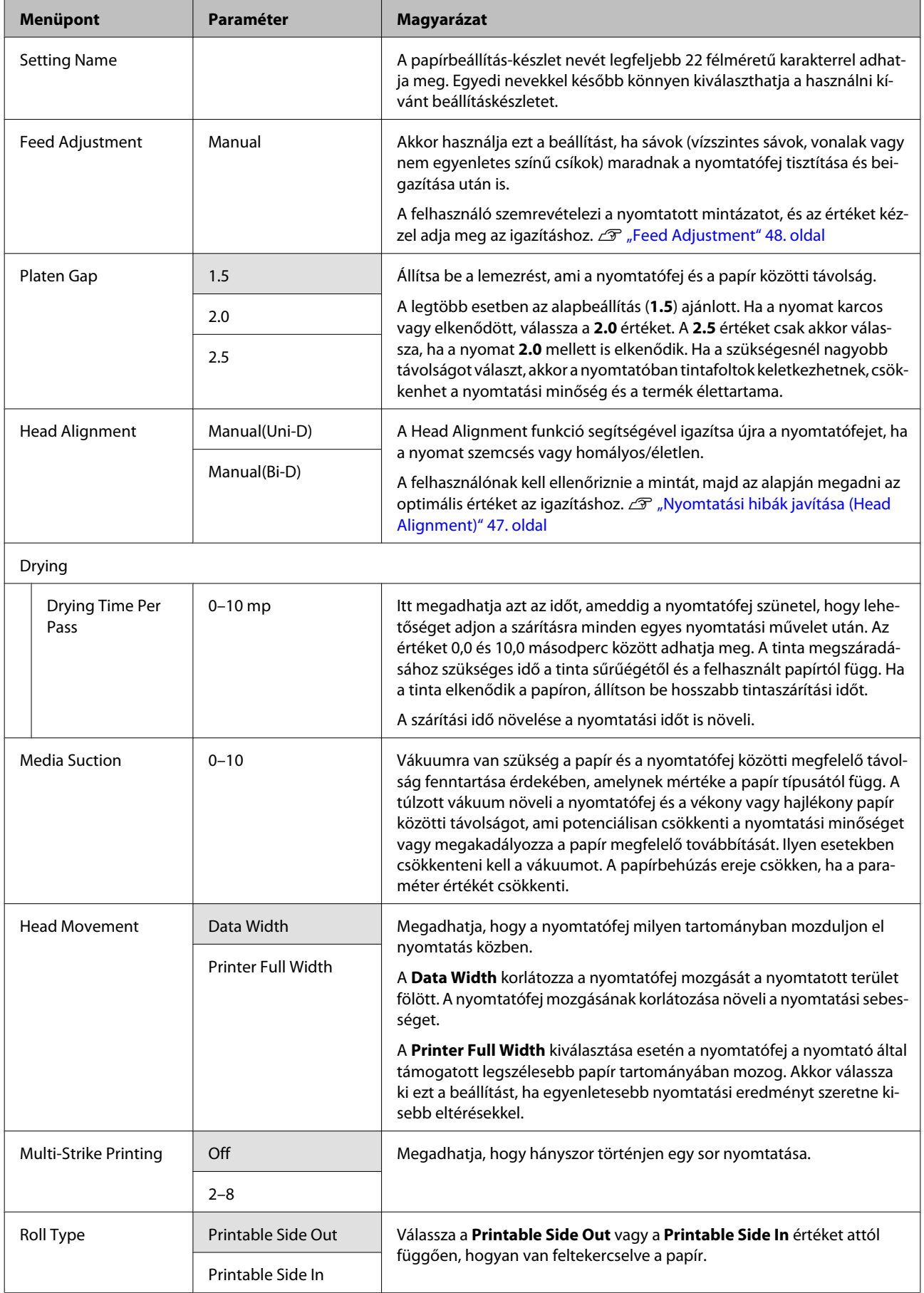

<span id="page-75-0"></span>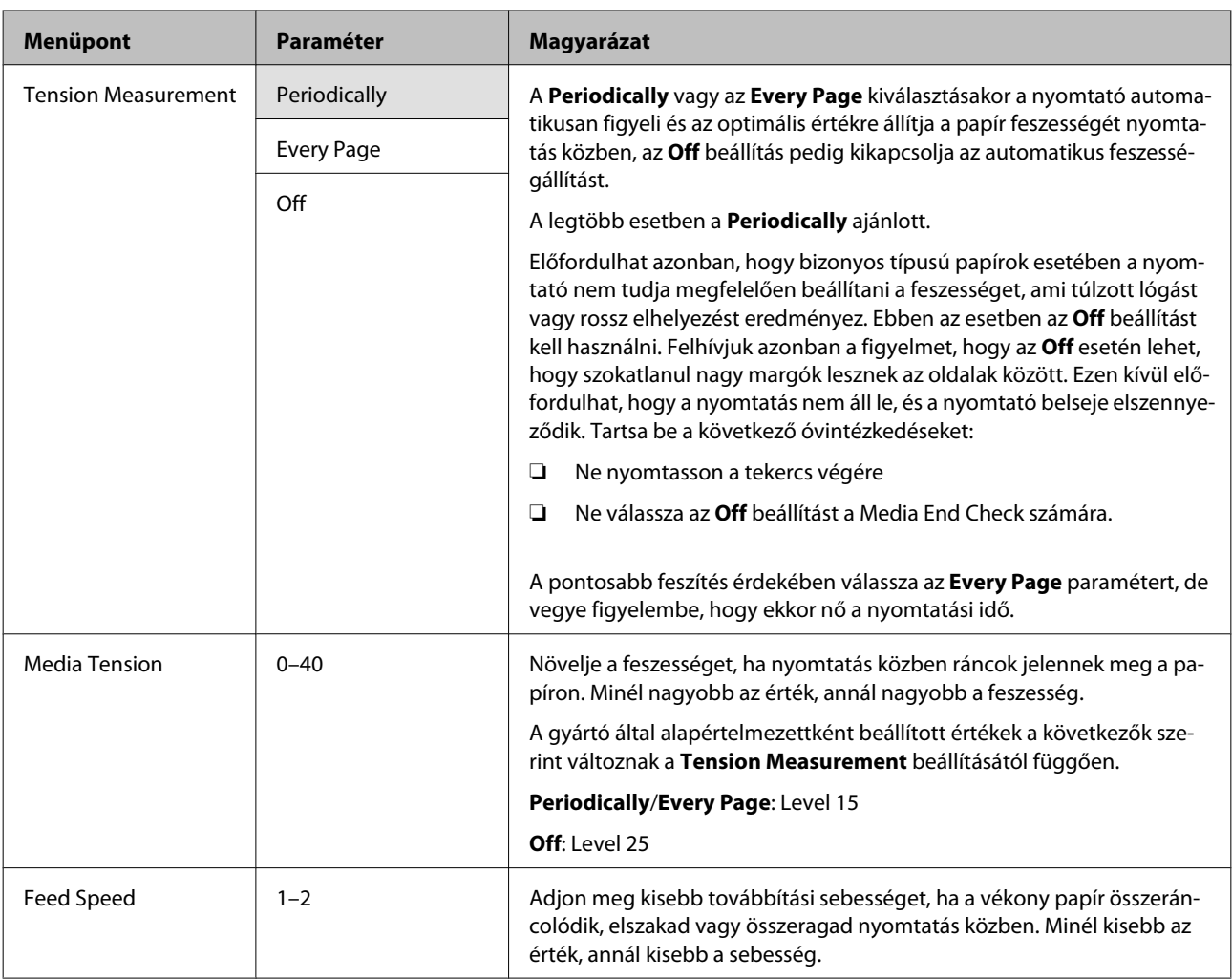

## **Print Media List**

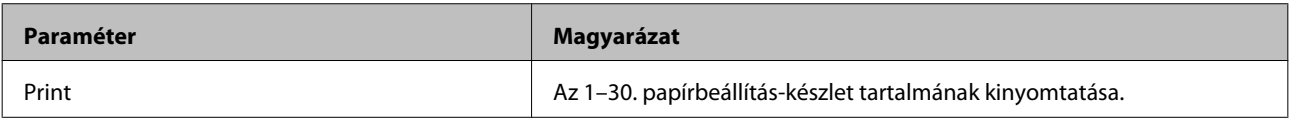

# **Printer Setup menü**

: alapértelmezett beállítás.

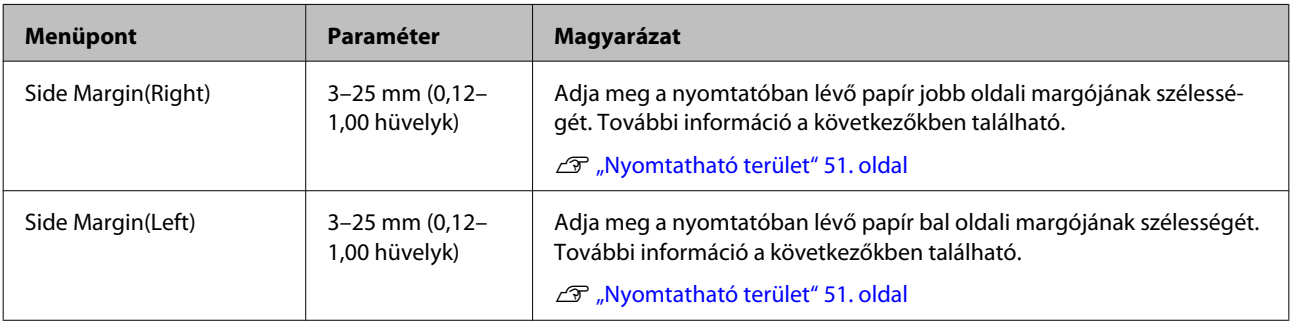

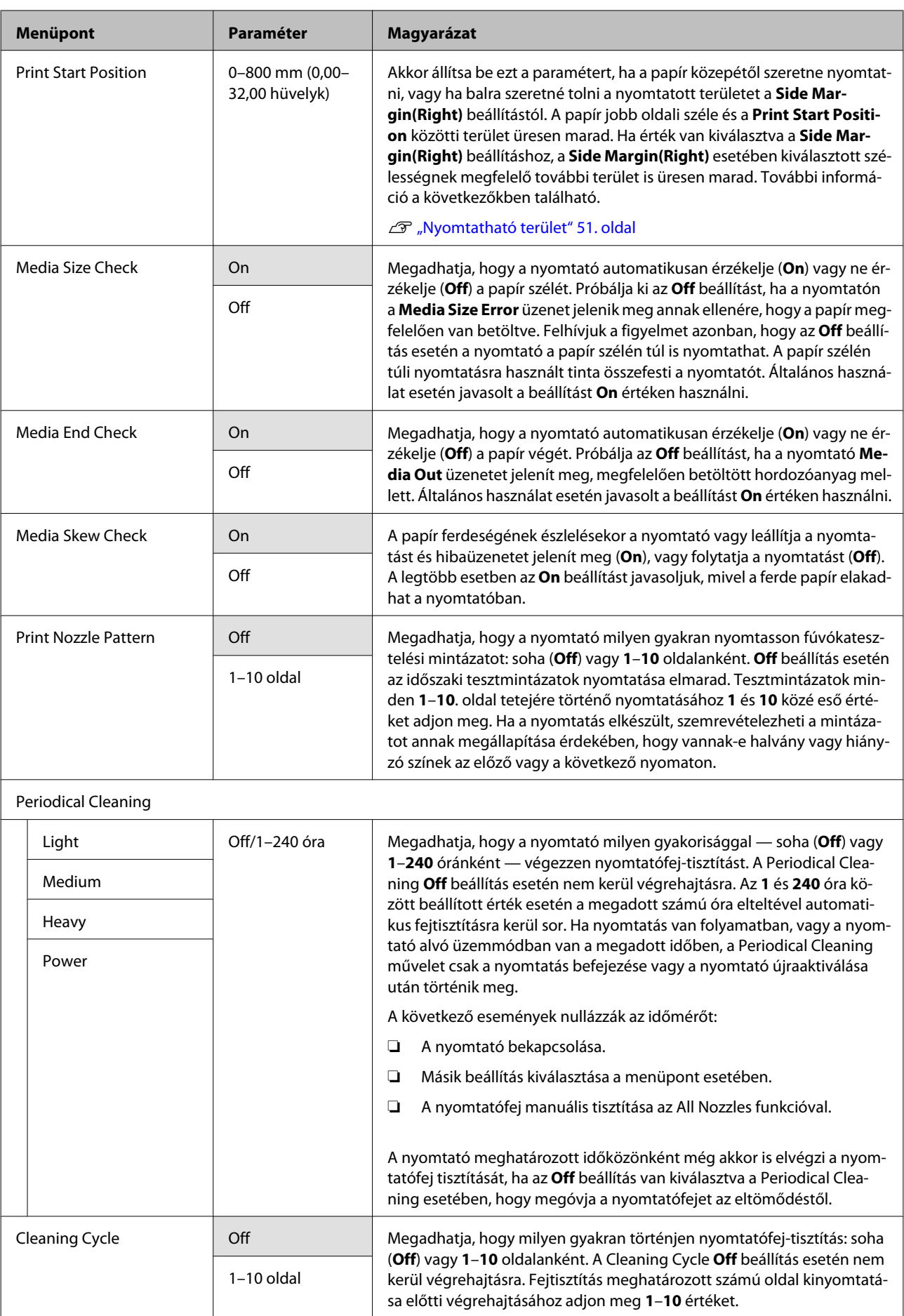

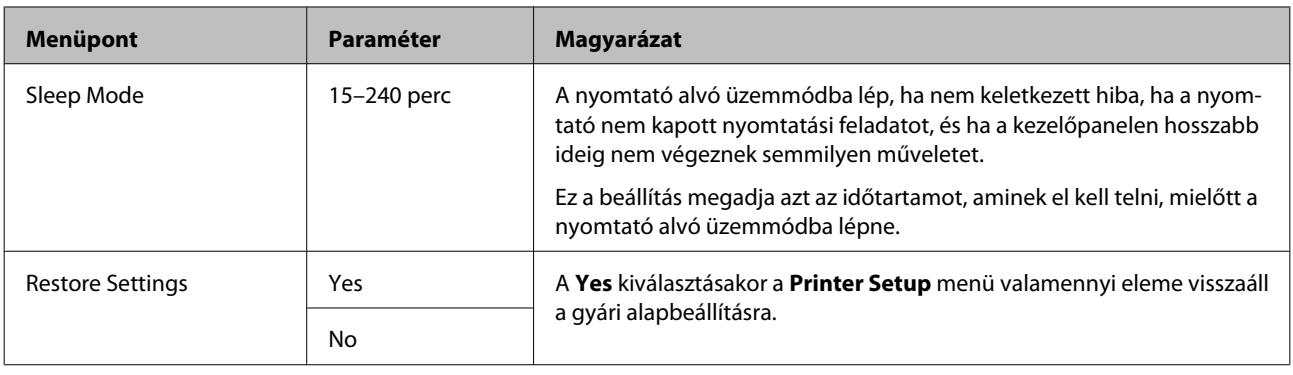

## **A Maintenance menü**

A Maintenance menü a  $\exists$ l gomb megnyomásával érhető el közvetlenül.

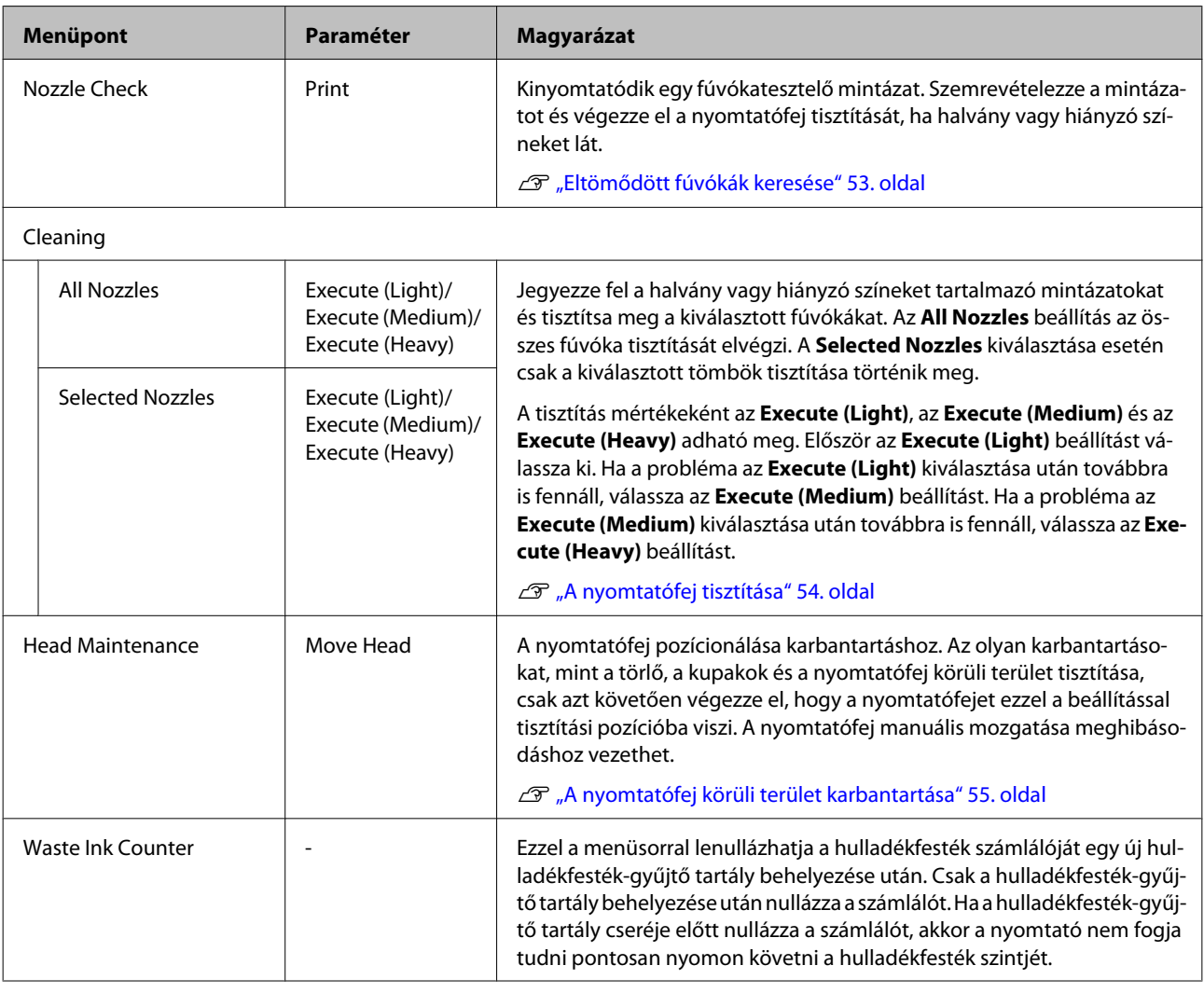

# **A Print Logs menü**

Ezekkel a menüpontokkal követhetők nyomon a fogyóeszközök.

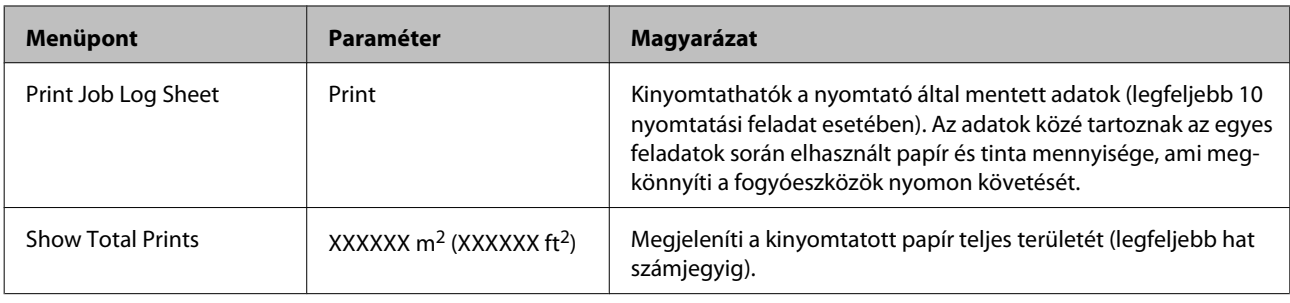

# **A Printer Status menü**

Ezekkel a menüpontokkal követhető nyomon a nyomtató használata és beállításai.

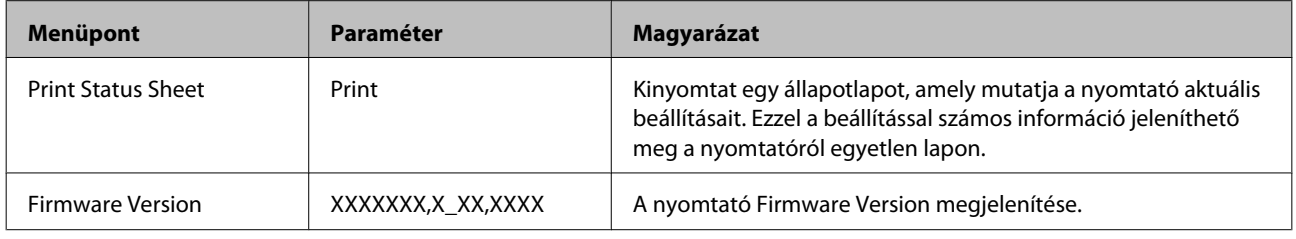

# **A Network Setup menü**

T.

**College** 

: alapértelmezett beállítás.

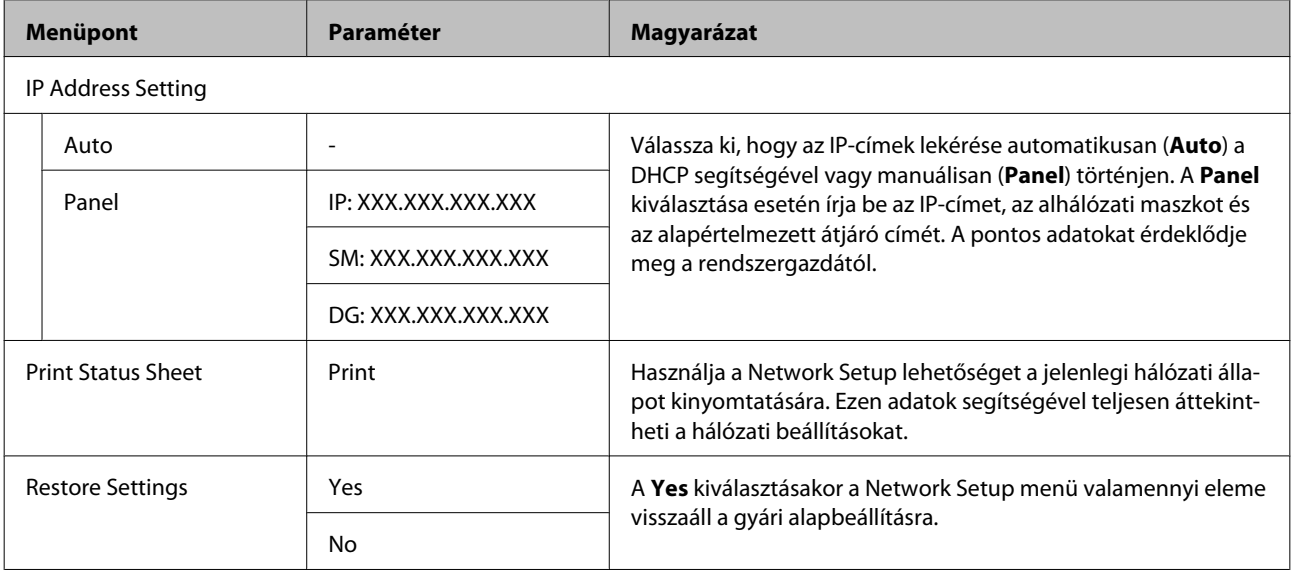

# **A Preference menü**

: alapértelmezett beállítás.

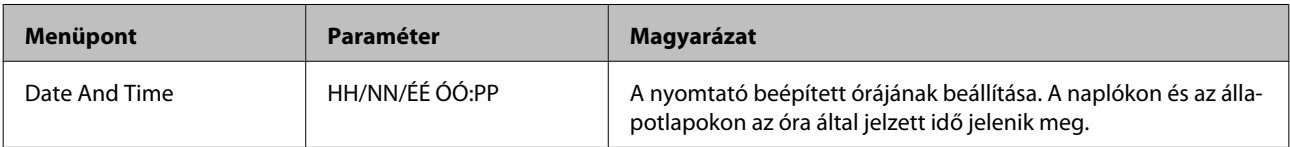

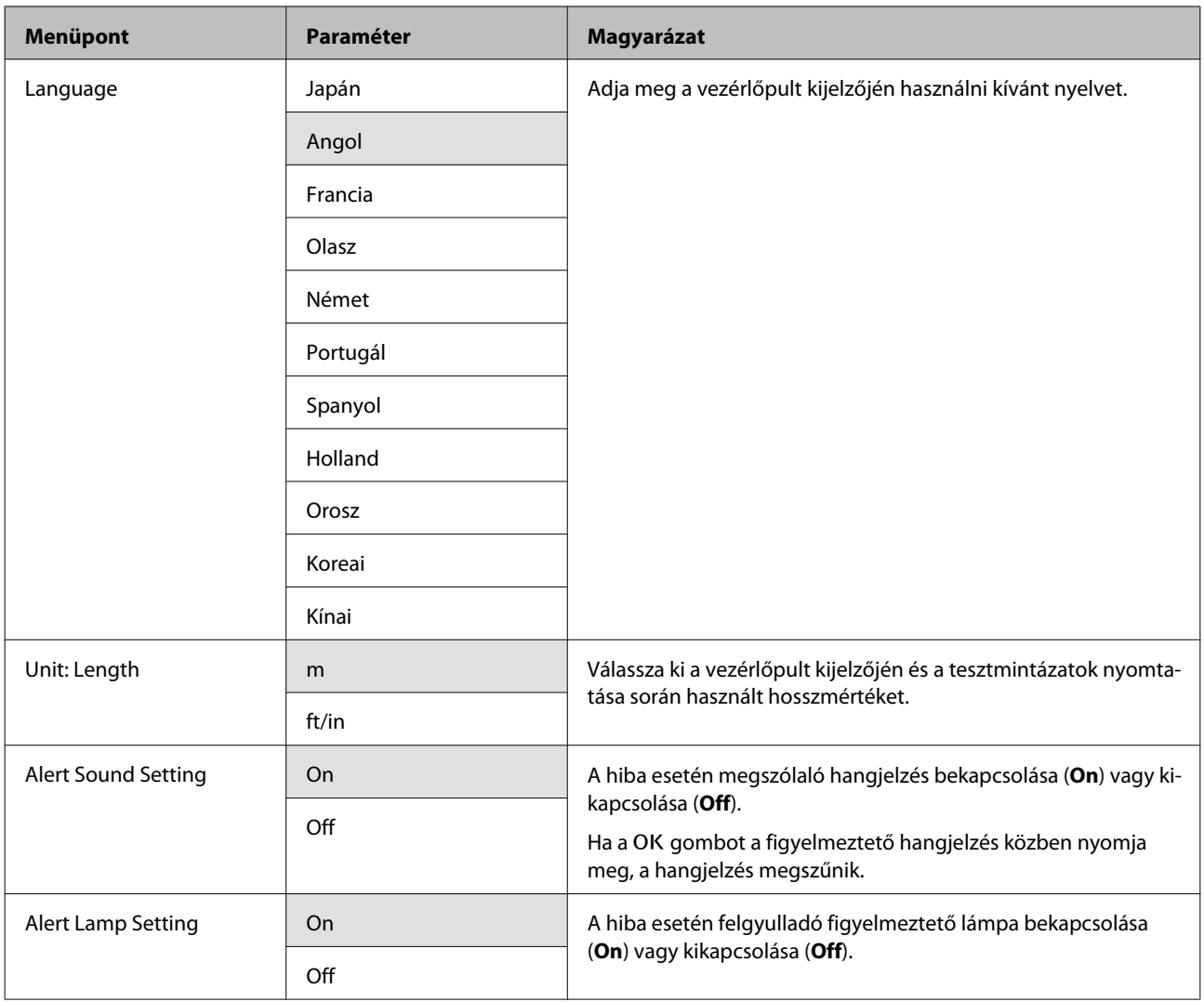

# **A Reset All Settings menü**

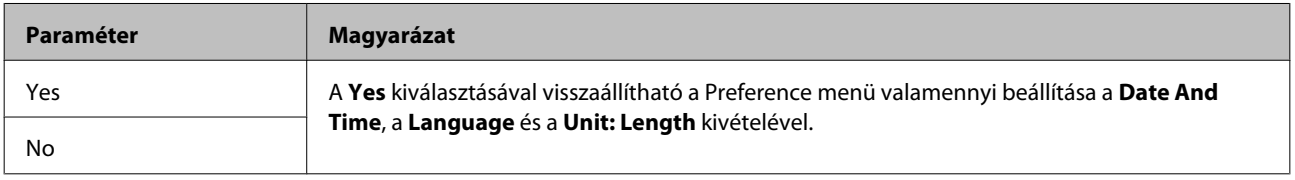

# <span id="page-80-0"></span>**Problémamegoldás**

# **Hibaüzenet megjelenése esetén**

Ha az alábbi üzenetek egyike jelenik meg, olvassa el és kövesse az alábbi utasításokat.

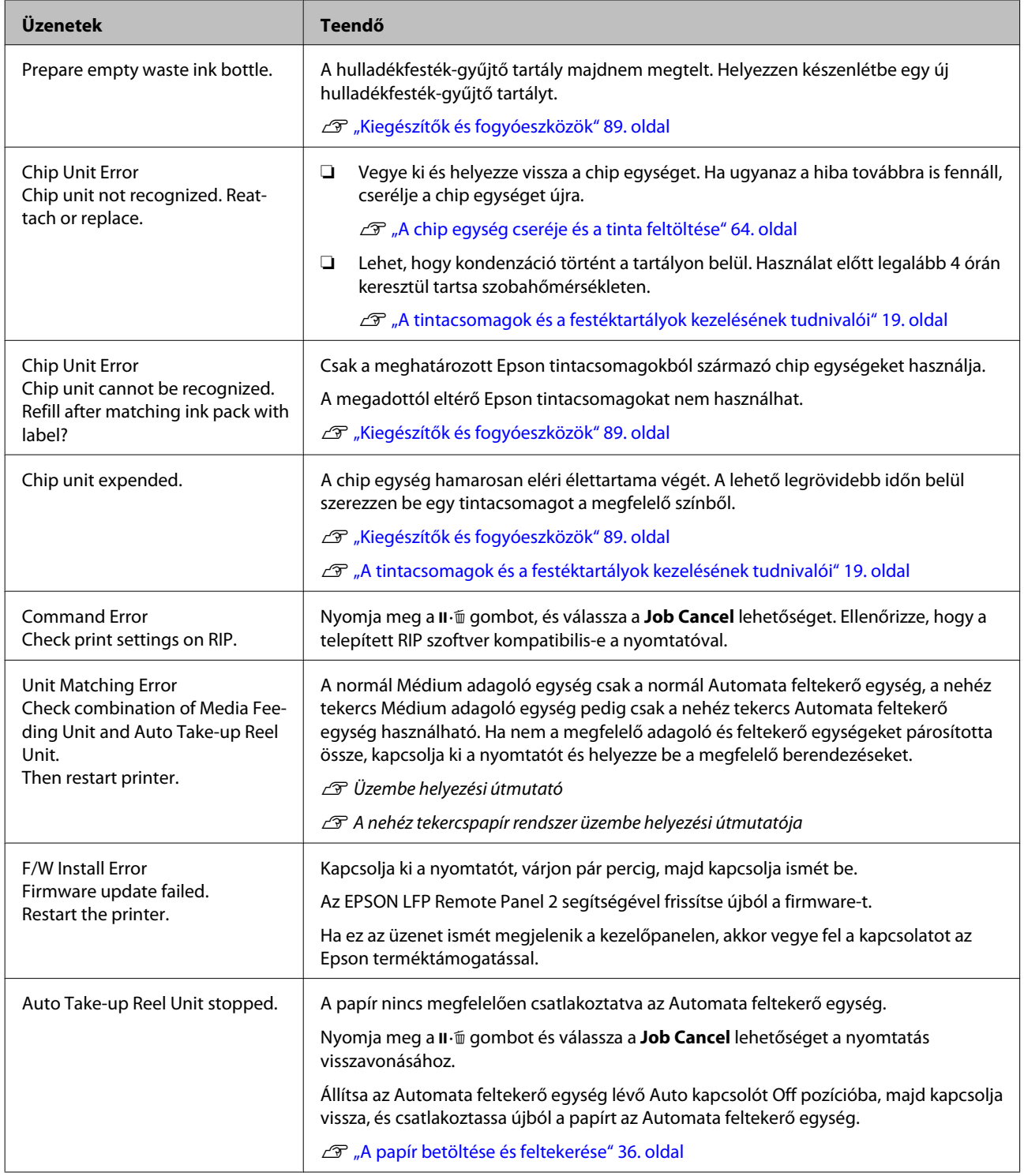

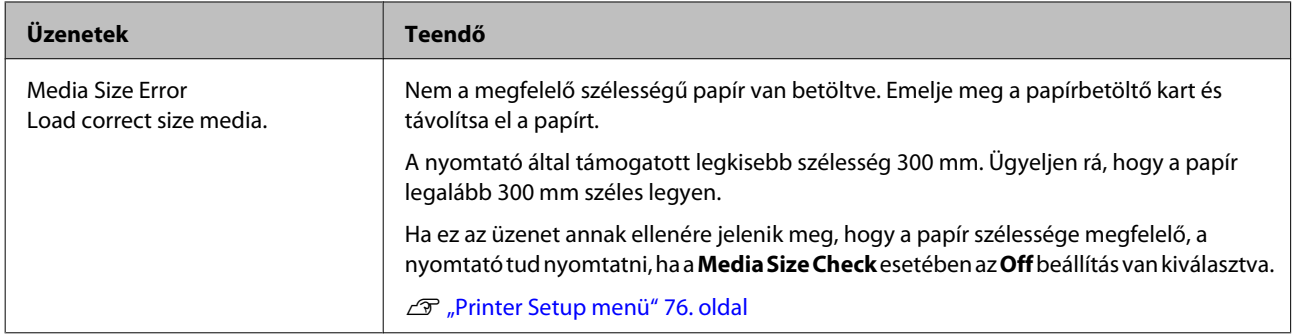

# **Karbantartási hívás/Szervizhívás esetén**

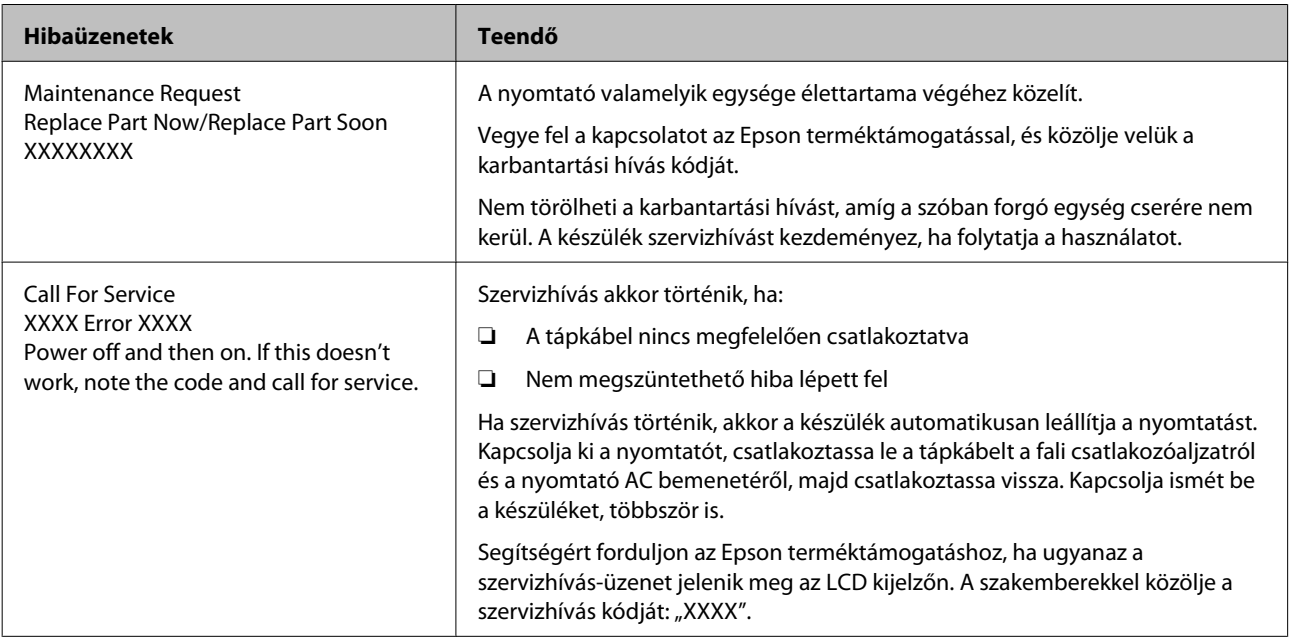

# **Hibaelhárítás**

## **Nem lehet nyomtatni (mert a nyomtató nem működik)**

## **A nyomtató nem kapcsolódik be.**

o **Be van dugva a tápkábel csatlakozódugója az elektromos csatlakozóaljzatba vagy a nyomtatóba?**

Győződjön meg róla, hogy a tápkábel megbízhatóan be van dugva a nyomtatóba.

### o **Valamilyen probléma van az elektromos csatlakozóaljzattal?**

Ellenőrizze, hogy a csatlakozóaljzat működik-e; ehhez csatlakoztassa a tápkábelt egy másik elektromos készülékhez.

## **A nyomtató nem képes kommunikálni a számítógéppel.**

### o **Megfelelően van bedugva a kábel csatlakozódugója?**

Ellenőrizze, hogy a nyomtató interfészkábele megfelelően van-e csatlakoztatva a számítógéphez és a nyomtatóhoz. Azt is ellenőrizze, hogy nem szakadt-e el vagy nem hajlik-e meg túlzottan a kábel. Ha van tartalék kábele, akkor próbálkozzon azzal.

### o **Megfelelnek-e az interfész kábel specifikációi a számítógép műszaki adatainak?**

Ellenőrizze, hogy az interfészkábel műszaki adatai megfelelnek-e a nyomtató és a számítógép követelményeinek.

U["Műszaki adatok táblázata" 93. oldal](#page-92-0)

### o **Szabályosan használják az USB hub hálózati kapcsolóelemet?**

Az USB specifikációja szerint 5 USB hub hálózati kapcsolóelemet lehet láncba kapcsolni. Ajánlatos azonban a nyomtatót a számítógéphez közvetlenül csatlakozó első hub hálózati kapcsolóelemhez bekötni. A használt hub-tól függően előfordulhat, hogy a nyomtató működése instabil lesz. Ha ezt tapasztalja, akkor csatlakoztassa az USB kábelt közvetlenül a számítógép USB portjába.

### o **A rendszer szabályosan felismerte az USB hub hálózati kapcsolóelemet?**

Győződjön meg róla, hogy a számítógép szabályosan felismerte az USB hub hálózati kapcsolóelemet. Ha igen, válassza le az USB hubot a számítógépről és csatlakoztassa a nyomtatót közvetlenül a számítógéphez. Az USB hub hálózati kapcsolóelem működéséről érdeklődjön a gyártónál.

## **Nem tud nyomtatni az adott hálózati környezetben.**

o **Szabályosak a hálózati beállítások?** A hálózati beállításokat érdeklődje meg a rendszergazdától.

### o **USB kábellel csatlakoztassa a nyomtatót közvetlenül a számítógéphez, majd próbáljon nyomtatni.**

Ha képes nyomtatni az USB kábelen keresztül, akkor a problémák a hálózati környezetben keresendők. Forduljon a rendszergazdához vagy olvassa el a hálózati rendszer kézikönyvét. Ha nem tud nyomtatni az USB kábelt használva, akkor lásd a Használati útmutató megfelelő fejezetét.

# **A nyomtató hibát jelez.**

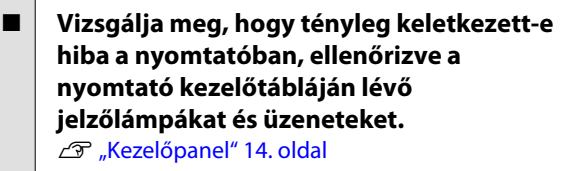

G ["Hibaüzenet megjelenése esetén" 81. oldal](#page-80-0)

# **A nyomtató olyan hangokat ad, mintha nyomtatna, de semmit sem nyomtat**

## **A nyomtatófej mozog, de semmit sem nyomtat.**

o **Ellenőrizze a nyomtató működését.** Nyomtasson ki egy tesztmintázatot. A tesztmintázatok anélkül is kinyomtathatók, hogy a nyomtató számítógépre lenne csatlakoztatva, és így ellenőrizhetők a nyomtató funkciói és állapota.  $\mathscr{F}$  ["Eltömő](#page-52-0)[dött fúvókák keresése" 53. oldal](#page-52-0)

> Az alábbi részben bővebb tájékoztatás található arról, hogy mi a teendő, ha a minta nem nyomtatódik ki megfelelően.

### o **A Motor Self Adjustment üzenet jelent meg a kezelőpanel kijelzőjén?**

A nyomtató a belső motort konfigurálja. Egy ideig ne kapcsolja ki a nyomtatót.

## **A tesztmintázat nem nyomtatódik ki megfelelően**

## o **Végezze el a fej tisztítását.**

A fúvókák el lehetnek tömődve. A fejtisztítás után nyomtassa ki ismét a tesztmintázatot.

U["A nyomtatófej tisztítása" 54. oldal](#page-53-0)

o **Hosszú ideig nem használták a nyomtatót?** Amennyiben a nyomtatót hosszú ideig nem használták, úgy a fúvókák beszáradhattak és eltömődhettek. A nyomtató hosszú kihagyás utáni használatával kapcsolatos részletek  $\mathscr{F}$  ["Megjegyzések esetekhez,](#page-17-0) [mikor nem használja a nyomtatót" 18. oldal](#page-17-0)

# **A nyomatok nem felelnek meg az elvárásoknak**

## **Gyenge a nyomtatás minősége, a nyomtatási kép nem egyenletes, túl világos vagy túl sötét.**

o **Eltömődtek a nyomtatófej fúvókái?** Ha a fúvókák el vannak tömődve, akkor adott fúvókák nem képesek a tinta kibocsátására, és a nyomtatási minőség csökken. Próbáljon meg kinyomtatni egy tesztmintázatot.

U["Eltömődött fúvókák keresése" 53. oldal](#page-52-0)

#### o **Végrehajtotta a Head Alignment folyamatát?** A Head Alignment funkció segítségével igazítsa újra a nyomtatófejet, ha a nyomat szemcsés vagy homá-

lyos/életlen. U["Nyomtatási hibák javítása \(Head Alignment\)](#page-46-0) [" 47. oldal](#page-46-0)

o **Próbálta a Feed Adjustment funkciót?** A továbbítás mennyiségének nagy eltérései sávokat (vízszintes sávokat, vonalakat vagy nem egyenletes színű csíkokat) okoznak. Végezze el a Feed Adjustment műveletet a felhasznált papírnak megfelelően.

U["Feed Adjustment" 45. oldal](#page-44-0)

### **■ Eredeti Epson tintacsomagot használ?**

A nyomtatót az ebben az útmutatóban ismertetett eredeti Epson tintacsomagokkal történő használatra tervezték. Bármilyen más tintacsomag használata rossz nyomtatási minőséget eredményezhet.

Javasoljuk, hogy csak a jelen útmutatóban megadott, eredeti tintacsomagokat használja.

### **■** Régi tintacsomagot használ?

Régi tintacsomag használatakor a nyomtatás minősége romlik. Használjon egy új tintacsomagot. Használja fel a tintacsomagban lévő összes tintát a rányomtatott időpont előtt.

### o **Helyesek a papírbeállítások?**

Ellenőrizze, hogy papírbeállítások a RIP szoftverben vagy a nyomtatón megfelelnek-e a ténylegesen használt papírnak.

### o **Ki van választva a Data Width a Head Movement esetében?**

Ha a beállítások menü **Head Movement** sorában kiválasztja a **Data Width** elemet, az növeli a nyomtatási sebességet, de némileg csökkenti a nyomtatási minőséget. Jobb minőségű eredmény érdekében válassza ki a **Printer Full Width** lehetőséget a **Head Movement** esetében.  $\mathscr{B}$  ["Printer Setup menü" 76. oldal](#page-75-0)

#### **■ Összehasonlította a nyomtatási eredményt a monitoron látható képpel?** Mivel a monitorok és a nyomtatók különböző mó-

don állítják elő a színeket, ezért a nyomtatott színek nem mindig lesznek azonosak a képernyőn láthatókkal.

o **Ki lett nyitva a nyomtató nyomtatás közben?** A fedelek nyomtatás közbeni felnyitásakor a nyomtatófej hirtelen megáll, ami egyenetlen színeloszlást okoz. Ne nyissa ki a fedelet, ha nyomtatás van folyamatban.

## **A nyomat nem a megfelelő pozícióban helyezkedik el a papíron.**

o **Megfelelően van betöltve a papír és megfelelőek a margók?**

Ha a papír nincs megfelelően betöltve, a nyomat nem lesz középen, vagy az adatok egy része nem nyomtatódik ki. Azt is ellenőriznie kell, hogy a megfelelő beállítások vannak-e kiválasztva a beállítási menü **Side Margin** és **Print Start Position** elemei esetében.

U["Hordozóanyag betöltése" 24. oldal](#page-23-0)

U["Printer Setup menü" 76. oldal](#page-75-0)

### o **Ferdén áll a papír?**

Ha a beállítási menü **Media Skew Check** eleme esetében az **Off** érték van kiválasztva, a nyomtatás akkor is folytatódik, ha a papír ferde, és az adatok a nyomtatási területen kívülre kerülnek. Állítsa a **Media Skew Check** beállítást az **On** értékre a Menüben.

U["Printer Setup menü" 76. oldal](#page-75-0)

#### o **Elég széles a papír az adatok kinyomtatásához?**

Bár a nyomtatás normál esetben leáll, ha a nyomtatott kép szélesebb, mint a papír, az adatok a papír szélén túl is kinyomtatódnak, ha a beállítási menü **Media Size Check** elemének beállítása **Off**. Állítsa **On** értékre a beállítási menü **Media Size Check** elemét.

U["Printer Setup menü" 76. oldal](#page-75-0)

## **A függőleges vezetővonalak rosszul illeszkednek.**

#### **■** A nyomtatófej nincs beigazítva? (kétirányú **nyomtatás esetén)**

Kétirányú nyomtatáskor a nyomtatófej nyomtat, miközben balra és jobbra mozog. Ha a nyomtatófej rosszul van beigazítva, akkor nyomtatáskor az előnyomott vonalak nem fognak illeszkedni. Ha a függőleges előnyomott vonalak nem esnek egybe kétirányú nyomtatáskor, akkor végezze el a Head Alignment folyamatát.

U["Nyomtatási hibák javítása \(Head Alignment\)](#page-46-0) [" 47. oldal](#page-46-0)

## **A nyomtatott felület kopott vagy szennyezett.**

#### o **Túl vastag vagy túl vékony a papír?** Ellenőrizze a papír beállításait annak ellenőrzése érdekében, hogy az kompatibilis-e a nyomtatóval. Ha RIP szoftvert használ, a gyártótól meg tudja szerezni a beállításokkal és a használható papírral kapcsolatos információkat.

### o **Hullámos a papír?**

Bizonyos fajta papírok a nyomtatóba helyezve hullámosodhatnak meghatározott körülmények (páratartalom és hőmérséklet) esetén. Ha ez történik, nyom $ia$  meg a  $\blacktriangledown$  gombot a vezérlőpulton a papír adagolásához és az érintett terület elkerüléséhez. Javasoljuk, hogy csökkentse a hőmérsékletet és a páratartalmat a hullámosodás megelőzése érdekében.

### o **Ráncos vagy gyűrött a papír?**

A ráncos vagy gyűrött papír elemelkedhet a lemeztől és hozzáérhet a nyomtatófejhez, ami elmosódást vagy egyenetlen színeloszlást eredményezhet.

#### o **Foltos a törlőkendő, a kupakok vagy a nyomtatófej?**

A törlőkendő, a kupakok vagy a nyomtatófej körüli tintacsomók vagy szösz foltokat okozhatnak a tinta felhalmozódása miatt. Tisztítsa meg az érintett területet.

A nyomtatófej körüli terület karbantartá[sa" 55. oldal](#page-54-0)

### o **A nyomtató fej karcolja a nyomtatandó felületet?**

A nyomtatófej és a papír összedörzsölődése miatti elkenődés megelőzhető a **Platen Gap** papírnak megfelelő beállításával.

Ez elkerülhető a **Media Tension** számára magas érték megadásával is.

U["Platen Gap" 45. oldal](#page-44-0)

U["Media Tension" 47. oldal](#page-46-0)

# **Papír**

## **A papír ráncos/gyűrődött**

o **A beállítási menü Media Tension és Feed Speed beállításai magfelelőek az éppen használt papírhoz?**

Ha ezek a beállítások nincsenek megfelelően elvégezve az éppen használt papírnak megfelelően, a papír összegyűrődhet vagy elszakadhat nyomtatás közben.

U["Media Tension" 47. oldal](#page-46-0)

U["Feed Speed" 47. oldal](#page-46-0)

### o **Próbálja meg a beállítási menü Tension Measurement eleme esetében az Off beállítást.**

Az automatikus feszítés nem minden papírt tud megfelelő feszességben tartani, ami túlzott belógáshoz vagy más feszítési problémákhoz vezethet, amelyek zavarhatják a nyomtatást.

U["Tension Measurement" 47. oldal](#page-46-0)

## **Papírelakadások**

### o **Ráncos vagy gyűrött a papír?**

A hosszanti szélén erősen felpöndörödött vagy visszahajlott, valamint ráncos papír elakadást és más papírtovábbítási problémákat okozhat. Ne használjon olyan papírt, amellyel ilyen problémák vannak.

## o **Túl vastag vagy túl vékony a papír?**

Ellenőrizze a papír beállításait annak megállapításához, hogy használható-e a nyomtatóval. Ha RIP szoftvert használ, a gyártótól meg tudja szerezni a beállításokkal és a használható papírral kapcsolatos információkat.

o **Túl magas a Media Suction értéke?** Csökkentse a Media Suction értékét.  $\mathscr{D}$  ["Media Suc](#page-45-0)[tion" 46. oldal](#page-45-0)

## **A nyomtatás nem áll le, ha a tekercs véget ér**

o **A Tension Measurement beállítása Off?** A legtöbb esetben a **Periodically** ajánlott.

U["Tension Measurement" 47. oldal](#page-46-0)

## **Az elakadt papír eltávolítása**

Kövesse az alábbi lépéseket az elakadt papír eltávolításához.

## !*Vigyázat!*

*Ügyeljen arra, hogy az elülső fedél nyitásakor vagy zárásakor nehogy beszoruljon a keze vagy az ujja. Ha nem tartja be ezeket az óvintézkedéseket, akkor megsérülhet.*

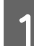

A Nyissa ki az elülső fedelet.

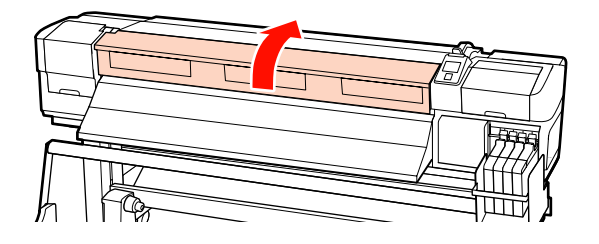

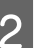

2 Kapcsolja ki a nyomtatót.

Ha üzenet jelenik meg és a nyomtató nem kapcsol ki, húzza ki a tápkábelt.

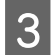

Távolítsa el a papírtartó lapokat, ha be vannak szerelve.

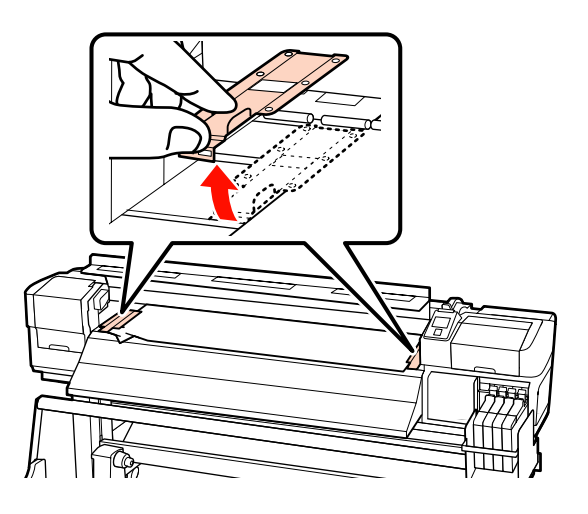

#### c*Fontos:*

*Ne használja a nyomtatót, ha a papírtartó lemezek eldeformálódtak. A további használat kárt tehet a nyomógörgőkben vagy a nyomtatófejben.*

*Forduljon a forgalmazóhoz vagy az Epson terméktámogatáshoz.*

Ha a nyomtatófej a papír fölött van, távolítsa el az elakadás mellől.

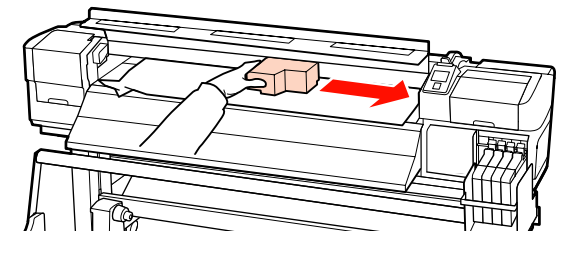

### c*Fontos:*

*Csak a papírtartó lemezek eltávolítása után mozgassa a nyomtatófejet. A deformálódott papírtartó lemezekkel való érintkezés kárt tehet a nyomtatófejben.*

Emelje fel a papírtartó kart.

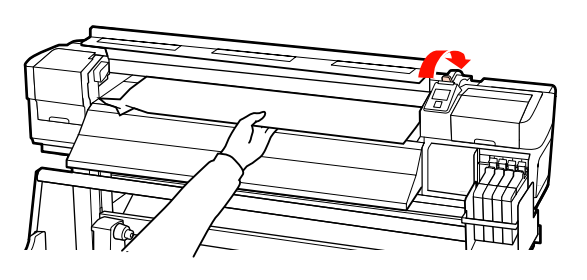

F Húzza a papírt a vágóhoronyhoz és egy vágókéssel távolítsa el a szakadt vagy ráncos részeket.

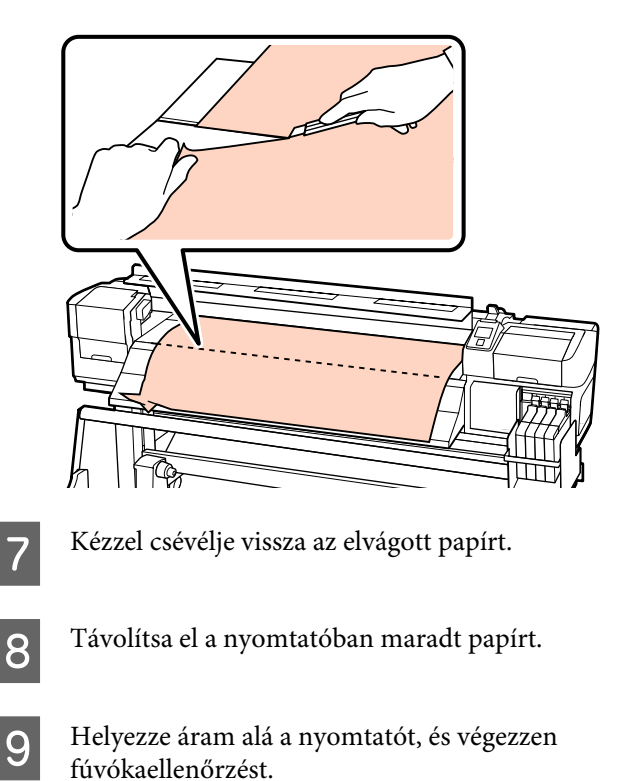

Nézze meg a kinyomtatott ellenőrző mintázatot, és ha eltömődést tapasztal, végezzen fejtisztítást.

U["Eltömődött fúvókák keresése" 53. oldal](#page-52-0)

### *Fontos:*

*Ha hosszabb ideig kikapcsolva hagyja a nyomtatót, és a nyomtatófej kupak nélkül marad és kiszárad, akkor a nyomtatás folytatásakor nem fog megfelelően nyomtatni.*

*A nyomtató bekapcsolásakor automatikusan kupak kerül a nyomtatófejre.*

Töltse be újra a papírt, és folytassa a nyomtatást.

U["Hordozóanyag betöltése" 24. oldal](#page-23-0)

# **Egyéb**

## **A kezelőpanel kijelzője mindig kikapcsol.**

■ A nyomtató alvó módban van? A normál állapothoz a kezelőpanel  $\circlearrowright$  gombjának megnyomásával térhet vissza. A nyomtató alvó üzemmódba téréséig hátralévő idő a Printer Setup menüben állítható be.

U["Printer Setup menü" 76. oldal](#page-75-0)

## **A nyomtató belsejében világít egy piros fény.**

o **Ez nem jelent meghibásodást.** A piros fény egy jelzőlámpa a nyomtató belsejében.

# <span id="page-88-0"></span>**Függelék**

# **Kiegészítők és fogyóeszközök**

A nyomtatóval a következő kiegészítők és fogyóeszközök használhatók (2012. szeptemberében).

A legújabb információkat lásd az Epson weblapján.

### c*Fontos:*

*Ha a festéktartály feltöltéséhez a jelen útmutatóban meghatározottaktól eltérő tintacsomagokat használ, az a nyomtató károsodásához vezethet. Az Epson nem felelős az olyan károkért és sérülésekért, amelyek a meghatározottaktól eltérő, eredeti Epson tintacsomagok használatából fakadnak, még a nyomtató garanciális idején belül sem.*

### **Tintacsomagok**

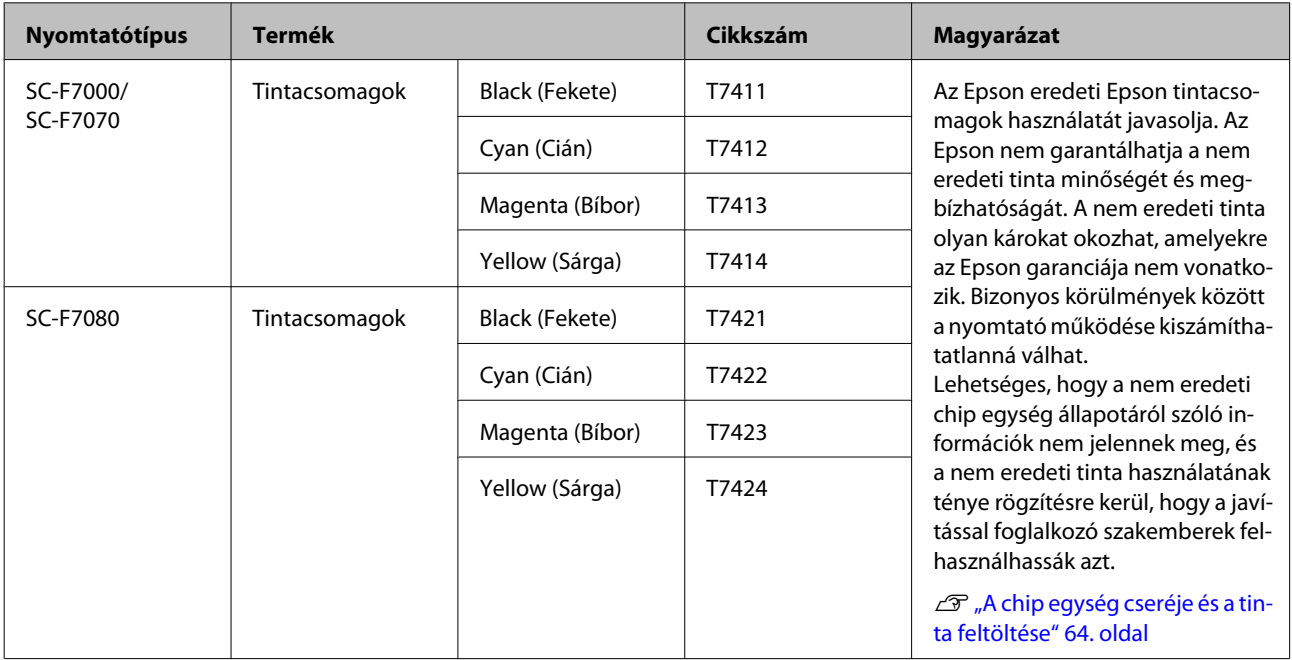

#### **Egyéb**

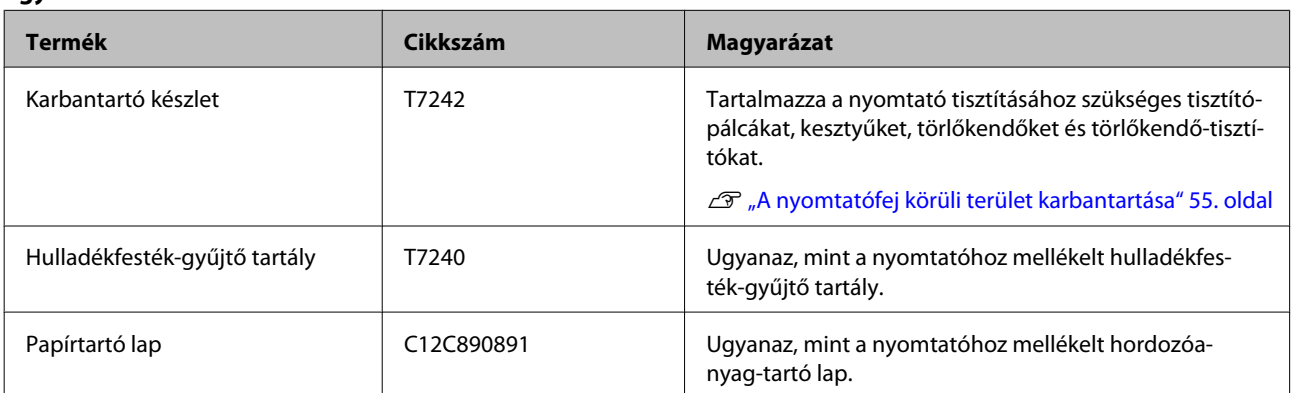

## **Függelék**

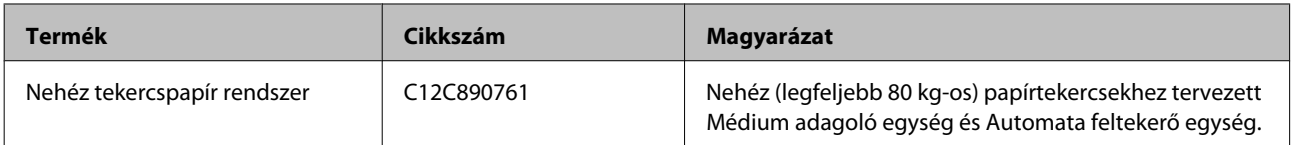

# **Támogatott nyomathordozók**

Az alábbi típusú papírok használhatók a nyomtatóval.

A felhasznált papír típusa és minősége nagymértékben befolyásolja a nyomtatási minőséget. A feladatnak megfelelő papírt válasszon. A használattal kapcsolatban bővebb tájékoztatást talál a papírhoz mellékelt dokumentációban, vagy közvetlenül a gyártóhoz fordulva. Javasoljuk, hogy végezzen próbanyomtatást és ellenőrizze az eredményt, mielőtt nagy mennyiségben vásárolna papírt.

### *Fontos:*

*Ne használjon gyűrött, kopott, szakadozott, vagy piszkos papírt.*

### **Normál tekercspapír rendszer**

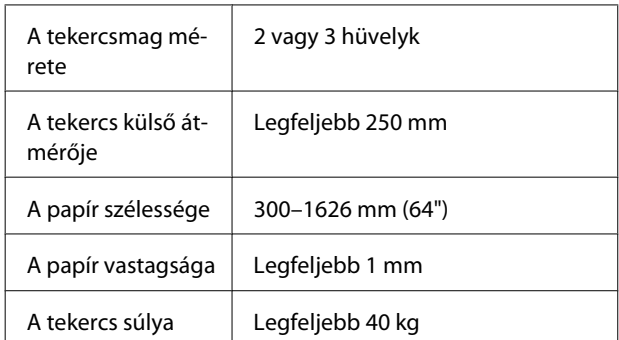

### **Nehéz tekercspapír rendszer**

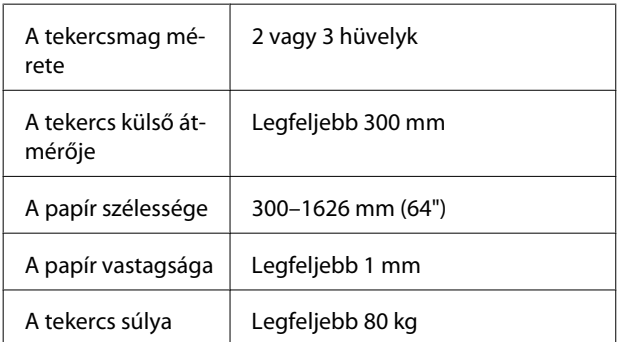

# **A nyomtató áthelyezése és szállítása**

Ez a rész azt írja le, hogyan kell áthelyezni és szállítani a terméket.

# **A nyomtató áthelyezése**

Ez a rész azt feltételezi, hogy a terméket ugyanazon a szinten helyezik át másik helyre lépcső, rámpa vagy lift használata nélkül. A nyomtató szintek vagy épületek közötti, illetve nem vízszintes padlón történő áthelyezésével kapcsolatos információk lejjebb olvashatók.

### U["Szállítás" 92. oldal](#page-91-0)

## !*Vigyázat!*

*Áthelyezés közben ne döntse meg a terméket 10 foknál nagyobb mértékben előre vagy hátra. Ellenkező esetben a nyomtató felborulhat, ami balesetveszélyes.*

## **Felkészülés**

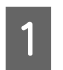

A Győződjön meg róla, hogy a nyomtató ki van kapcsolva.

2 Távolítsa el a hulladékfesték-gyűjtő tartályt.

 $\mathcal{L}$ , A hulladékfesték-gyűjtő tartály [cseréje" 61. oldal](#page-60-0)

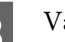

S Válassza le a tápkábeleket és minden más kábelt.

Távolítsa el a papírt a Médium adagoló egység és az Automata feltekerő egység.

# <span id="page-91-0"></span>**E Oldja** ki a kitámasztót.

Oldja ki a görgőrögzítőket a bal és a jobb lábon és teljesen emelje fel a beállítókat.

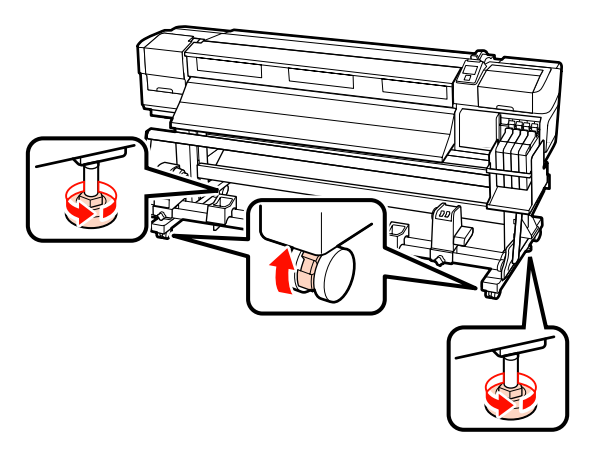

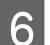

6 Helyezze át a nyomtatót.

### **C***Fontos:*

*Az e célra szolgáló kitámasztókon lévő görgőkkel a nyomtató beltérben, rövid távon és sík padlón áthelyezhető. Szállításra nem használhatók.*

## **Áthelyezés utáni üzembe helyezés**

A nyomtató áthelyezése után kövesse az alábbi üzembe helyezési lépéseket.

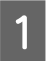

Ellenőrizze, hogy az új hely megfelelő-e.

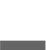

U*Üzembe helyezési útmutató*

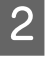

**2** Dugja be a nyomtató tápkábeleit, és kapcsolja be a nyomtatót.

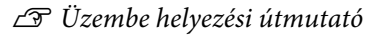

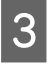

S Végezzen fúvókaellenőrzést annak megállapítására, hogy nem tömődtek-e el a fúvókák.

U["Eltömődött fúvókák keresése" 53. oldal](#page-52-0)

D Hajtsa végre a Head Alignment parancsot, és ellenőrizze a nyomat minőségét.

U["Head Alignment" 46. oldal](#page-45-0)

# **Szállítás**

A nyomtató szállítása előtt lépjen kapcsolatba a forgalmazóval vagy az Epson terméktámogatással.

# <span id="page-92-0"></span>**Rendszerkövetelmények**

Olvassa el a RIP szoftver dokumentációját.

# **Műszaki adatok táblázata**

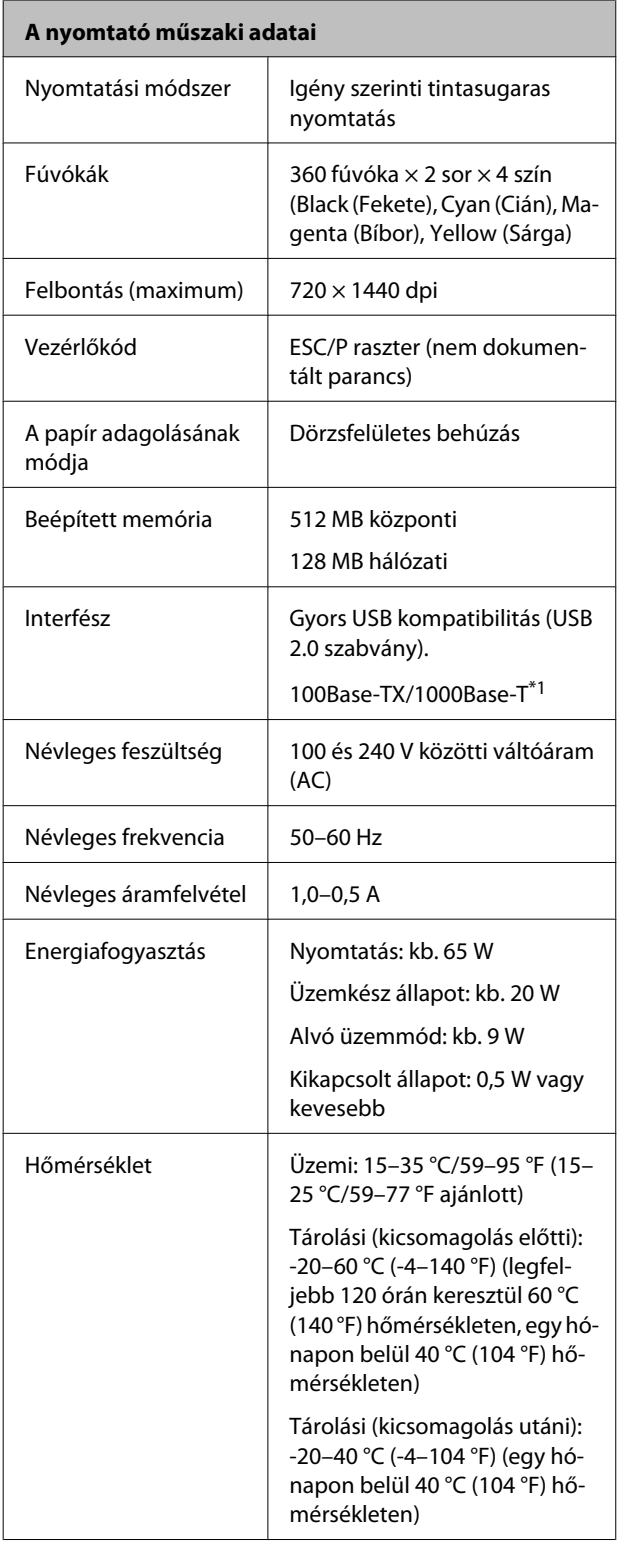

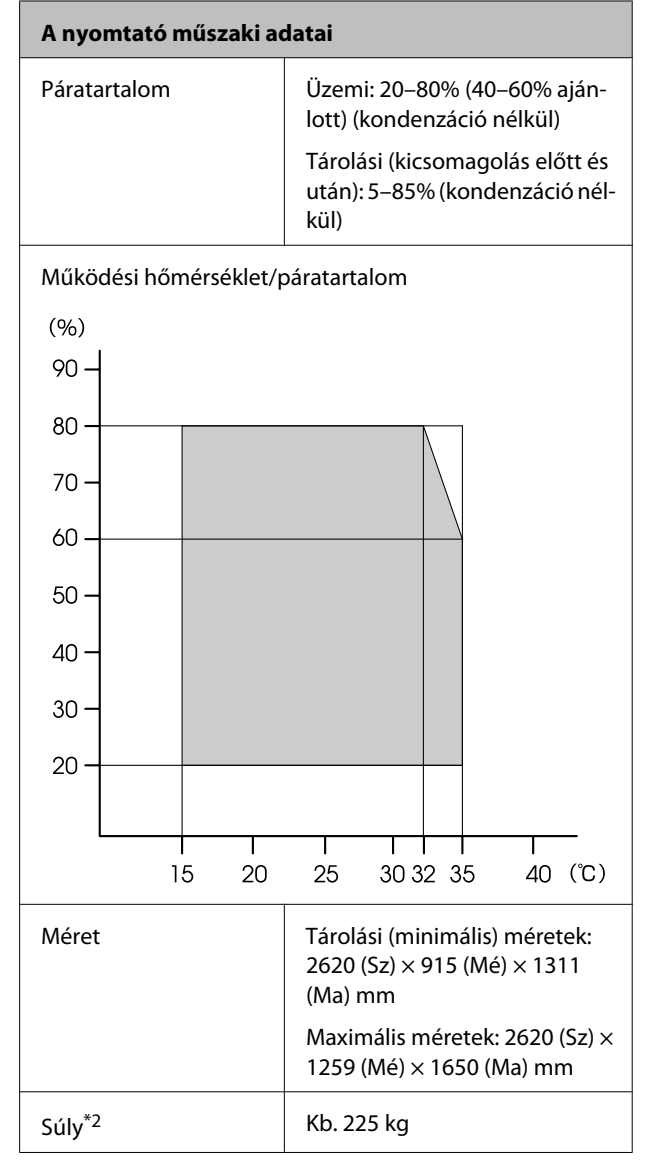

\*1 Árnyékolt, csavart érpár használata (5. vagy magasabb kategóriájú).

\*2 Mellékelt hordozóanyag-rendszer telepítve; tinta nélkül

### **Függelék**

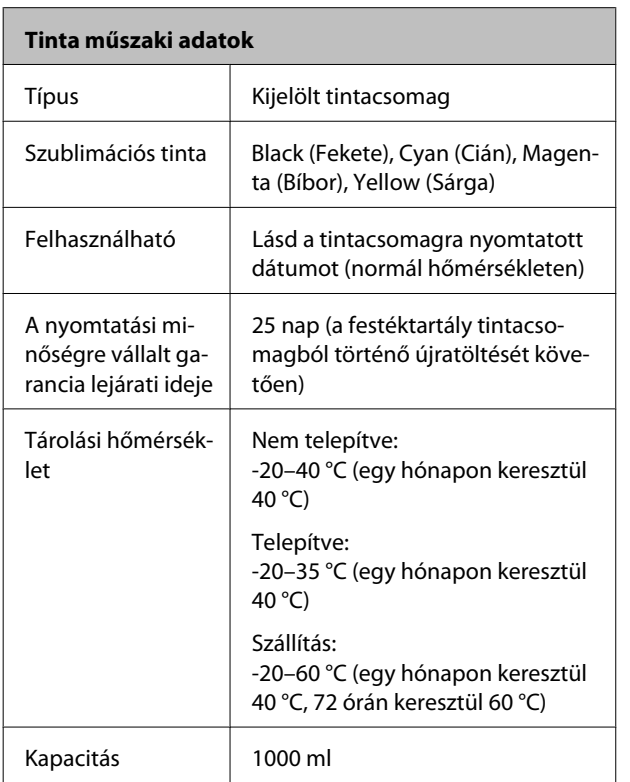

### **CFontos:**

*A tinta megfagy, ha hosszabb ideig -20 °C-os vagy annál alacsonyabb hőmérsékleten tárolják. Ha a tinta megfagyott, használat előtt tartsa szobahőmérsékleten (25 °C) legalább 4 órán keresztül (kondenzáció nélkül).*

# **Szabványok és engedélyek**

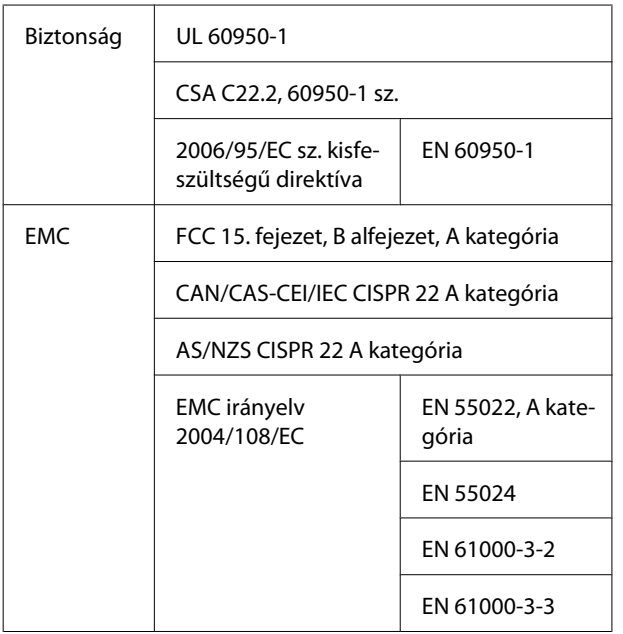

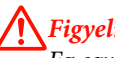

### !*Figyelmeztetés:*

*Ez egy A kategóriájú termék. Lakókörnyezetben a termék rádiózavarást okozhat, amely esetben a felhasználót kötelezhetik a megfelelő intézkedések megtételére.*

# **Hol kaphatok segítséget?**

# **Terméktámogatási webhely**

Az Epson terméktámogatási webhelye az olyan problémák megoldásában segít, amelyeket a nyomtató dokumentációjában lévő hibaelhárítási információk alapján nem sikerült megoldani. Ha van böngészőprogramja és csatlakozni tud az Internethez, lépjen be a webhelyre:

### <http://support.epson.net/>

Ha a legújabb illesztőkre, GYIK-re, útmutatókra, vagy egyéb letölthető programokra van szüksége, akkor látogasson el a következő webhelyre:

### <http://www.epson.com>

Ezután, válassza ki a helyi Epson webhelyének a támogatás lapját.

# **Az Epson ügyfélszolgálat elérhetősége**

# **Epsonnal való kapcsolatfelvétel előtt**

Ha az Epson termék nem működik megfelelően és a termék dokumentációjához adott hibaelhárítási információkkal nem tudja megoldani a problémát, akkor kérjen segítséget az Epson ügyfélszolgálattól. Ha nem szerepel a listán az ön környékén levő Epson ügyfélszolgálat, lépjen kapcsolatba azzal a forgalmazóval, akitől beszerezte a terméket.

Az Epson ügyfélszolgálat sokkal gyorsabban tud segíteni, ha megadja nekik a következő információkat:

- ❏ A termék gyári száma (A gyári szám címkéje általában a termék hátoldalán található.)
- ❏ Termékmodell
- ❏ A termék szoftververziója (Kattintson a termék szoftverében az **About (Névjegy)**, **Version Info (Verzióinformáció)** vagy más ehhez hasonló menüsorra.)
- ❏ A számítógép márkája és modellje
- ❏ A számítógép operációs rendszerének neve és verziószáma
- ❏ A termékkel általában használt szoftverek neve és verziószáma

# **Segítség észak-amerikai felhasználóknak**

Epson az alább felsorolt terméktámogatási szolgáltatásokat nyújtja.

## **Internet támogatás**

Látogasson el az Epson támogatási weboldalára [http://](http://epson.com/support) [epson.com/support,](http://epson.com/support) és válassza ki a termékét érintő gyakori problémákra vonatkozó megoldásokat. Meghajtókat és dokumentációt lehet letölteni, Gyakran feltett kérdések és hibaelhárításra vonatkozóan kaphat tanácsokat, vagy e-mailben forduljon Epson-hoz a kérdéseivel.

## **Beszéljen egy Támogatási képviselővel**

Tárcsázza: (562) 276-1300 (USA), vagy (905) 709-9475 (Kanada), reggel 6-tól este 6-ig, csendes-óceáni idő, hétfőtől péntekig. A támogatási időpontok napjai és órái előzetes értesítés nélkül módosíthatók. A hívás vagy a távolsági hívás díja felszámolásra kerülhet.

Mielőtt Epsont felhívná, készítse elő a következő információkat.

- ❏ Termék neve
- ❏ A termék gyári száma
- ❏ A vétel bizonyítéka (pl. számla) és a vásárlás dátuma
- ❏ Számítógép konfiguráció
- ❏ A probléma leírása

c*Fontos:*

*Rendszerének bármely más szoftveréhez való segítségért lásd a szoftver dokumentációját terméktámogatásra vonatkozó információkért.*

# **Készlet és tartozékok vásárlása**

Eredeti Epson tintapatronokat, szalagkazettákat, papírt és tartozékokat egy arra felhatalmazott Epson viszonteladótól szerezhet be. A legközelebbi eladó hollétére vonatkozó információért, hívja 800-GO-EPSON (800-463-7766) telefonszámot. Vagy online is vásárolhat:<http://www.epsonstore.com> (Egyesült Államokbeli vevők) vagy [http://](http://www.epson.ca) [www.epson.ca](http://www.epson.ca) (Kanadai vevők).

# **Segítség európai felhasználóknak**

Az EPSON támogatás eléréséről bővebb információ a **Pán-európai jótállási dokumentumban** található.

# **Segítség ausztráliai felhasználóknak**

Az ausztráliai Epson magas színvonalú ügyfélszolgálatot szeretne biztosítani. A termékdokumentáció mellett, a következő forrásokból szerezhet információt:

# **Forgalmazó**

Ne felejtse, hogy a forgalmazója gyakran azonosítani tudja a hibát és meg tudja oldani a problémákat. Először mindig a forgalmazót hívja fel tanácsért, gyakran gyorsan és könnyedén meg tudják oldani a problémákat, és tanácsot tudnak adni a következő lépésre nézve.

## **Internetcím <http://www.epson.com.au>**

Lépjen be az Epson ausztráliai weblapjaira. Az alkalmi böngészés itt kifizetődik! Erről a webhelyről illesztőket tölthet le, Epson kirendeltségekre vonatkozó információkat, új termékinformációkat és terméktámogatást kaphat (e-mail).

## **Epson Forródrót**

Végső esetben az Epson forródrót segít abban, hogy bizonyosak lehessünk, hogy ügyfeleink hozzájutnak a tanácshoz. A forródrót kezelői segíteni tudnak az Epson termékek telepítésében, konfigurálásában és üzemeltetésében. Az eladás-előtti forródrót csapatunk információval lát el az új Epson termékekről, és tanácsokkal a legközelebbi forgalmazó vagy javítóegység helyéről. Itt számos kérésére választ kap.

A Forródrót számok:

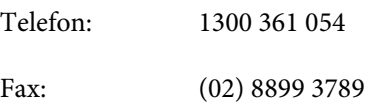

Ha felvív, ajánlatos, ha rendelkezik az összes ide vonatkozó információval. Minél több információt készít elő, annál gyorsabban tudjuk megoldani a problémát. Az információk között kell lenni az Epson termékdokumentációnak, a számítógép típusának, az operációs rendszernek, és minden olyan információnak, amire úgy érzi, hogy szüksége lehet.

# **Segítség szingapúri felhasználóknak**

A szingapúri Epson információforrásai, támogatása és szolgáltatásai:

## **World Wide Web [\(http://www.epson.com.sg](http://www.epson.com.sg))**

A termékspecifikációkra, letölthető illesztőkre, Gyakran feltett kérdésekre, vásárlói kérdésekre, és terméktámogatásra vonatkozó információk e-mailen keresztül érhetők el.

## **Epson Forródrót (Telefon: (65) 65863111)**

Forródrót csapatunk telefonon keresztül a következőkben nyújthat segítséget:

- ❏ Vásárlói kérdések és termékinformációk
- ❏ Termék használatára vonatkozó kérdés vagy probléma
- ❏ Javításra és garanciára vonatkozó kérdések

# **Segítség thaiföldi felhasználóknak**

Az információk, a támogatás és szolgáltatások elérhetőségei a következők:

## **World Wide Web ([http://www.epson.co.th\)](http://www.epson.co.th)**

A termékspecifikációkra, letölthető illesztőkre, Gyakran feltett kérdésekre, vonatkozó információk és e-mail rendelkezésre állnak.

## **Epson Forródrót (Telefon: (66) 2685-9899)**

Forródrót csapatunk telefonon keresztül a következőkben nyújthat segítséget:

- ❏ Vásárlói kérdések és termékinformációk
- ❏ Termék használatára vonatkozó kérdés vagy probléma
- ❏ Javításra és garanciára vonatkozó kérdések

# **Segítség vietnámi felhasználóknak**

Az információk, a támogatás és szolgáltatások elérhetőségei a következők:

Epson Forródrót (Telefon): 84-8-823-9239

Javítóközpont: 80 Truong Dinh Street, District 1, Hochiminh City Vietnam

# **Segítség indonéziai felhasználóknak**

Az információk, a támogatás és szolgáltatások elérhetőségei a következők:

### **Hol kaphatok segítséget?**

# **World Wide Web**

## **[\(http://www.epson.co.id](http://www.epson.co.id))**

- ❏ Termékspecifikációkra és letölthető illesztőkre vonatkozó információk
- ❏ Gyakran feltett kérdések, vásárlói kérdések, kérdések e-mailen keresztül.

## **Epson Forródrót**

- ❏ Vásárlói kérdések és termékinformációk
- ❏ Terméktámogatás

Telefon (62) 21-572 4350 Fax (62) 21-572 4357

## **Epson javítóközpont**

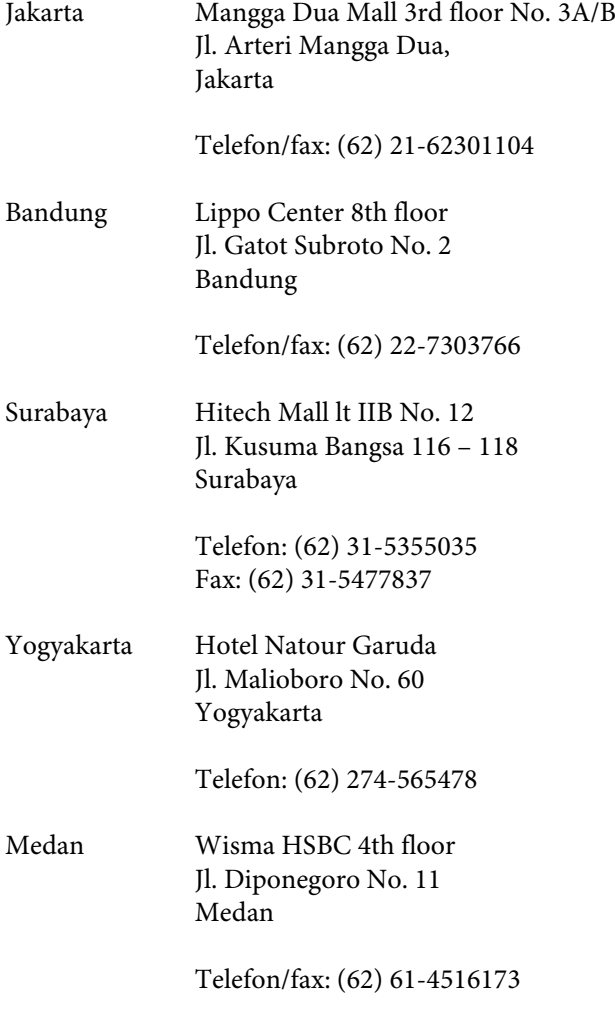

Makassar MTC Karebosi Lt. Ill Kav. P7-8 JI. Ahmad Yani No. 49 Makassar

Telefon: (62) 411-350147/411-350148

## **Segítség hongkongi felhasználóknak**

Terméktámogatás és egyéb vevőszolgáltatásokhoz a felhasználók vegyék fel a kapcsolatot az Epson Hong Kong Limited-del.

## **Honlap**

Epson Hong Kong egy helyi honlapot működtet kínai és angol nyelven, hogy a következő információkkal lássa el a felhasználókat:

- ❏ Termékinformáció
- ❏ Válaszok a Gyakran feltett kérdésekre
- ❏ Az Epson illesztőprogramok legújabb verziói

Honlapunk a világhálón:

<http://www.epson.com.hk>

## **Terméktámogatás forródrót**

Műszaki csapatunk telefon- és faxszámai:

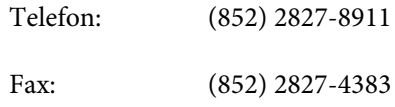

# **Segítség malajziai felhasználóknak**

Az információk, a támogatás és szolgáltatások elérhetőségei a következők:

## **World Wide Web ([http://www.epson.com.my\)](http://www.epson.com.my)**

❏ Termékspecifikációkra és letölthető illesztőkre vonatkozó információk

❏ Gyakran feltett kérdések, vásárlói kérdések, kérdések e-mailen keresztül.

## **Epson Trading (M) Sdn. Bhd.**

Központi iroda.

Telefon: 603-56288288

Fax: 603-56288388/399

### **Epson Forródrót**

❏ Vásárlói kérdések és termékinformációk (információs vonal)

Telefon: 603-56288222

❏ Javítási szolgáltatásokra és garanciára, termékhasználatra és terméktámogatásra vonatkozó kérdések (műszaki vonal)

Telefon: 603-56288333

# **Segítség indiai felhasználóknak**

Az információk, a támogatás és szolgáltatások elérhetőségei a következők:

### **World Wide Web [\(http://www.epson.co.in](http://www.epson.co.in))**

Termék specifikációkra, letölthető illesztőkre, és termék kérdésekre vonatkozó információk állnak rendelkezésre.

## **Epson India központi iroda – Bangalore**

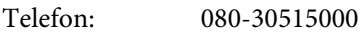

Fax: 30515005

## **Epson India regionális irodák:**

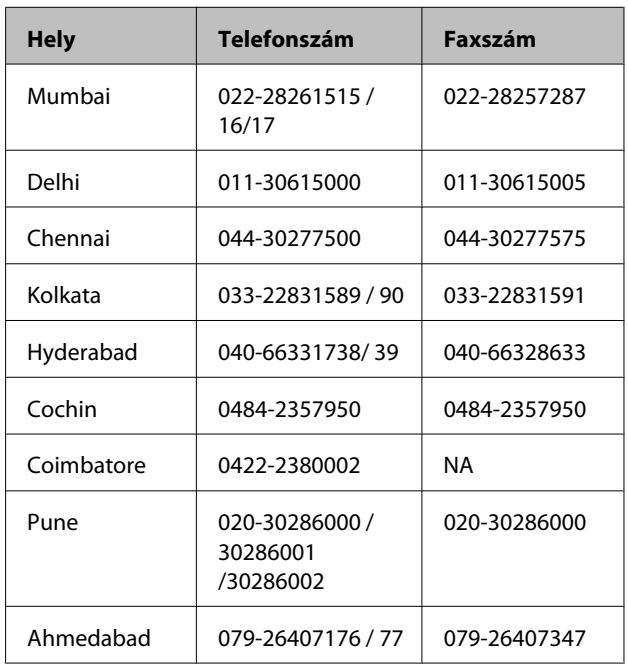

## **Segélyvonal**

Javítási vagy termékinformációkra, vagy patron rendeléséhez – 18004250011 (9AM – 9PM) – Ez ingyenes szám.

Javításhoz (CDMA & mobil felhasználók) – 3900 1600 (9AM – 6PM) Helyi előképző STD kód

# **Segítség fülöp-szigeteki felhasználóknak**

Terméktámogatásért vagy egyéb vétel utáni szolgáltatásért, a felhasználók lépjenek kapcsolatba az Epson Philippines Corporation az alábbi telefon- és fax-számokon vagy e-mail címen.

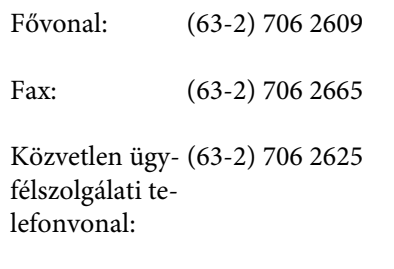

E-mail: epchelpdesk@epc.epson.com.ph

**World Wide Web** ([http://www.epson.com.ph\)](http://www.epson.com.ph)

### **Hol kaphatok segítséget?**

A termékspecifikációkra, letölthető illesztőkre, Gyakran feltett kérdésekre, és E-mailben feltett kérdésekre vonatkozó információk rendelkezésre állnak.

### **Ingyenes telefonszám: 1800-1069-EPSON(37766)**

Forródrót csapatunk telefonon keresztül a következőkben nyújthat segítséget:

- ❏ Vásárlói kérdések és termékinformációk
- ❏ Termék használatára vonatkozó kérdés vagy probléma
- ❏ Javításra és garanciára vonatkozó kérdések

# **Nyílt forráskódú szoftverlicencek**

## **Bonjour**

This printer product includes the open source software programs which apply the Apple Public Source License Version1.2 or its latest version ("Bonjour Programs").

We provide the source code of the Bonjour Programs pursuant to the Apple Public Source License Version1.2 or its latest version until five (5) years after the discontinuation of same model of this printer product. If you desire to receive the source code of the Bonjour Programs, please see the "Contacting Customer Support" in Appendix or Printing Guide of this User's Guide, and contact the customer support of your region.

You can redistribute Bonjour Programs and/or modify it under the terms of the Apple Public Source License Version1.2 or its latest version.

These Bonjour Programs are WITHOUT ANY WARRANTY; without even the implied warranty of MERCHANTABILITY AND FITNESS FOR A PARTICULAR PURPOSE.

The Apple Public Source License Version1.2 is as follows. You also can see the Apple Public Source License Version1.2 at http://www.opensource.apple.com/apsl/. APPLE PUBLIC SOURCE LICENSE Version 2.0 – August 6, 2003

1. General; Definitions. This License applies to any program or other work which Apple Computer, Inc. ("Apple") makes publicly available and which contains a notice placed by Apple identifying such program or work as "Original Code" and stating that it is subject to the terms of this Apple Public Source License version 2.0 ("License"). As used in this License:

1.1 "Applicable Patent Rights" mean: (a) in the case where Apple is the grantor of rights, (i) claims of patents that are now or hereafter acquired, owned by or assigned to Apple and (ii) that cover subject matter contained in the Original Code, but only to the extent necessary to use, reproduce and/or distribute the Original Code without infringement; and (b) in the case where You are the grantor of rights, (i) claims of patents that are now or hereafter acquired, owned by or assigned to You and (ii) that cover subject matter in Your Modifications, taken alone or in combination with Original Code.

1.2 "Contributor" means any person or entity that creates or contributes to the creation of Modifications.

1.3 "Covered Code" means the Original Code, Modifications, the combination of Original Code and any Modifications, and/or any respective portions thereof.

1.4 "Externally Deploy" means: (a) to sublicense, distribute or otherwise make Covered Code available, directly or indirectly, to anyone other than You; and/or (b) to use Covered Code, alone or as part of a Larger Work, in any way to provide a service, including but not limited to delivery of content, through electronic communication with a client other than You.

1.5 "Larger Work" means a work which combines Covered Code or portions thereof with code not governed by the terms of this License.

1.6 "Modifications" mean any addition to, deletion from, and/or change to, the substance and/or structure of the Original Code, any previous Modifications, the combination of Original Code and any previous Modifications, and/ or any respective portions thereof. When code is released as a series of files, a Modification is: (a) any addition to or deletion from the contents of a file containing Covered Code; and/or (b) any new file or other representation of computer program statements that contains any part of Covered Code.

1.7 "Original Code" means (a) the Source Code of a program or other work as originally made available by Apple under this License, including the Source Code of any updates or upgrades to such programs or works made available by Apple under this License, and that has been expressly identified by Apple as such in the header file(s) of such work; and (b) the object code compiled from such Source Code and originally made available by Apple under this License

1.8 "Source Code" means the human readable form of a program or other work that is suitable for making modifications to it, including all modules it contains, plus any associated interface definition files, scripts used to control compilation and installation of an executable (object code).

1.9 "You" or "Your" means an individual or a legal entity exercising rights under this License. For legal entities, "You" or "Your" includes any entity which controls, is controlled by, or is under common control with, You, where "control" means (a) the power, direct or indirect, to cause the direction or management of such entity, whether by contract or otherwise, or (b) ownership of fifty percent (50%) or more of the outstanding shares or beneficial ownership of such entity.

2. Permitted Uses; Conditions & Restrictions. Subject to the terms and conditions of this License, Apple hereby grants You, effective on the date You accept this License and download the Original Code, a world-wide, royalty-free, non-exclusive license, to the extent of Apple's Applicable Patent Rights and copyrights covering the Original Code, to do the following:

2.1 Unmodified Code. You may use, reproduce, display, perform, internally distribute within Your organization, and Externally Deploy verbatim, unmodified copies of the Original Code, for commercial or non-commercial purposes, provided that in each instance:

(a) You must retain and reproduce in all copies of Original Code the copyright and other proprietary notices and disclaimers of Apple as they appear in the Original Code, and keep intact all notices in the Original Code that refer to this License; and

(b) You must include a copy of this License with every copy of Source Code of Covered Code and documentation You distribute or Externally Deploy, and You may not offer or impose any terms on such Source Code that alter or restrict this License or the recipients' rights hereunder, except as permitted under Section 6.

2.2 Modified Code. You may modify Covered Code and use, reproduce, display, perform, internally distribute within Your organization, and Externally Deploy Your Modifications and Covered Code, for commercial or non-commercial purposes, provided that in each instance You also meet all of these conditions:

(a) You must satisfy all the conditions of Section 2.1 with respect to the Source Code of the Covered Code;

(b) You must duplicate, to the extent it does not already exist, the notice in Exhibit A in each file of the Source Code of all Your Modifications, and cause the modified files to carry prominent notices stating that You changed the files and the date of any change; and

(c) If You Externally Deploy Your Modifications, You must make Source Code of all Your Externally Deployed Modifications either available to those to whom You have Externally Deployed Your Modifications, or publicly available. Source Code of Your Externally Deployed Modifications must be released under the terms set forth in this License, including the license grants set forth in Section 3 below, for as long as you Externally Deploy the Covered Code or twelve (12) months from the date of initial External Deployment, whichever is longer. You should preferably distribute the Source Code of Your Externally Deployed Modifications electronically (e.g. download from a web site).

2.3 Distribution of Executable Versions. In addition, if You Externally Deploy Covered Code (Original Code and/ or Modifications) in object code, executable form only, You must include a prominent notice, in the code itself as well as in related documentation, stating that Source Code of the Covered Code is available under the terms of this License with information on how and where to obtain such Source Code.

2.4 Third Party Rights. You expressly acknowledge and agree that although Apple and each Contributor grants the licenses to their respective portions of the Covered Code set forth herein, no assurances are provided by Apple or any Contributor that the Covered Code does not infringe the patent or other intellectual property rights of any other entity. Apple and each Contributor disclaim any liability to You for claims brought by any other entity based on infringement of intellectual property rights or otherwise. As a condition to exercising the rights and licenses granted hereunder, You hereby assume sole responsibility to secure any other intellectual property rights needed, if any. For example, if a third party patent license is required to allow You to distribute the Covered Code, it is Your responsibility to acquire that license before distributing the Covered Code.

3. Your Grants. In consideration of, and as a condition to, the licenses granted to You under this License, You hereby grant to any person or entity receiving or distributing Covered Code under this License a non-exclusive, royalty-free, perpetual, irrevocable license, under Your Applicable Patent Rights and other intellectual property rights (other than patent) owned or controlled by You, to use, reproduce, display, perform, modify, sublicense, distribute and Externally Deploy Your Modifications of the same scope and extent as Apple's licenses under Sections 2.1 and 2.2 above.

4. Larger Works. You may create a Larger Work by combining Covered Code with other code not governed by the terms of this License and distribute the Larger Work as a single product. In each such instance, You must make sure the requirements of this License are fulfilled for the Covered Code or any portion thereof.

5. Limitations on Patent License. Except as expressly stated in Section 2, no other patent rights, express or implied, are granted by Apple herein. Modifications and/or Larger Works may require additional patent licenses from Apple which Apple may grant in its sole discretion.

6. Additional Terms. You may choose to offer, and to charge a fee for, warranty, support, indemnity or liability obligations and/or other rights consistent with the scope of the license granted herein ("Additional Terms") to one or more recipients of Covered Code. However, You may do so only on Your own behalf and as Your sole responsibility, and not on behalf of Apple or any Contributor. You must obtain the recipient's agreement that any such Additional Terms are offered by You alone, and You hereby agree to indemnify, defend and hold Apple and every Contributor harmless for any liability incurred by or claims asserted against Apple or such Contributor by reason of any such Additional Terms.

7. Versions of the License. Apple may publish revised and/or new versions of this License from time to time. Each version will be given a distinguishing version number. Once Original Code has been published under a particular version of this License, You may continue to use it under the terms of that version. You may also choose to use such Original Code under the terms of any subsequent version of this License published by Apple. No one other than Apple has the right to modify the terms applicable to Covered Code created under this License.

8. NO WARRANTY OR SUPPORT. The Covered Code may contain in whole or in part pre-release, untested, or not fully tested works. The Covered Code may contain errors that could cause failures or loss of data, and may be incomplete or contain inaccuracies. You expressly acknowledge and agree that use of the Covered Code, or any portion thereof, is at Your sole and entire risk. THE COVERED CODE IS PROVIDED "AS IS" AND WITHOUT WARRANTY, UPGRADES OR SUPPORT OF ANY KIND AND APPLE AND APPLE'S LICENSOR(S) (COLLECTIVELY REFERRED TO AS "APPLE" FOR THE PURPOSES OF SECTIONS 8 AND 9) AND ALL CONTRIBUTORS EXPRESSLY DISCLAIM ALL WARRANTIES AND/OR CONDITIONS, EXPRESS OR IMPLIED, INCLUDING, BUT NOT LIMITED TO, THE IMPLIED WARRANTIES AND/OR CONDITIONS OF MERCHANTABILITY, OF SATISFACTORY QUALITY, OF FITNESS FOR A PARTICULAR PURPOSE, OF ACCURACY, OF QUIET ENJOYMENT, AND NONINFRINGEMENT OF THIRD PARTY RIGHTS. APPLE AND EACH CONTRIBUTOR DOES NOT WARRANT AGAINST INTERFERENCE WITH YOUR ENJOYMENT OF THE COVERED CODE, THAT THE FUNCTIONS CONTAINED IN THE COVERED CODE WILL MEET YOUR REQUIREMENTS, THAT THE OPERATION OF THE COVERED CODE WILL BE UNINTERRUPTED OR ERROR-FREE, OR THAT DEFECTS IN THE COVERED CODE WILL BE CORRECTED. NO ORAL OR WRITTEN INFORMATION OR ADVICE GIVEN BY APPLE, AN APPLE AUTHORIZED REPRESENTATIVE OR ANY CONTRIBUTOR SHALL CREATE A WARRANTY. You acknowledge that the Covered Code is not intended for use in the operation of nuclear facilities, aircraft navigation, communication systems, or air traffic control machines in which case the failure of the Covered Code could lead to death, personal injury, or severe physical or environmental damage.

9. LIMITATION OF LIABILITY. TO THE EXTENT NOT PROHIBITED BY LAW, IN NO EVENT SHALL APPLE OR ANY CONTRIBUTOR BE LIABLE FOR ANY INCIDENTAL, SPECIAL, INDIRECT OR CONSEQUENTIAL DAMAGES ARISING OUT OF OR RELATING TO THIS LICENSE OR YOUR USE OR INABILITY TO USE THE COVERED CODE, OR ANY PORTION THEREOF, WHETHER UNDER A THEORY OF CONTRACT, WARRANTY, TORT (INCLUDING NEGLIGENCE), PRODUCTS LIABILITY OR OTHERWISE, EVEN IF APPLE OR SUCH CONTRIBUTOR HAS BEEN ADVISED OF THE POSSIBILITY OF SUCH DAMAGES AND NOTWITHSTANDING THE FAILURE OF ESSENTIAL PURPOSE OF ANY REMEDY. SOME JURISDICTIONS DO NOT ALLOW THE LIMITATION OF LIABILITY OF INCIDENTAL OR CONSEQUENTIAL DAMAGES, SO THIS LIMITATION MAY NOT APPLY TO YOU. In no event shall Apple's total liability to You for all damages (other than as may be required by applicable law) under this License exceed the amount of fifty dollars (\$50.00).

10. Trademarks. This License does not grant any rights to use the trademarks or trade names "Apple", "Apple Computer", "Mac", "Mac OS", "QuickTime", "QuickTime Streaming Server" or any other trademarks, service marks, logos or trade names belonging to Apple (collectively "Apple Marks") or to any trademark, service mark, logo or trade name belonging to any Contributor. You agree not to use any Apple Marks in or as part of the name of products derived from the Original Code or to endorse or promote products derived from the Original Code other than as expressly permitted by and in strict compliance at all times with Apple's third party trademark usage guidelines which are posted at http://www.apple.com/legal/guidelinesfor3rdparties.html.

11. Ownership. Subject to the licenses granted under this License, each Contributor retains all rights, title and interest in and to any Modifications made by such Contributor. Apple retains all rights, title and interest in and to the Original Code and any Modifications made by or on behalf of Apple ("Apple Modifications"), and such Apple Modifications will not be automatically subject to this License. Apple may, at its sole discretion, choose to license such Apple Modifications under this License, or on different terms from those contained in this License or may choose not to license them at all.

12. Termination.

12.1 Termination. This License and the rights granted hereunder will terminate:

(a) automatically without notice from Apple if You fail to comply with any term(s) of this License and fail to cure such breach within 30 days of becoming aware of such breach;

(b) immediately in the event of the circumstances described in Section 13.5(b); or

(c) automatically without notice from Apple if You, at any time during the term of this License, commence an action for patent infringement against Apple; provided that Apple did not first commence an action for patent infringement against You in that instance.

12.2 Effect of Termination. Upon termination, You agree to immediately stop any further use, reproduction, modification, sublicensing and distribution of the Covered Code. All sublicenses to the Covered Code which have been properly granted prior to termination shall survive any termination of this License. Provisions which, by their nature, should remain in effect beyond the termination of this License shall survive, including but not limited to Sections 3, 5, 8, 9, 10, 11, 12.2 and 13. No party will be liable to any other for compensation, indemnity or damages of any sort solely as a result of terminating this License in accordance with its terms, and termination of this License will be without prejudice to any other right or remedy of any party.

#### 13. Miscellaneous.

13.1 Government End Users. The Covered Code is a "commercial item" as defined in FAR 2.101. Government software and technical data rights in the Covered Code include only those rights customarily provided to the public as defined in this License. This customary commercial license in technical data and software is provided in accordance with FAR 12.211 (Technical Data) and 12.212 (Computer Software) and, for Department of Defense purchases, DFAR 252.227-7015 (Technical Data -- Commercial Items) and 227.7202-3 (Rights in Commercial Computer Software or Computer Software Documentation). Accordingly, all U.S. Government End Users acquire Covered Code with only those rights set forth herein.

13.2 Relationship of Parties. This License will not be construed as creating an agency, partnership, joint venture or any other form of legal association between or among You, Apple or any Contributor, and You will not represent to the contrary, whether expressly, by implication, appearance or otherwise.

13.3 Independent Development. Nothing in this License will impair Apple's right to acquire, license, develop, have others develop for it, market and/or distribute technology or products that perform the same or similar functions as, or otherwise compete with, Modifications, Larger Works, technology or products that You may develop, produce, market or distribute.

13.4 Waiver; Construction. Failure by Apple or any Contributor to enforce any provision of this License will not be deemed a waiver of future enforcement of that or any other provision. Any law or regulation which provides that the language of a contract shall be construed against the drafter will not apply to this License.

13.5 Severability. (a) If for any reason a court of competent jurisdiction finds any provision of this License, or portion thereof, to be unenforceable, that provision of the License will be enforced to the maximum extent permissible so as to effect the economic benefits and intent of the parties, and the remainder of this License will continue in full force and effect. (b) Notwithstanding the foregoing, if applicable law prohibits or restricts You from fully and/or specifically complying with Sections 2 and/or 3 or prevents the enforceability of either of those Sections, this License will immediately terminate and You must immediately discontinue any use of the Covered Code and destroy all copies of it that are in your possession or control.

13.6 Dispute Resolution. Any litigation or other dispute resolution between You and Apple relating to this License shall take place in the Northern District of California, and You and Apple hereby consent to the personal jurisdiction of, and venue in, the state and federal courts within that District with respect to this License. The application of the United Nations Convention on Contracts for the International Sale of Goods is expressly excluded.

13.7 Entire Agreement; Governing Law. This License constitutes the entire agreement between the parties with respect to the subject matter hereof. This License shall be governed by the laws of the United States and the State of California, except that body of California law concerning conflicts of law.

Where You are located in the province of Quebec, Canada, the following clause applies: The parties hereby confirm that they have requested that this License and all related documents be drafted in English.

Les parties ont exigé que le présent contrat et tous les documents connexes soient rédigés en anglais.

EXHIBIT A.

"Portions Copyright (c) 1999-2003 Apple Computer, Inc. All Rights Reserved.

This file contains Original Code and/or Modifications of Original Code as defined in and that are subject to the Apple Public Source License Version 2.0 (the 'License'). You may not use this file except in compliance with the License. Please obtain a copy of the License at http://www.opensource.apple.com/apsl/ and read it before using this file.

The Original Code and all software distributed under the License are distributed on an 'AS IS' basis, WITHOUT WARRANTY OF ANY KIND, EITHER EXPRESS OR IMPLIED, AND APPLE HEREBY DISCLAIMS ALL SUCH WARRANTIES, INCLUDING WITHOUT LIMITATION, ANY WARRANTIES OF MERCHANTABILITY, FITNESS FOR A PARTICULAR PURPOSE, QUIET ENJOYMENT OR NON-INFRINGEMENT. Please see the License for the specific language governing rights and limitations under the License."

# **Más szoftverlicencek**

# **Info-ZIP copyright and license**

This is version 2007-Mar-4 of the Info-ZIP license. The definitive version of this document should be available at ftp://ftp.info-zip.org/pub/infozip/license.html indefinitely and a copy at http://www.info-zip.org/pub/infozip/ license.html.

Copyright © 1990-2007 Info-ZIP. All rights reserved.

For the purposes of this copyright and license, "Info-ZIP" is defined as the following set of individuals:

Mark Adler, John Bush, Karl Davis, Harald Denker, Jean-Michel Dubois, Jean-loup Gailly, Hunter Goatley, Ed Gordon, Ian Gorman, Chris Herborth, Dirk Haase, Greg Hartwig, Robert Heath, Jonathan Hudson, Paul Kienitz, David Kirschbaum, Johnny Lee, Onno van der Linden, Igor Mandrichenko, Steve P. Miller, Sergio Monesi, Keith Owens, George Petrov, Greg Roelofs, Kai Uwe Rommel, Steve Salisbury, Dave Smith, Steven M. Schweda, Christian Spieler, Cosmin Truta, Antoine Verheijen, Paul von Behren, Rich Wales, Mike White.

Permission is granted to anyone to use this software for any purpose, including commercial applications, and to alter it and redistribute it freely, subject to the above disclaimer and the following restrictions:

- 1. Redistributions of source code (in whole or in part) must retain the above copyright notice, definition, disclaimer, and this list of conditions.
- 2. Redistributions in binary form (compiled executables and libraries) must reproduce the above copyright notice, definition, disclaimer, and this list of conditions in documentation and/or other materials provided with the distribution. The sole exception to this condition is redistribution of a standard UnZipSFX binary (including SFXWiz) as part of a self-extracting archive; that is permitted without inclusion of this license, as long as the normal SFX banner has not been removed from the binary or disabled.

- 3. Altered versions--including, but not limited to, ports to new operating systems, existing ports with new graphical interfaces, versions with modified or added functionality, and dynamic, shared, or static library versions not from Info-ZIP--must be plainly marked as such and must not be misrepresented as being the original source or, if binaries, compiled from the original source. Such altered versions also must not be misrepresented as being Info-ZIP releases--including, but not limited to, labeling of the altered versions with the names "Info-ZIP" (or any variation thereof, including, but not limited to, different capitalizations), "Pocket UnZip," "WiZ" or "MacZip" without the explicit permission of Info-ZIP. Such altered versions are further prohibited from misrepresentative use of the Zip-Bugs or Info-ZIP e-mail addresses or the Info-ZIP URL(s), such as to imply Info-ZIP will provide support for the altered versions.
- 4. Info-ZIP retains the right to use the names "Info-ZIP," "Zip," "UnZip," "UnZipSFX," "WiZ," "Pocket UnZip," "Pocket Zip," and "MacZip" for its own source and binary releases.